### Gotzon Egia - 2005eko ekainaren 14, 16, 21 eta 23an

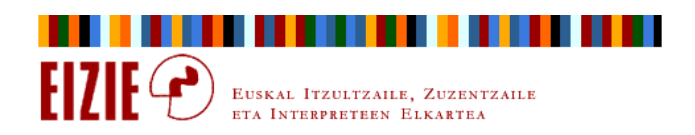

#### Aurkibidea

- $\Rightarrow$ Sarrera
- $\Rightarrow$ Antolatu, ikusi, nabigatu
- $\Rightarrow$ **Gorde**
- $\Rightarrow$ Informazioa bilatu
- $\Rightarrow$ Bilatu eta ordeztu testua
- $\Rightarrow$ Kopiatu, itsatsi
- $\Rightarrow$ Idatzi, formatua eman
- $\Rightarrow$ Makro aginduak

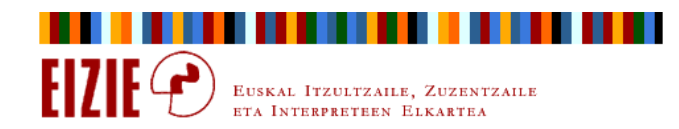

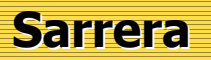

- $\Rightarrow$  Ordenagailua, itzultzailearen lan tresna: ordenagailurik gabe gaur egun itzultzaileak ezin du lanik egin.
- $\Rightarrow$  Konputagailuen laguntzaz itzulpengintzaren alderdi astun, aspergarri, mekaniko edo errepikakorrak arindu ditzake, zorionez.
- $\Rightarrow$ Ordenagailuari ahal den etekinik handiena atera behar dio itzultzaileak, bere lana erraztearen alde.

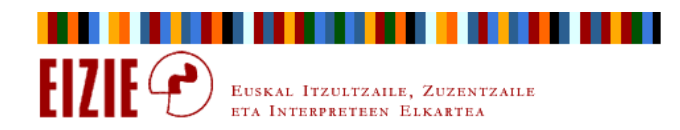

#### Sarrera

### Lau helburu:

- $\Rightarrow$ Ordenagailuarekiko lana erraztu.
- $\Rightarrow$ Ziurtasunez jokatu.
- $\Rightarrow$ Lan ohitura osasungarriak hartu.
- $\Rightarrow$ Batez ere: ahal den guztia teklatuaren bitartez egin.

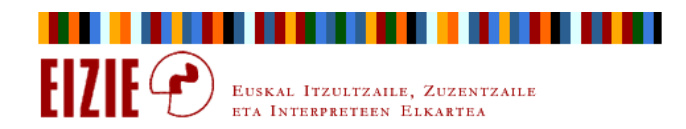

#### Sarrera

#### Ahal den guztia teklatuaren bitartez egin?

- $\Rightarrow$ Itzultzaileak testuak idazten ditu.
- $\Rightarrow$ Ordenagailuan, idatzi teklatuan egiten da.
- $\Rightarrow$ Saguak aginduak emateko eta nabigatzeko balio du.
- $\Rightarrow$  Saguaz ez daiteke idatzi; teklatuaz, berriz, agindu eta mugimendu gehienak egin daitezke.

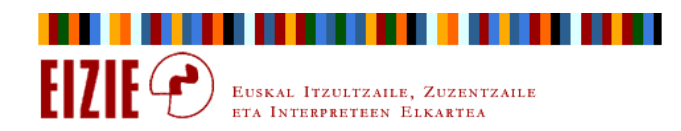

#### Sarrera

#### Ahal den guztia teklatuaren bitartez egin?

- $\Rightarrow$  Aginduak eta mugimenduak teklatuaren bitartez egitea uste baino garrantzizkoagoa da.
- $\Rightarrow$  Itzultzaileen gaitz profesional gehienek laneko ohituretan eta jarrera fisikoetan dute jatorria.
- $\Rightarrow$  Itzultzailearen printzipioa: eskua teklatutik jaso eta sagura ahal den gutxiena eramatea.

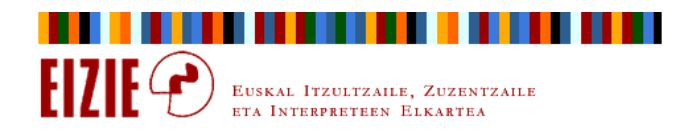

#### Sarrera

#### Ahal den guztia teklatuaren bitartez egin?

- $\Rightarrow$  Programa guztiek dute menuaren bitartez aginduak emateko modua.
- $\Rightarrow$ Berdin gertatzen da PCn edo Macen.
- $\Rightarrow$  Ikastaro honetan PC-Windowsez hitz egingo dugu; ikuspegiak balio du, berdin-berdin, Linuxerako edo Macerako.

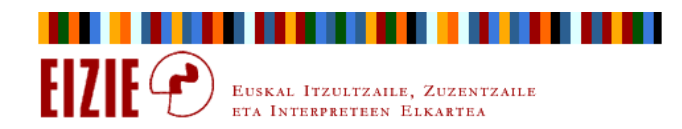

#### Aurkibidea

- $\Rightarrow$ Sarrera
- $\Rightarrow$ Antolatu, ikusi, nabigatu
- $\Rightarrow$ Gorde
- $\Rightarrow$ Informazioa bilatu
- $\Rightarrow$ Bilatu eta ordeztu testua
- $\Rightarrow$ Kopiatu, itsatsi
- $\Rightarrow$ Idatzi, formatua eman
- $\Rightarrow$ Makro aginduak

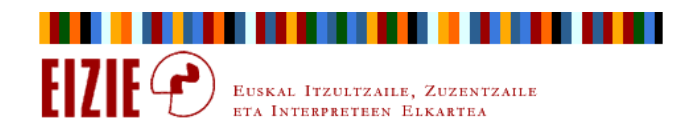

Antolatu, ikusi, nabigatu

### Antolatu: karpetak

- $\Rightarrow$  Ordenagailuaren geografia: fitxategiak, azpikarpetak, karpetak, disko unitateak...
- $\Rightarrow$ Irizpide bat edo gehiago, ordenamendu logikoa lortzeko.
- $\Rightarrow$ Eredu onak, eredu txarrak.

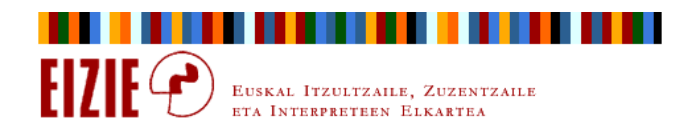

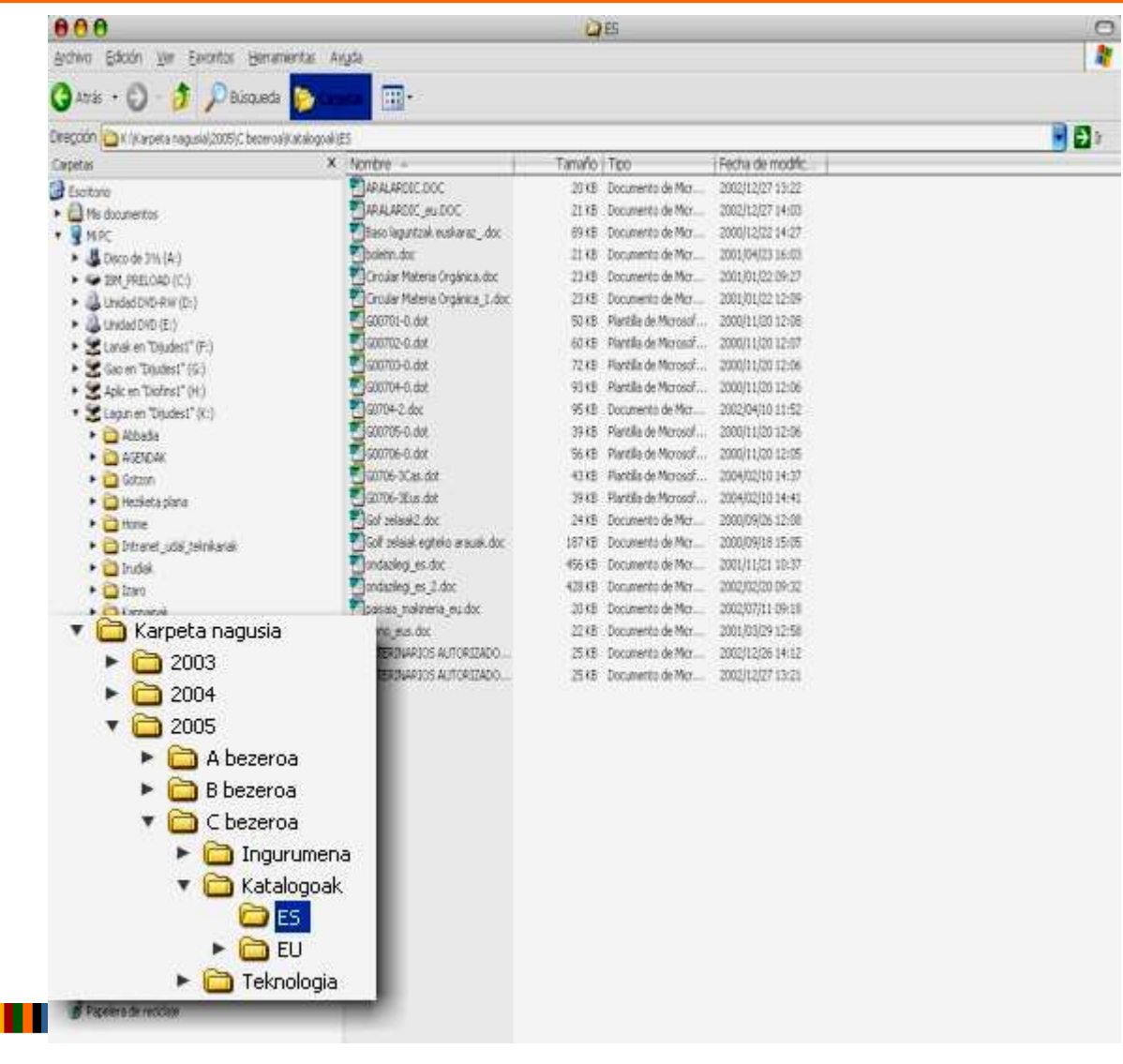

E TA INTERPRETER ELKARTEA

. . . . . . . . .

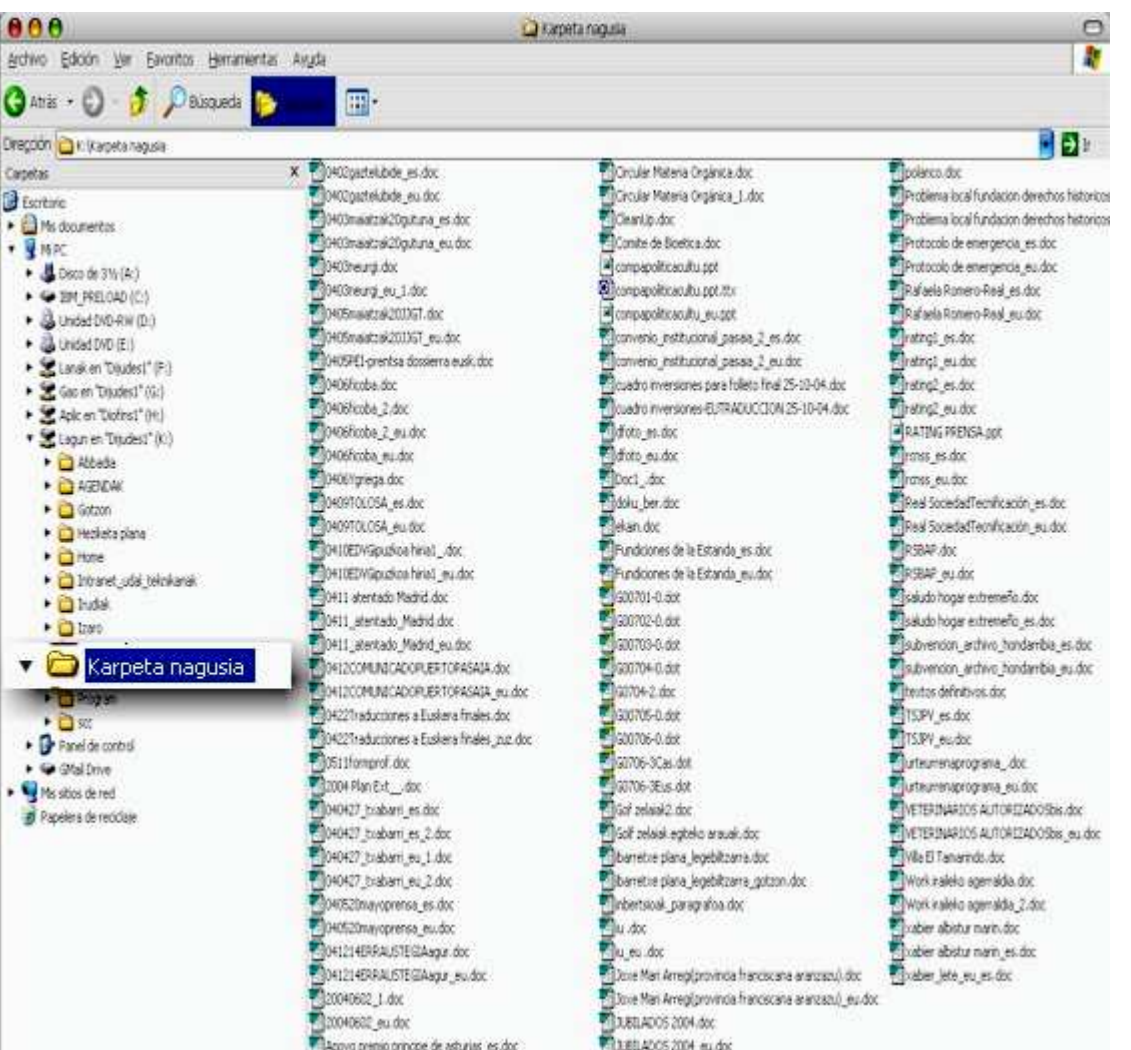

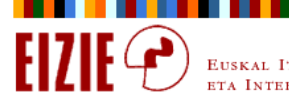

Antolatu, ikusi, nabigatu

### Antolatu: idazmahaia

- $\Rightarrow$ Ordenagailuaren idazmahaia, benetako mahaia.
- $\Rightarrow$ Benetako mahai batean, gauzak aldatu egiten dira.
- $\Rightarrow$ Eredu onak, eredu txarrak.

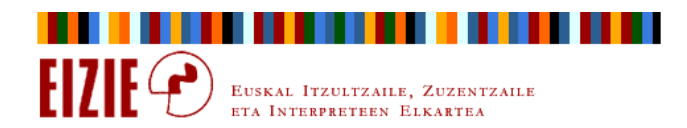

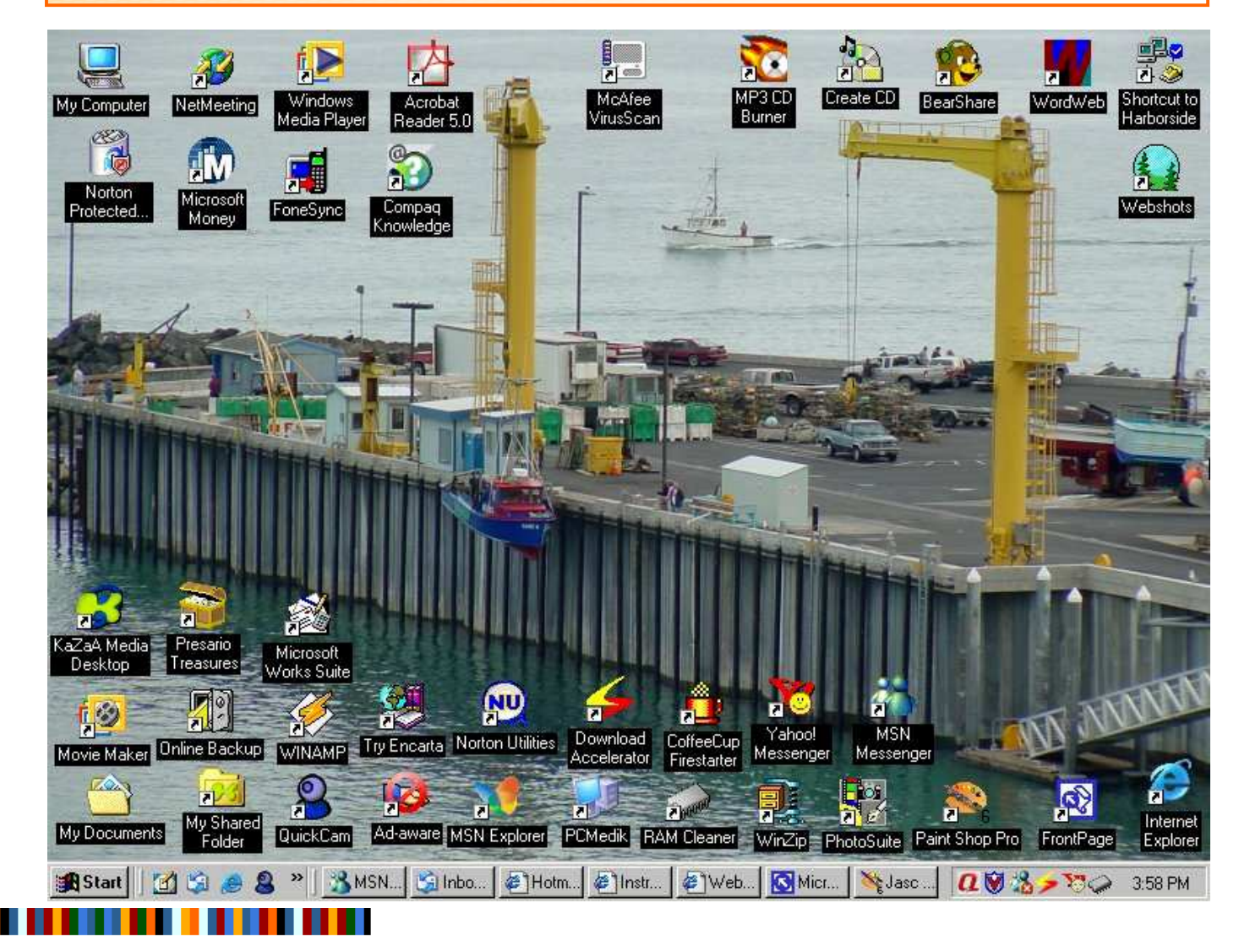

EUSKAL ITZULTZAILE, ZUZENTZAILE ETA INTERPRETEEN ELKARTEA

EIZIE C

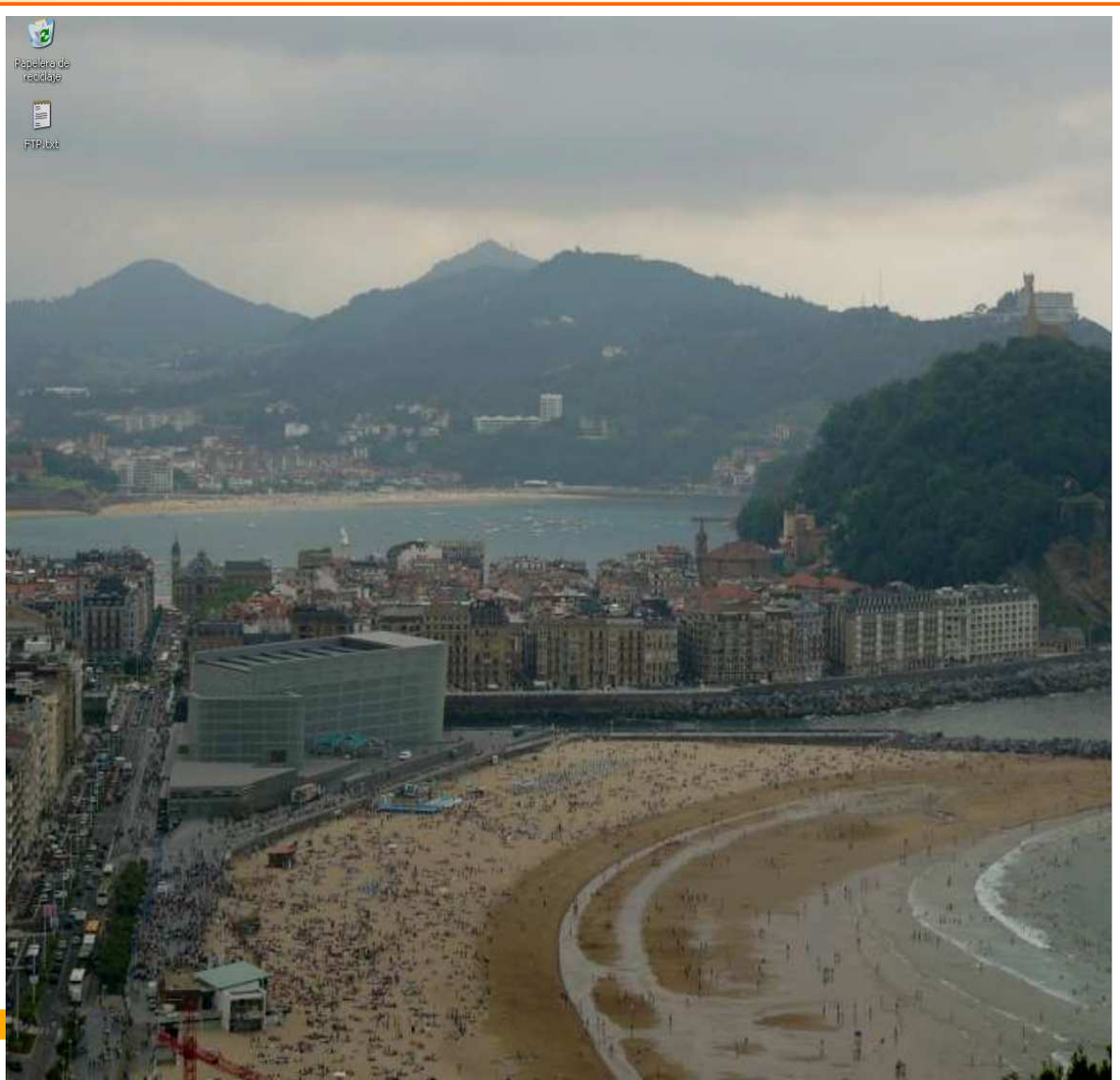

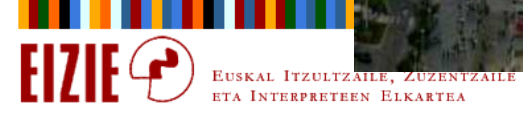

Antolatu, ikusi, nabigatu

### Antolatu: idazmahaia

- $\Rightarrow$ Zertarako eduki programen ikonoak hor?
- $\Rightarrow$ Programetara iristeko  $\Leftrightarrow$  tresna barrak.
- $\Rightarrow$ Idazmahaia: landu beharrekoen oroigarri taula.

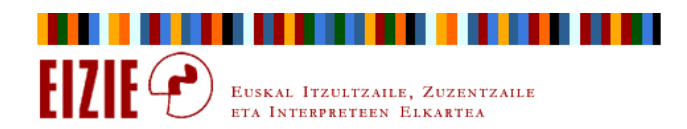

Antolatu, ikusi, nabigatu

#### Antolatu: tresna barrak

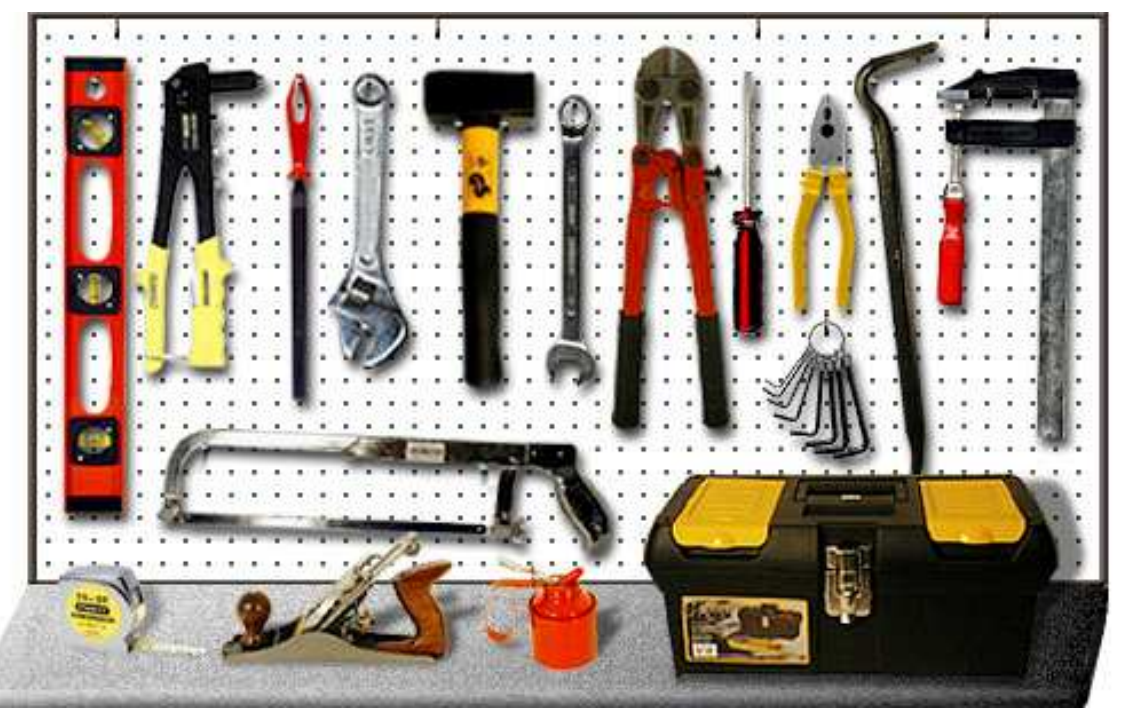

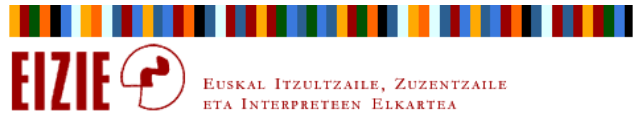

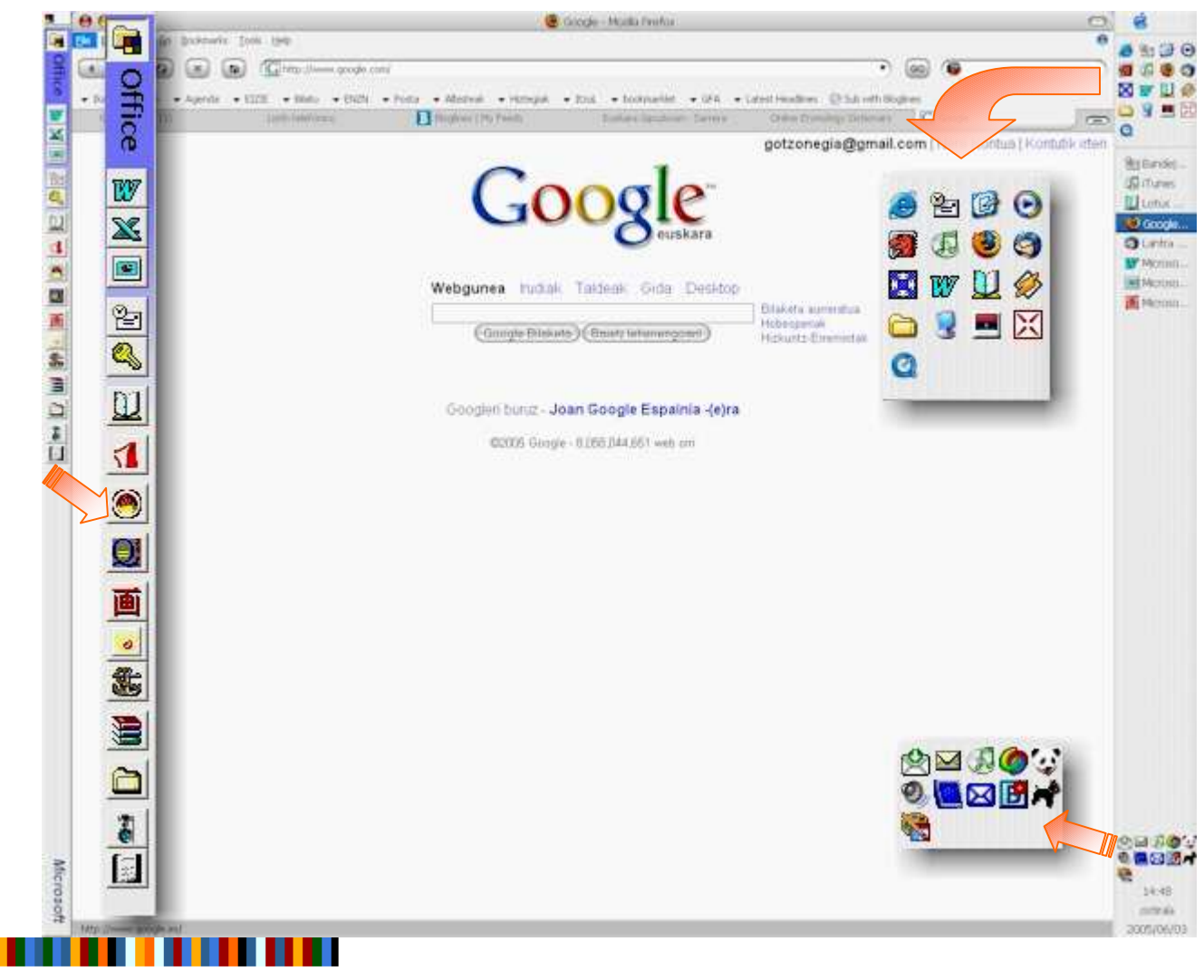

Antolatu, ikusi, nabigatu

#### Antolatu: tresna barrak

- $\Rightarrow$  Aurreko adibidean, 3 tresna barratan, 44 programa edo elementu daude.
- $\Rightarrow$ Hiru barrak ez dira berdinak, baina hiruek balio dezakete.

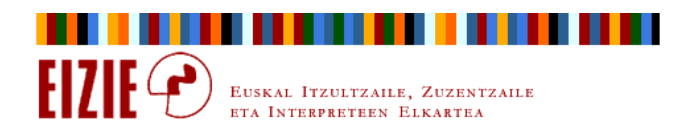

Antolatu, ikusi, nabigatu

#### Antolatu: tresna barrak, Fast start, Inicio rápido

- $\Rightarrow$  Windows 2000an eta XPn, hor jar daitezke gehien erabiltzen diren programak.
- $\Rightarrow$  Nola: zabaldu Widowseko arakatzailea, bilatu programa, arrastaka eraman saguaz, eta askatu bertan.

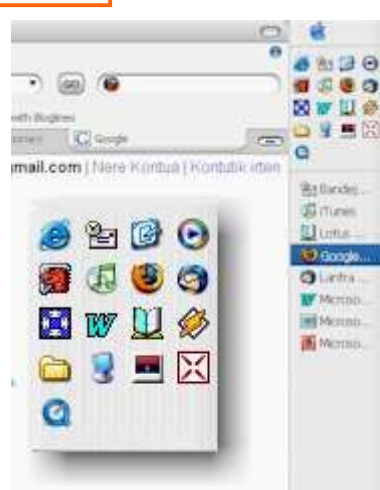

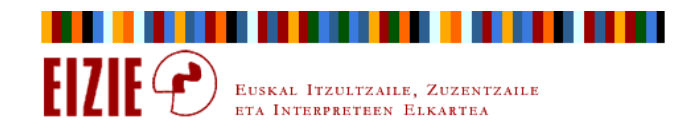

#### Antolatu, ikusi, nabigatu

#### Antolatu: tresna barrak, Office

Officeko bertsio gehienek (1997tik aurrera), tresna barra propioa<br>dute. dute.

 Barra horretara eraman daiteke noizbehinka erabiltzen diren programen ikonoak.

 Nola: zabaldu Widowseko arakatzailea, bilatu programa, arrastaka eraman saguaz, eta askatu bertan.

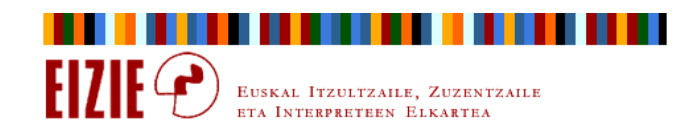

四

SE

医医医心包炎 医面面 人名意内尔

IG.

Office

W  $\overline{\mathbf{x}}$ O

</u>

4

Antolatu, ikusi, nabigatu

#### Antolatu: tresna barrak, sistemaren barra

- $\Rightarrow$  Programa askok, instalatzerakoan, sistemaren barra horretan ikono bat ipintzeko aukera ematen dute .
- $\Rightarrow$  Windowsek berez dituenaz gain (ordua, data, soinua...), «alarmak» jar daitezke: posta.

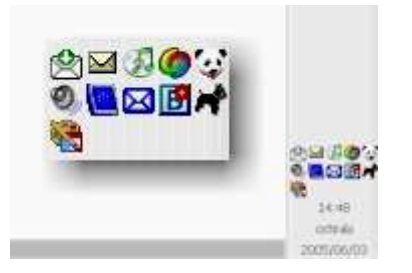

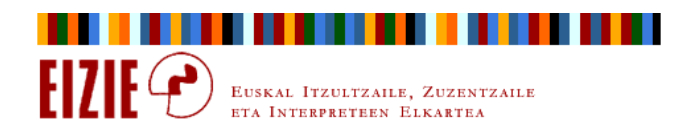

Antolatu, ikusi, nabigatu

#### Pantailan ikusten denaren tamaina

- $\Rightarrow$  Informatika programa gehienek badute aukerarik pantaila ikusten dena handitu eta txikitzeko.
- $\Rightarrow$ ⇒ Gero eta gehiagotan, <mark>Ctrl+scroll</mark> (saguaren erdiko gurpiltxoa).

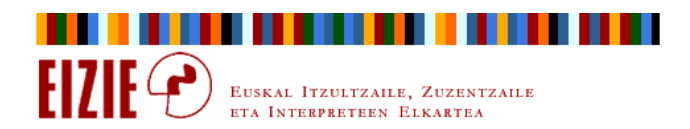

Antolatu, ikusi, nabigatu

### Fitxategiak non?

- $\Rightarrow$  Ernegatzeko lana: karpeten zuhaitzean fitxategien bila ibili beharra etengabe.
- $\Rightarrow$ Adibidez, Worden:

Herramientas, Opciones, Ubicación de archivos.

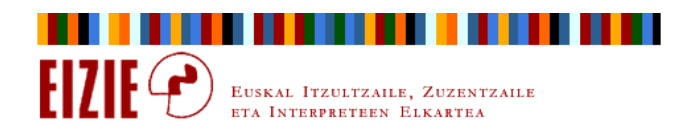

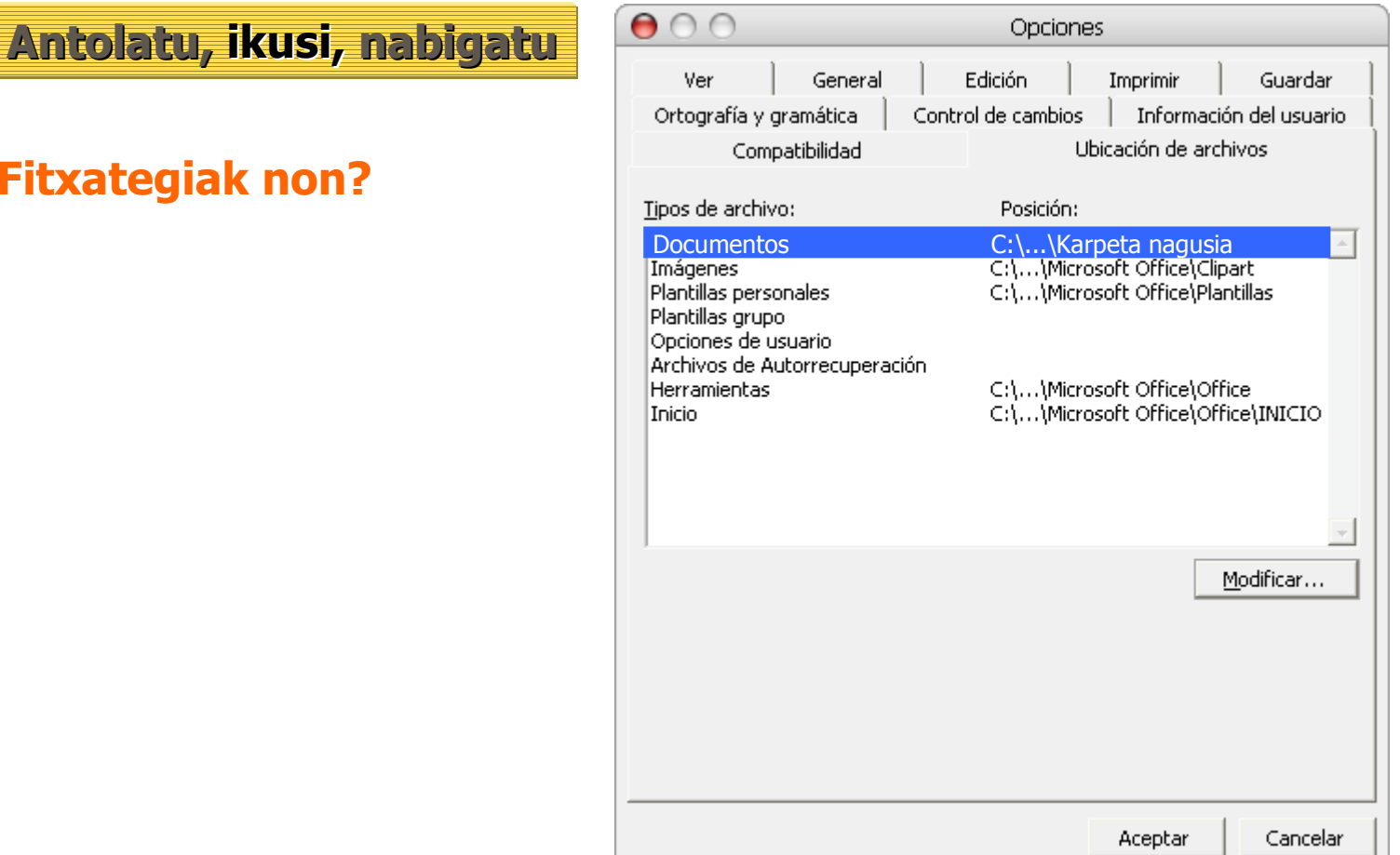

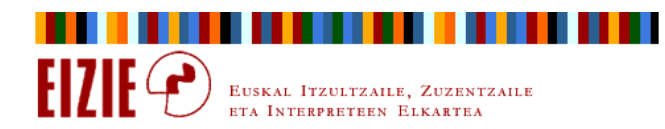

Antolatu, ikusi, nabigatu

### Fitxategiak non?

- $\Rightarrow$ ⇒ Worden, Gorde <mark>Ctrl.+g</mark> egin beharrean hobe Gorde honela...<br>AF12) (F12).
- $\Rightarrow$ Horrela:

Beti dakigu non gorde dugun eta zer izenaz.

Handik aurrera, Word karpeta horretan geldituko da.

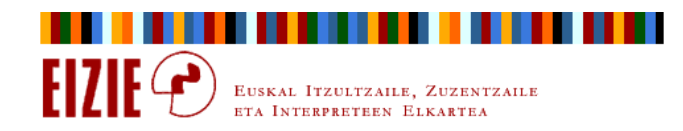

Antolatu, ikusi, nabigatu

### Aplikazioen artean nola ibili

- $\Rightarrow$ ⇒ Zabalik ditugun aplikazio guztien artean nabigatzeko: <mark>Alt+tab</mark><br>Altrateez urrats doa: azken erabilitakotik, azken aurrekora eta Urratsez urrats doa: azken erabilitakotik, azken aurrekora eta abar.
- $\Rightarrow$ Leiho guztiak minimizatu:

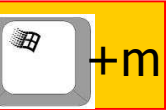

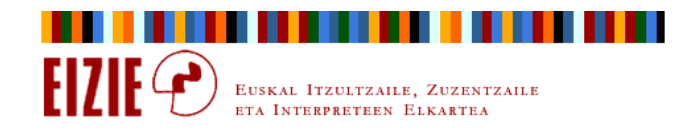

Antolatu, ikusi, nabigatu

#### Aplikazio bereko fitxategien artean nola ibili

- $\Rightarrow$  Itzultzaileak askotan behar izaten ditu dokumentu asko batera zabaldurik izatea.
- $\Rightarrow$ ⇒ Batetik bestera ibiltzeko, adibidez Worden: <mark>Alt+n, #</mark>

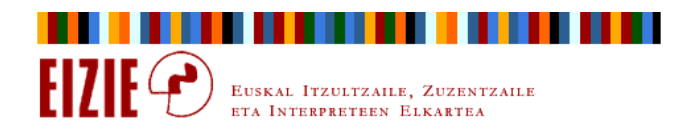

Antolatu, ikusi, nabigatu

#### Interneten nabigatu

- $\Rightarrow$  Windowseko arakatzailea bera (Windows 2000tik aurrera) Interneteko nabigatzailea da.
- $\Rightarrow$ Windowseko arakatzailea = Internet Explorer
- $\Rightarrow$ Ez bakarrik HTTP protokoloan; askotan FTP ere komeni da.

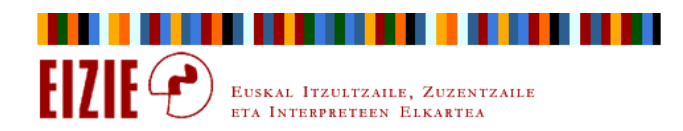

Antolatu, ikusi, nabigatu

### Interneten nabigatu

- $\Rightarrow$ Gomendioak:
- $\Rightarrow$ Interneten nabigatzeko, Mozilla Firefox.
- $\Rightarrow$ Posta elektronikorako, Mozilla Thunderbird + Gmail (Google Mail).

www.mozilla.org

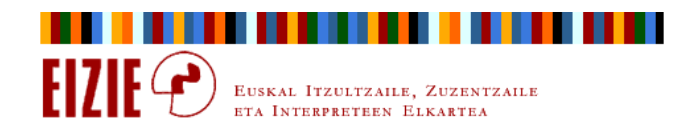

Antolatu, ikusi, nabigatu

#### Interneten nabigatu

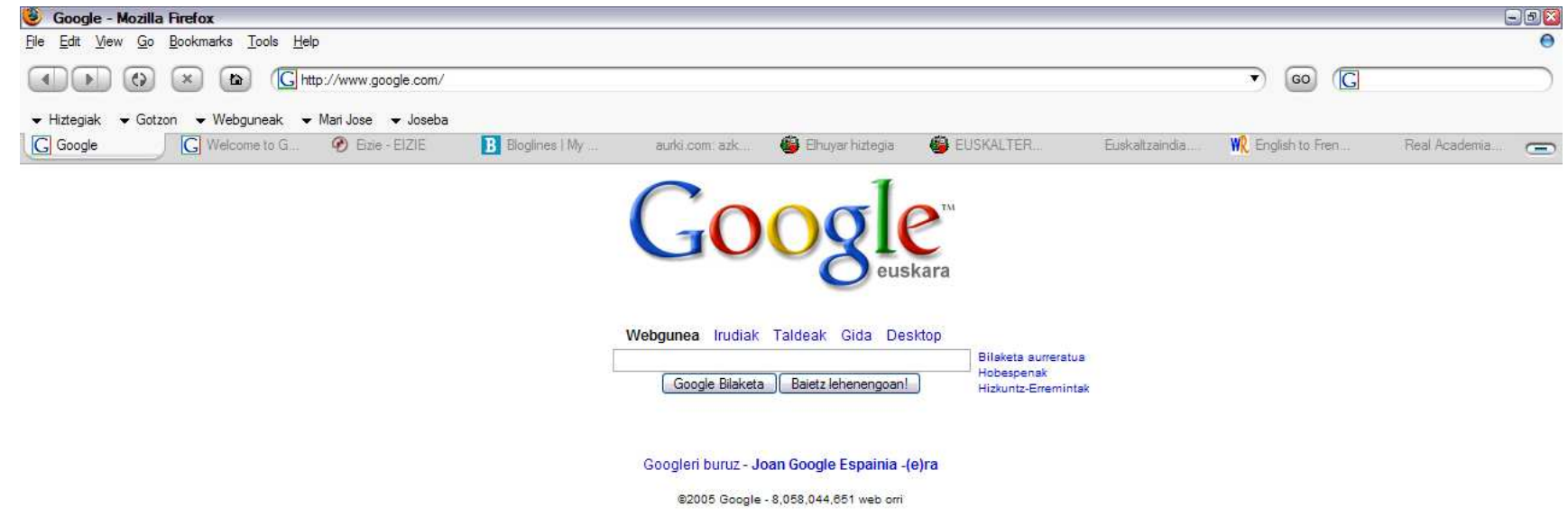

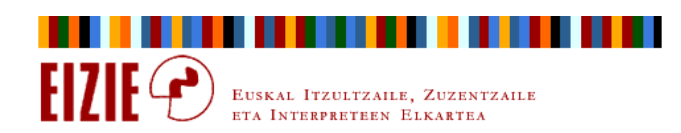

### Antolatu, ikusi, nabigatu

#### Interneten nabigatu

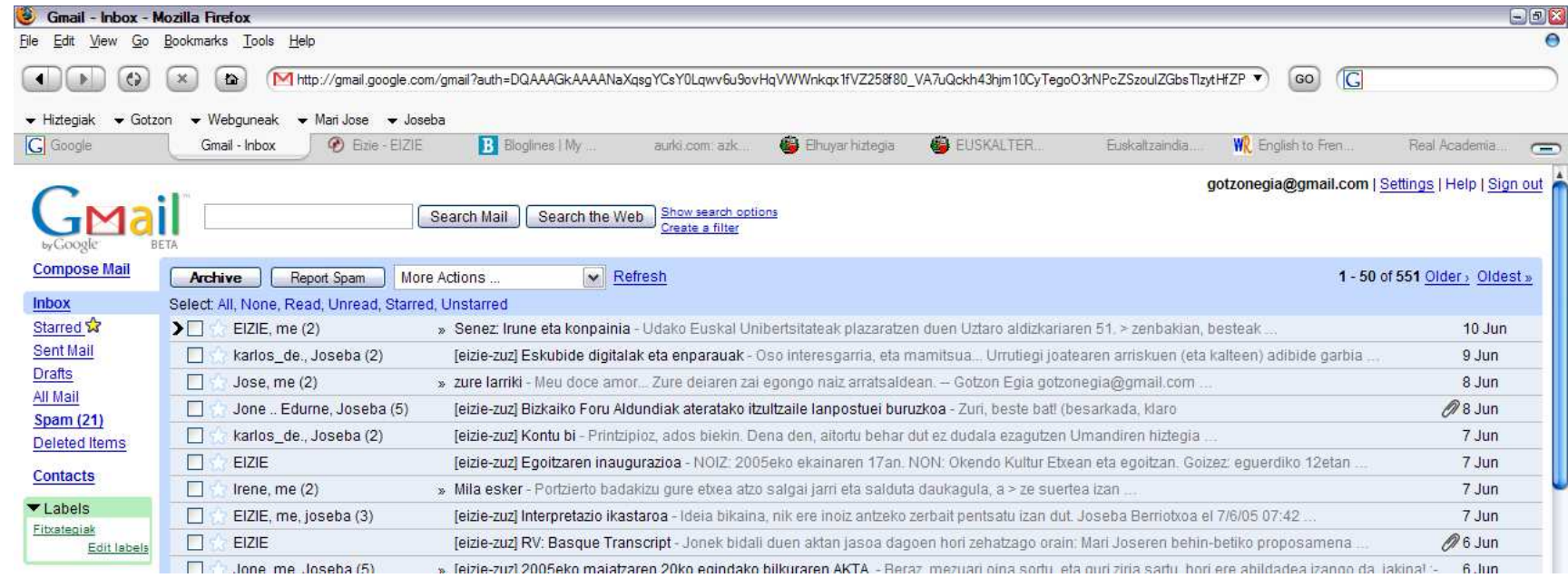

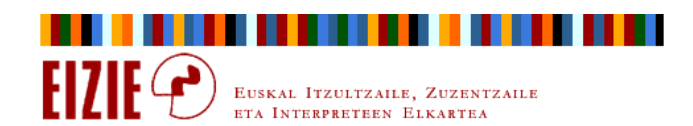

Antolatu, ikusi, nabigatu

#### Interneten nabigatu

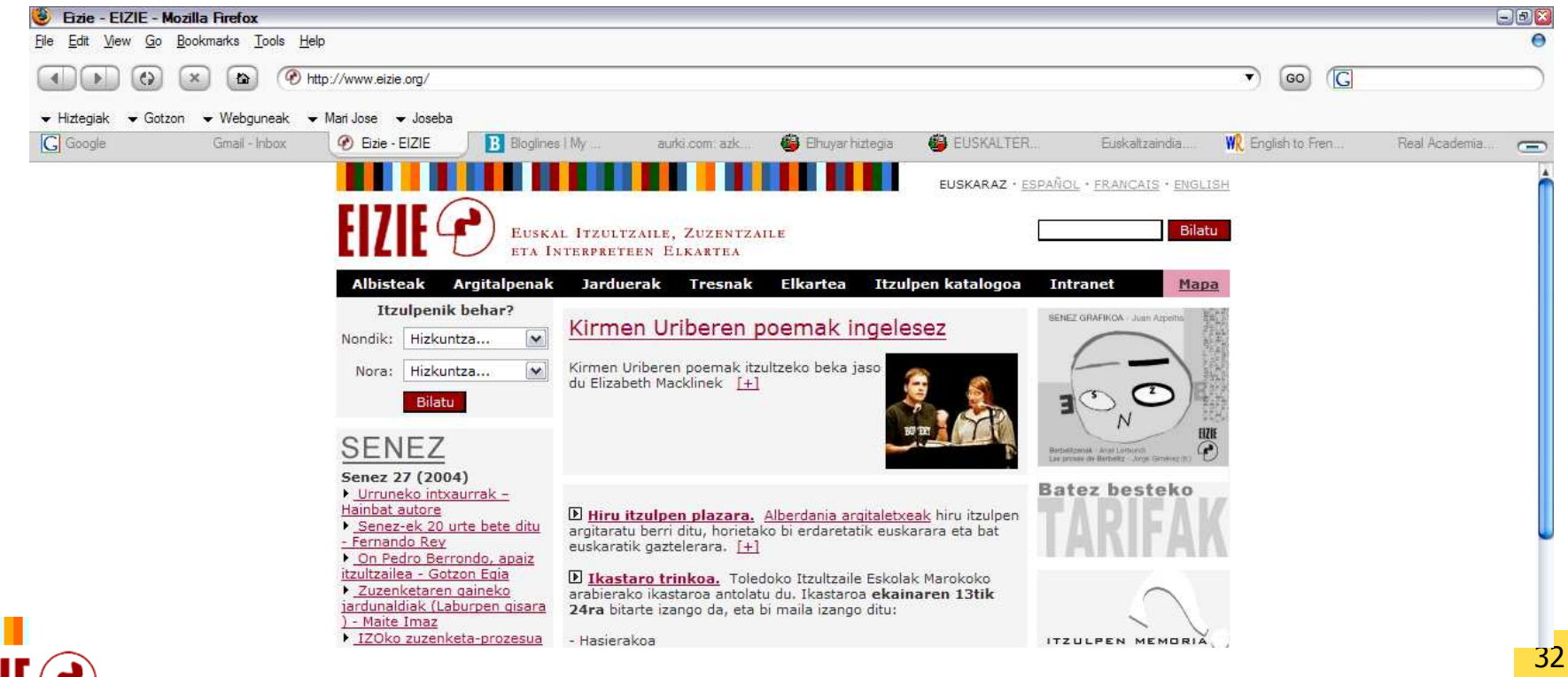

EUSKAL ITZULTZAILE, ZUZENTZAILE ETA INTERPRETEEN ELKARTEA

Antolatu, ikusi, nabigatu

#### Interneten nabigatu

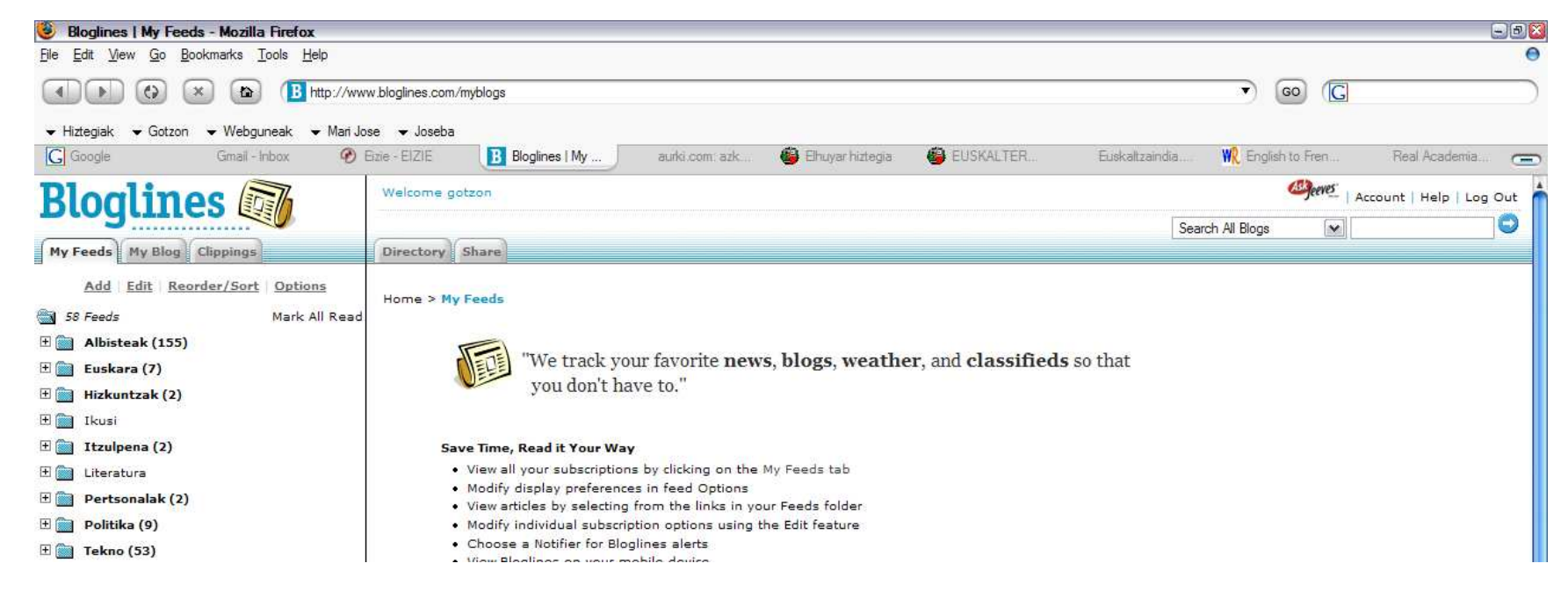

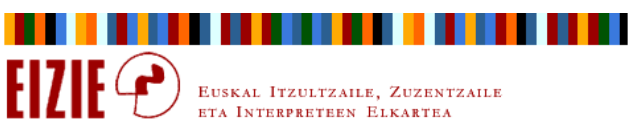

Antolatu, ikusi, nabigatu

#### Interneten nabigatu

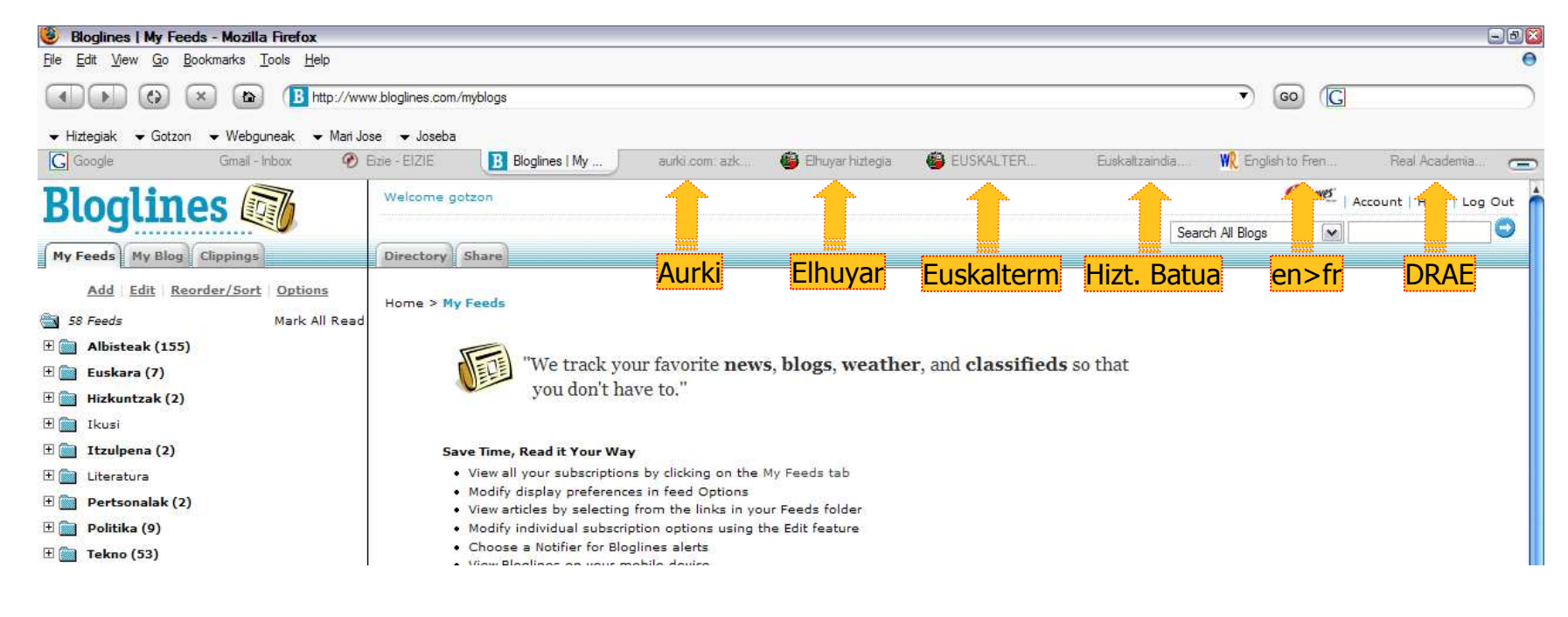

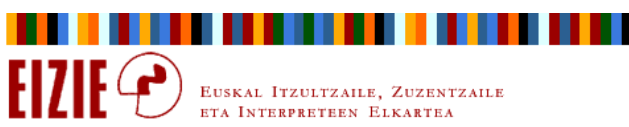

#### Antolatu, ikusi, nabigatu

#### Posta elektronikoa: Thunderbird

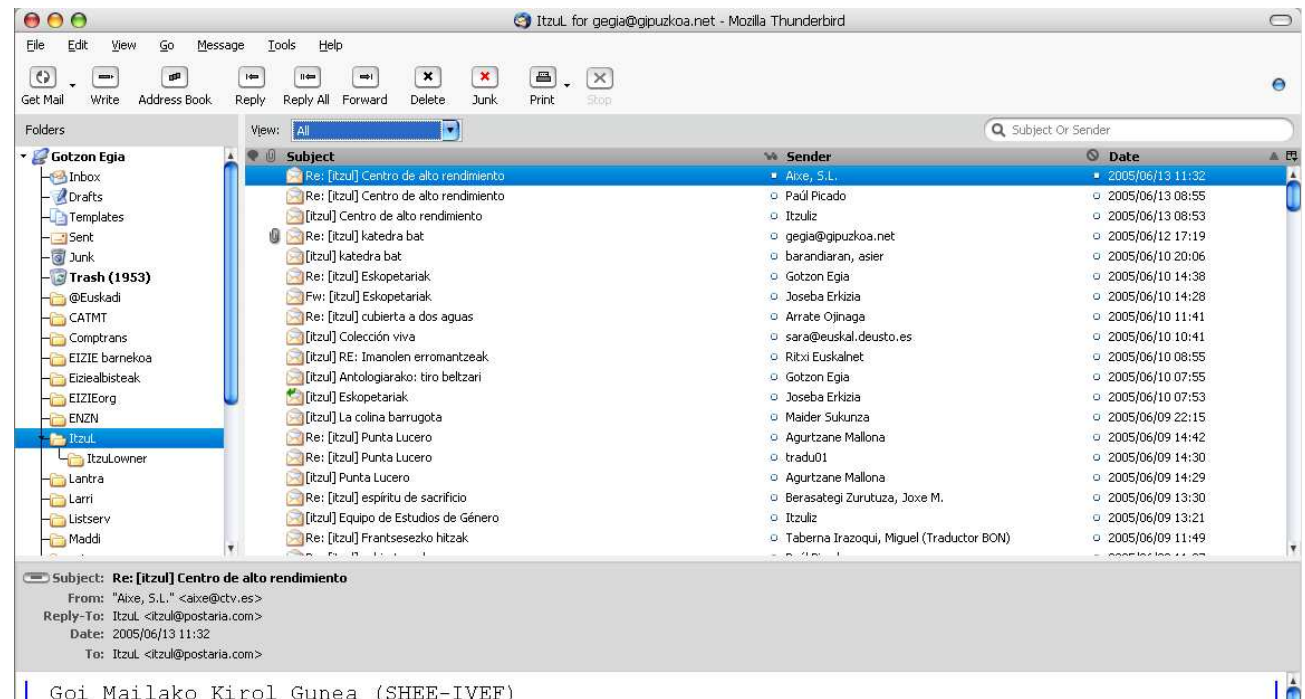

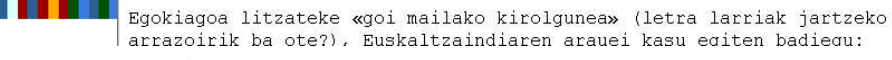

EUSKAL ITZULTZAILE, ZUZENTZAILE ETA INTERPRETEEN ELKARTEA

Antolatu, ikusi, nabigatu

#### Posta elektronikoa: Gmail

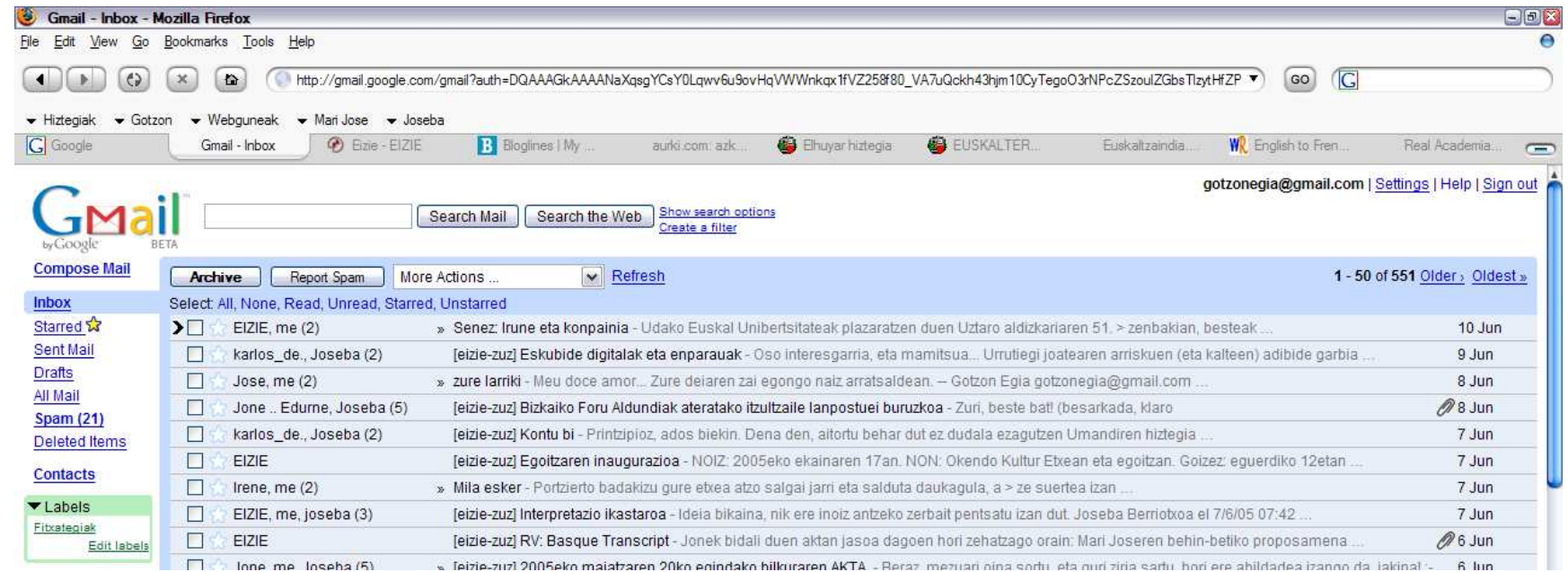

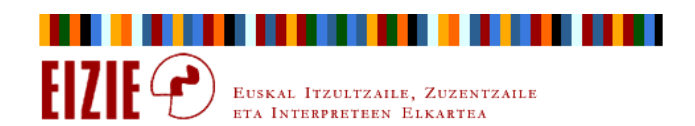
### Antolatu, ikusi, nabigatu

#### Posta elektronikoa: Gmail

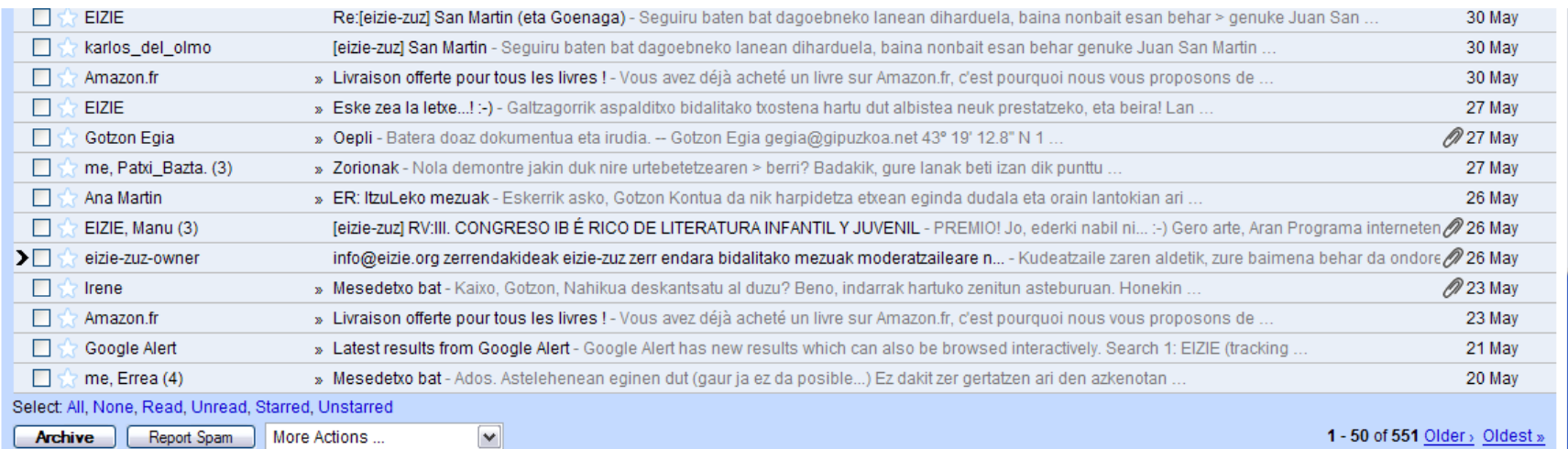

Import contacts from Yahoo, Outlook, and others into your Gmail contact list. Learn more

You are currently using 90 MB (4%) of your 2287 MB.

Gmail view: standard | basic HTML Learn more

Terms of Use - Privacy Policy - Program Policies - Google Home @2005 Google

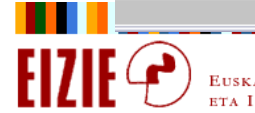

### Aurkibidea

- $\Rightarrow$ Sarrera
- $\Rightarrow$ Antolatu, ikusi, nabigatu
- $\Rightarrow$ Gorde
- $\Rightarrow$ Informazioa bilatu
- $\Rightarrow$ Bilatu eta ordeztu testua
- $\Rightarrow$ Kopiatu, itsatsi
- $\Rightarrow$ Idatzi, formatua eman
- $\Rightarrow$ Makro aginduak

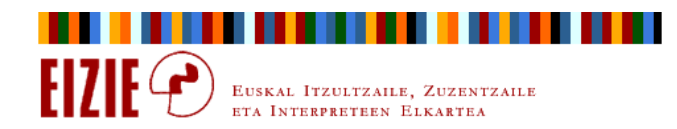

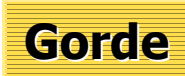

### Testuak gordetzeko modu arinak

- $\Rightarrow$ <del>□</del> Testuak idazterakoan, etengabe gordetzeko ohitura hartu: <mark>Ctrl+g</mark>
- $\Rightarrow$ Nori ez zaio inoiz gertatu Wordek kale egitea?

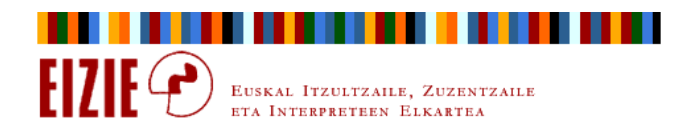

### **Gorde**

#### Komandoak nola pertsonalizatu Worden?

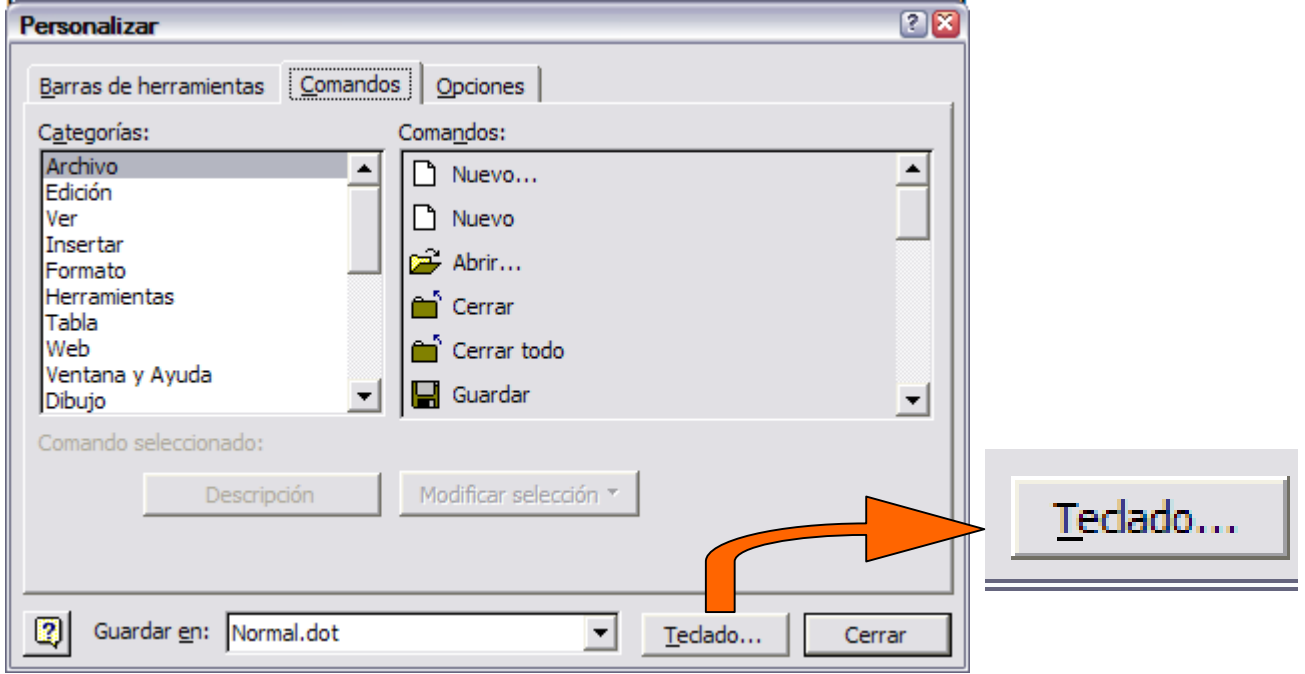

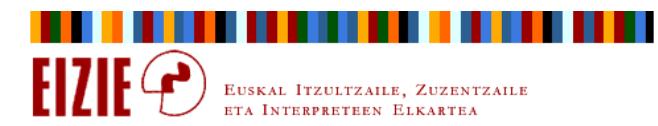

### **Gorde**

#### Komandoak nola pertsonalizatu Worden?

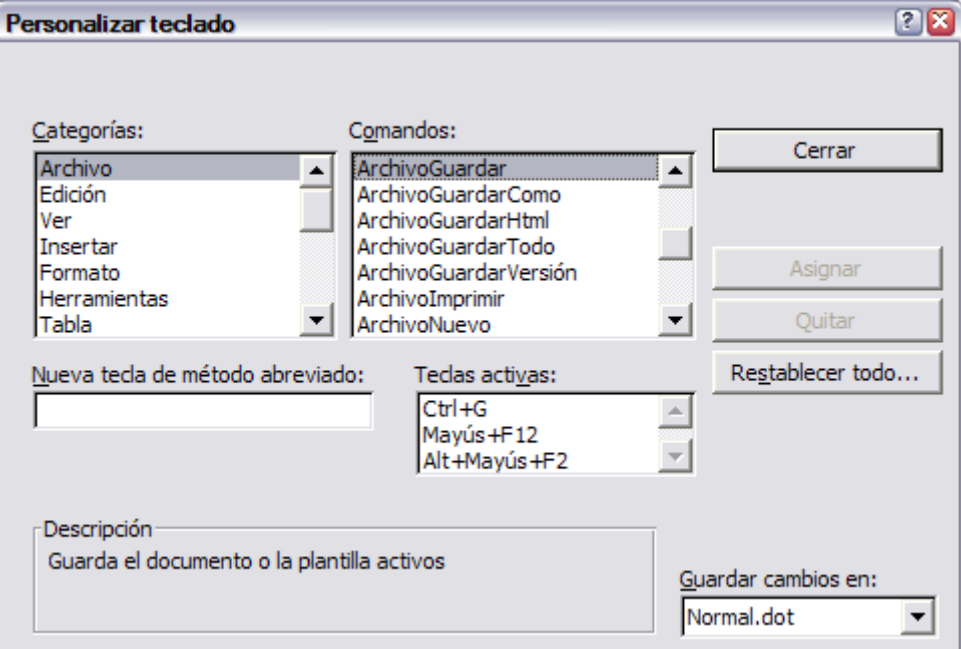

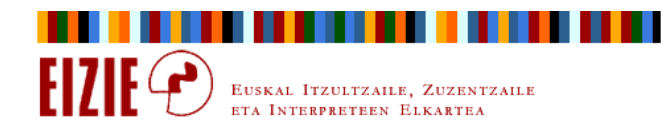

### **Gorde**

#### Komandoak nola pertsonalizatu Worden?

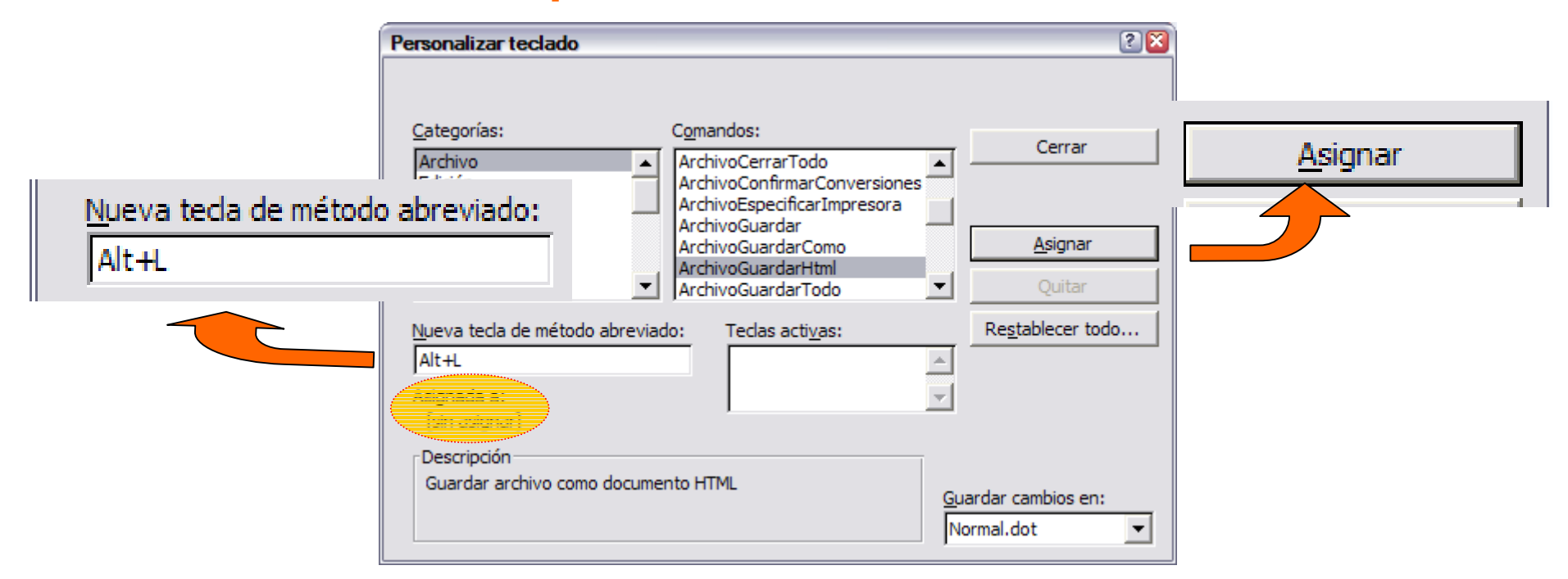

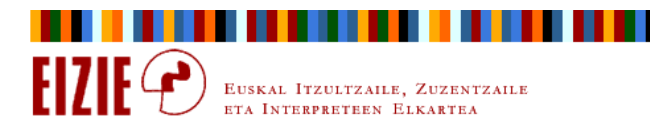

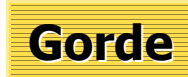

### Testuak gordetzeko modu arinak

- $\Rightarrow$ ⇒ Gorde <mark>Ctrl+g</mark> : behin-behineko erreflexua.
- $\Rightarrow$  $\Rightarrow$  Gorde honela  $\boxed{F12}$ : dokumentua behin-betikoz gordetzeko eragiketa.

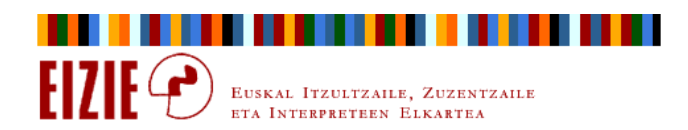

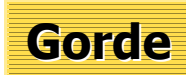

### Zergatik Gorde honela<mark>F12</mark> ?

- $\Rightarrow$  Ziur jakingo dugu non (zein karpetatan) ari garen dokumentua gordetzen.
- $\Rightarrow$ Lantzen ari garen dokumentuaren karpetan geldituko da Word.
- $\Rightarrow$  Askotan abantaila da hori: kideko dokumentuak karpeta berean egon ohi dira (egon behar dira), eta aldi berean zabaldu beharizaten daitezke.

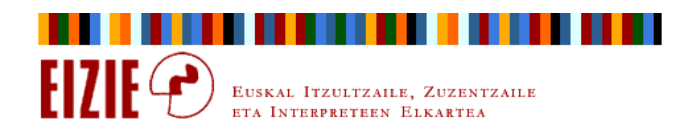

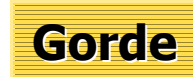

### Segurtasuneko kopiak

- $\Rightarrow$  Informazio elektronikoaren baldintzapen berezietara egokitu behar du bere jokabidea itzultzaileak.
- $\Rightarrow$  Ordenagailuaren elementu guztiak honda daitezke, baina bakarra ezin da konpondu: disko gogorra.

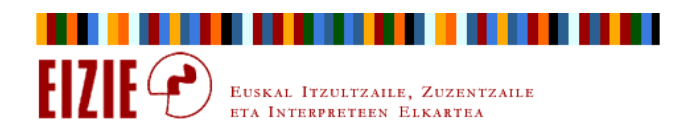

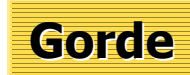

#### Segurtasuneko kopiak

- $\Rightarrow$ Fitxategi guztiak ordenagailu barneko diskoan bakarrik badaude, hura hondatuz gero dena galtzen da.
- $\Rightarrow$ Aldian behin, informazioaren kopia oso bat leku ziurrean gordetzea ezinbestekoa da itzultzailearentzat.

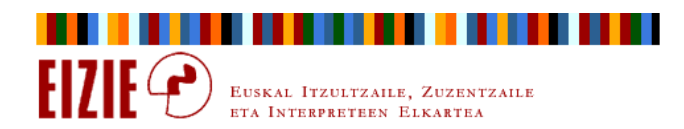

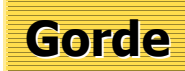

#### Segurtasuneko kopiak: adibideak

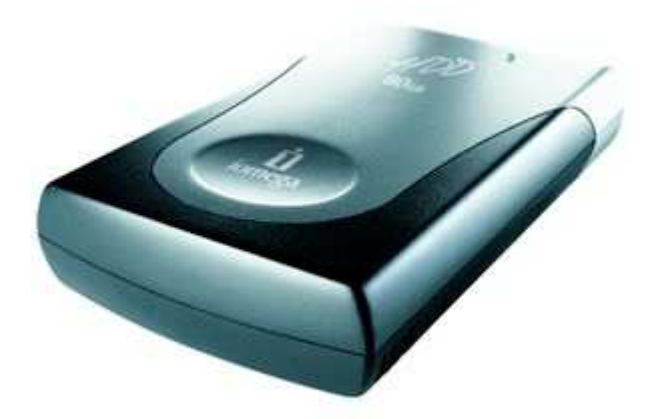

#### Iomega 80GB USB Desktop Hard

- $\Rightarrow$  80 Gb.
- $\Rightarrow$  USB 2.0
- $\Rightarrow$ 60 \$

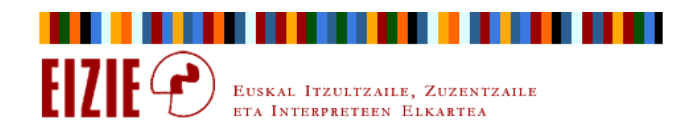

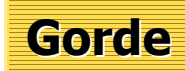

#### Segurtasuneko kopiak: adibideak

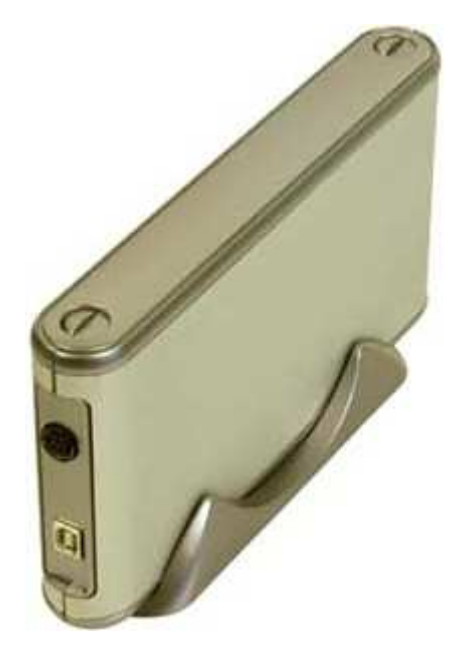

### LDLC Disque dur externe 3"1/2 80

- $\Rightarrow$  80 Gb.
- $\Rightarrow$  USB 2.0
- $\Rightarrow$  75 €

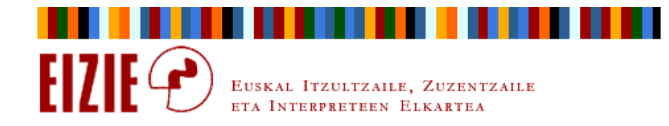

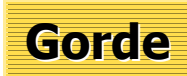

#### Segurtasuneko kopiak: Gmail

- $\Rightarrow$  Gmail (Google Mail) erabil daiteke, larritasun batean, segurtasuneko kopiak gordetzeko.
- $\Rightarrow$ Oraingoz, 2,2 Gb eskaintzen ditu.
- $\Rightarrow$ Posta mezu arruntez gain, **Gmail Drive shell extension** erabilita, urruneko disko bat sortzen ahal dugu ordenagailuan.
- $\Rightarrow$  Gmail Drive shell extension: http://www.viksoe.dk/code/gmail.htm

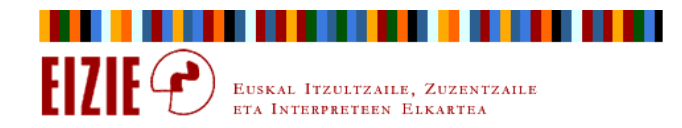

### **Gorde**

#### Segurtasuneko kopiak: Gmail

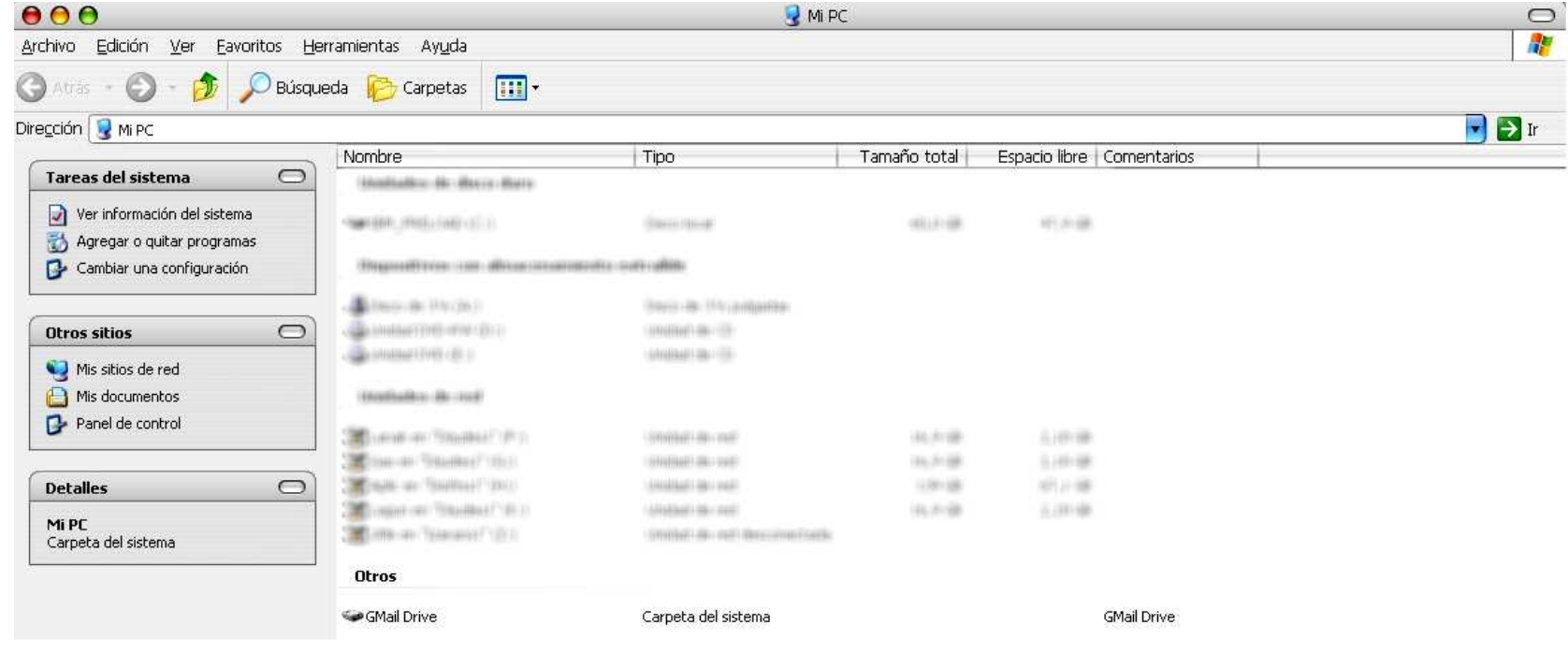

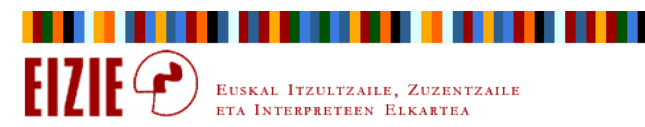

### Aurkibidea

- $\Rightarrow$ Sarrera
- $\Rightarrow$ Antolatu, ikusi, nabigatu
- $\Rightarrow$ Gorde
- $\Rightarrow$ Informazioa bilatu
- $\Rightarrow$ Bilatu eta ordeztu testua
- $\Rightarrow$ Kopiatu, itsatsi
- $\Rightarrow$ Idatzi, formatua eman
- $\Rightarrow$ Makro aginduak

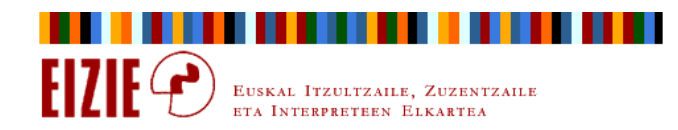

### Informazioa bilatu

#### Ordenagailu barruan

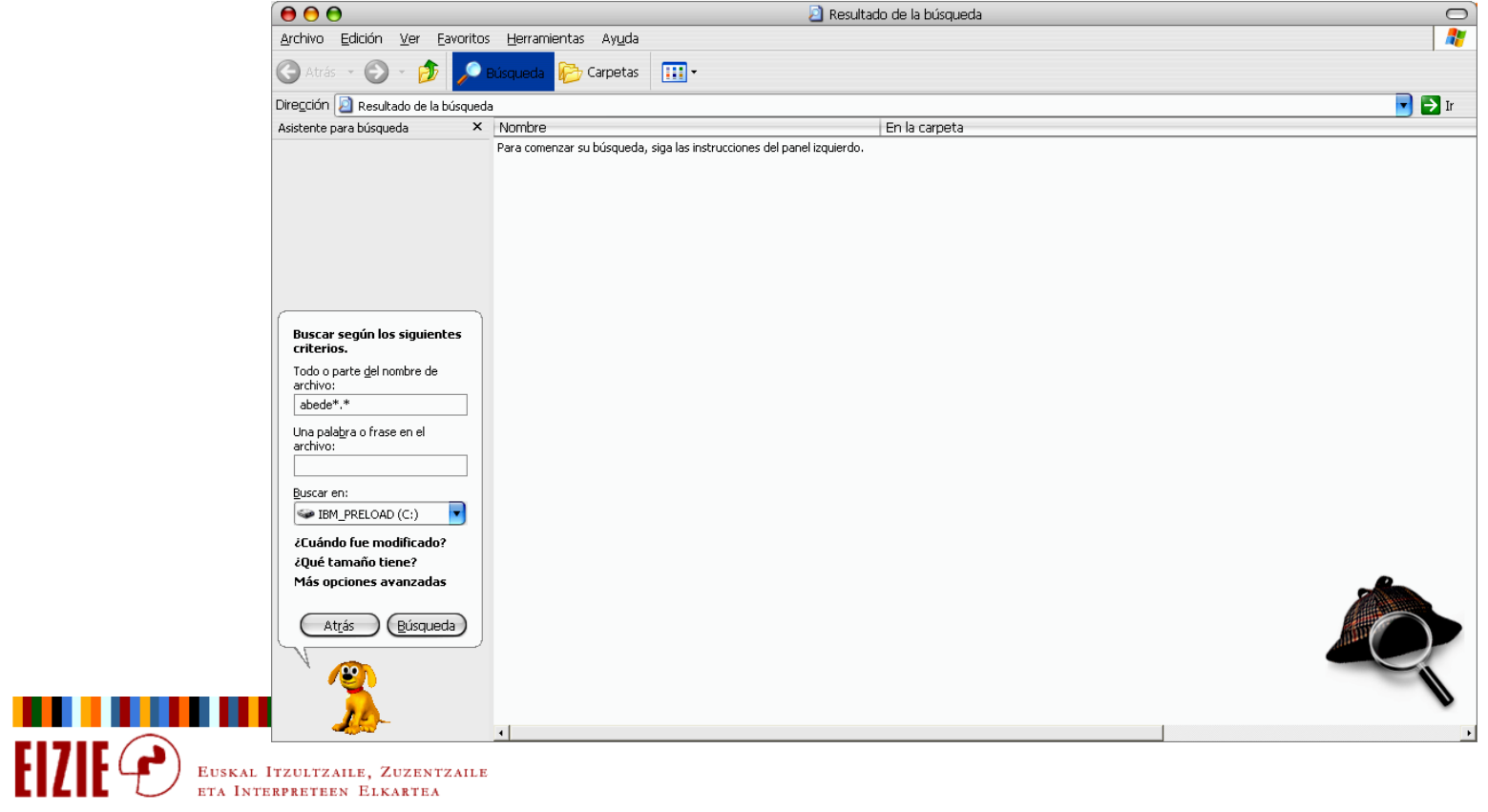

### Informazioa bilatu

#### Ordenagailu barruan

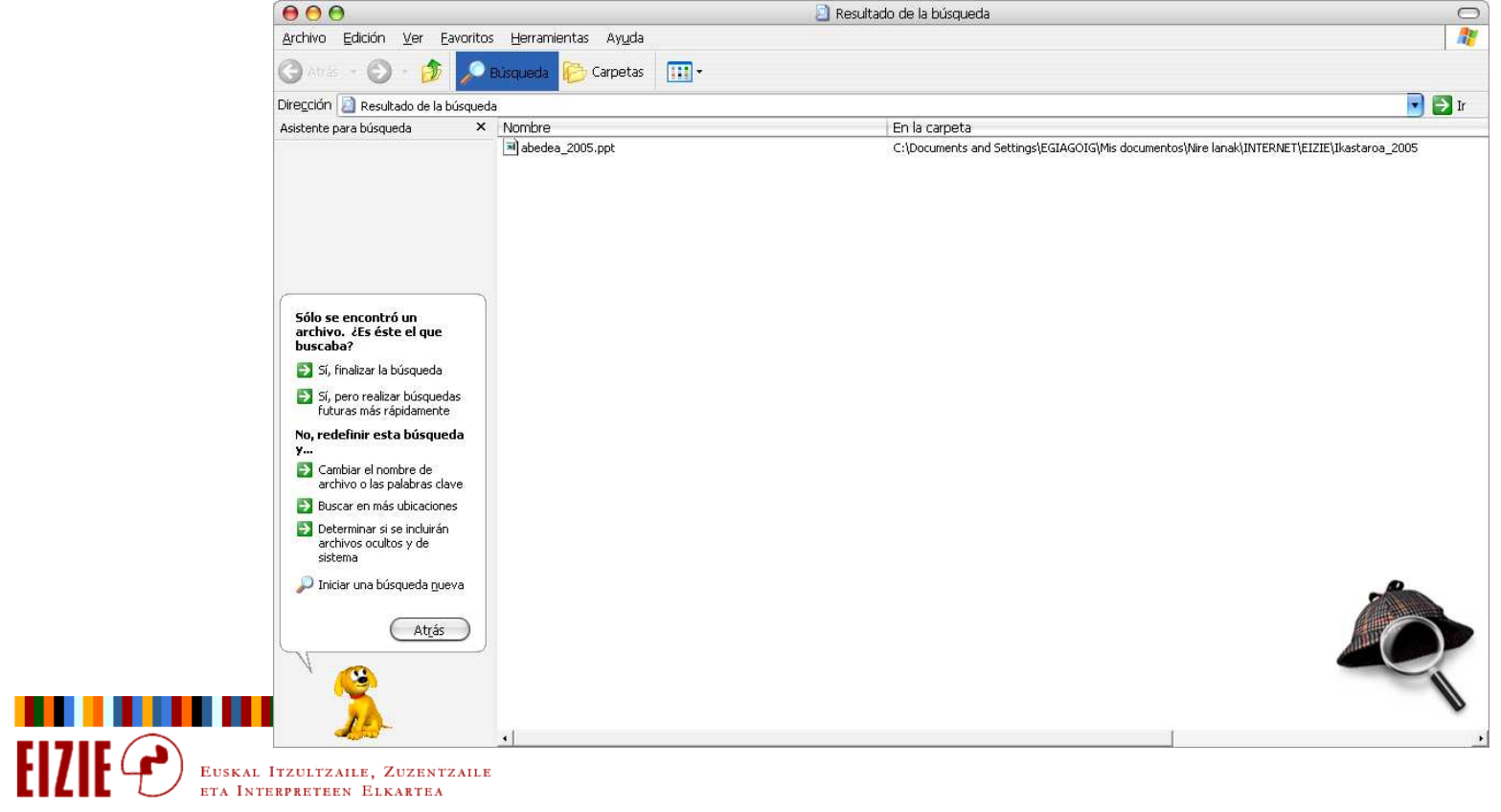

### Informazioa bilatu

#### Ordenagailu barruan

**FIZIE** 

4

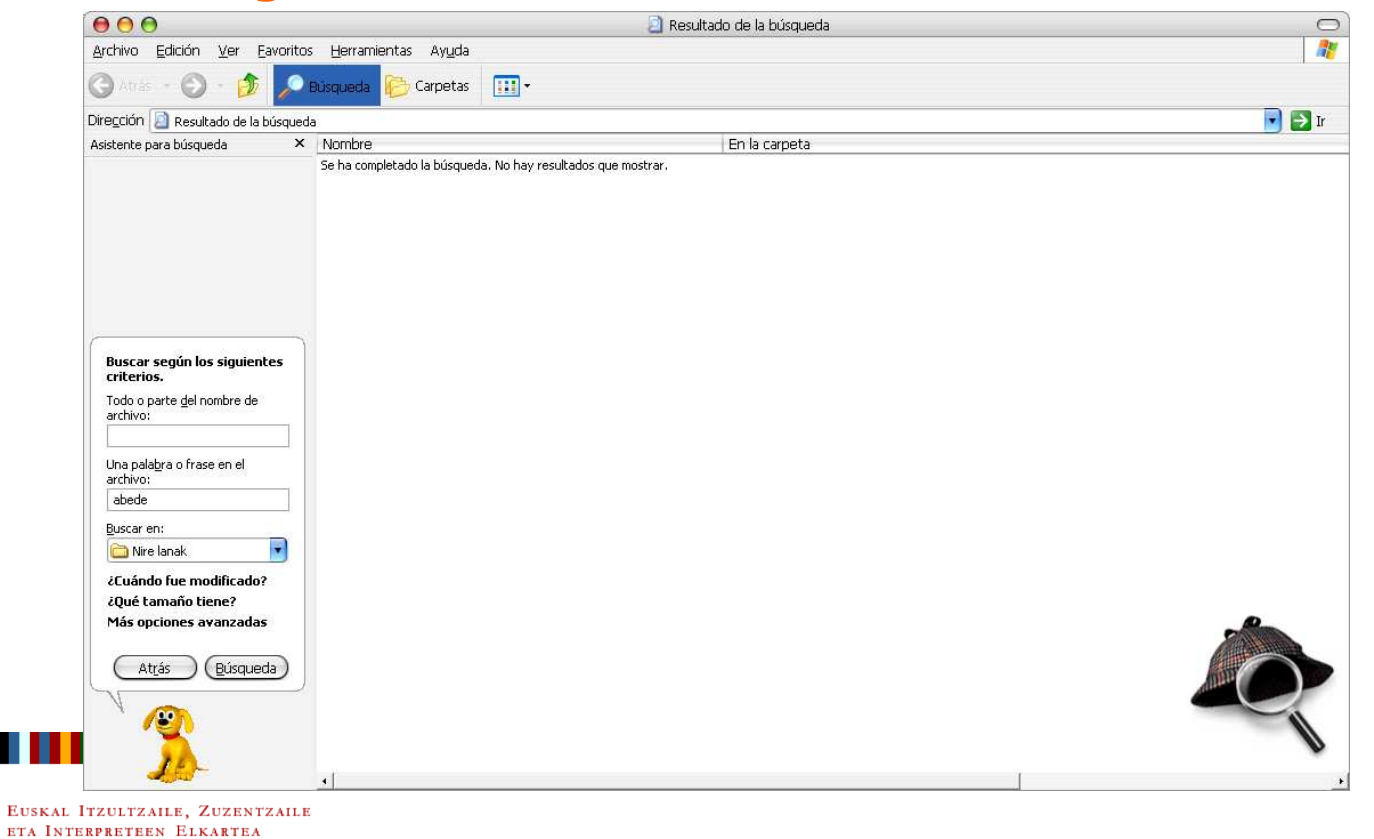

### Informazioa bilatu

#### Ordenagailu barruan

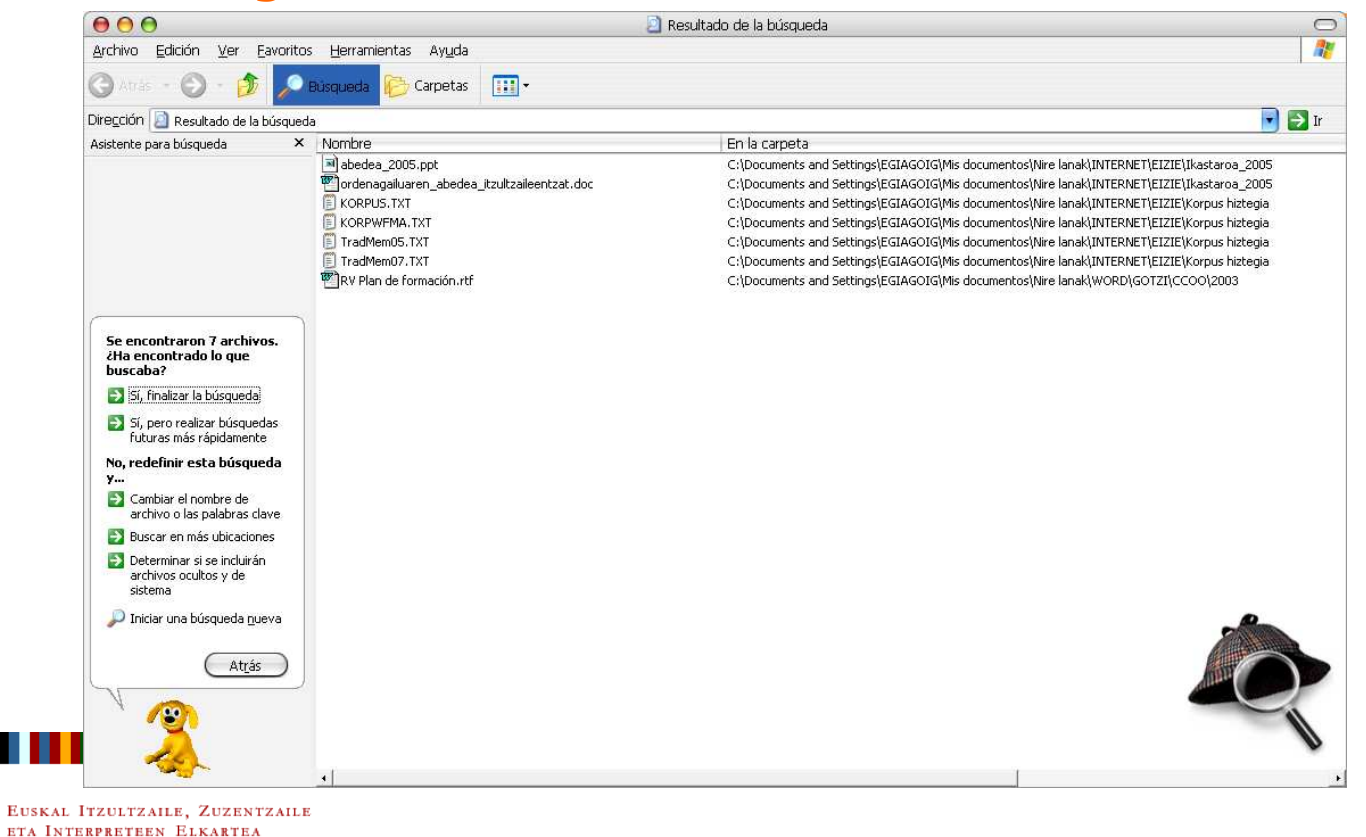

### Informazioa bilatu

#### Ordenagailu barruan

- $\Rightarrow$ Google Desktop Search:
- $\Rightarrow$  Posta mezuak: Outlook 2000+, Outlook Express 5+, Netscape Mail 7.1+, Mozilla Mail edo Thunderbird.
- $\Rightarrow$  Fitxategiak: txt, html, Word, Excel, Powerpoint, PDF, MP3, irudiak, audioa eta bideoa.
- $\Rightarrow$  Bisitatu berriak diren webguneak: Internet Explorer 5+, Netscape 7.1+, Mozilla edo Firefox.

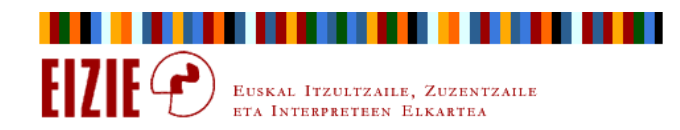

Informazioa bilatu

Ordenagailu barruan

 $\Rightarrow$  Google Desktop Search http://desktop.google.com/

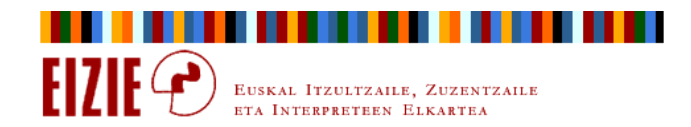

### Informazioa bilatu

#### Ordenagailu barruan

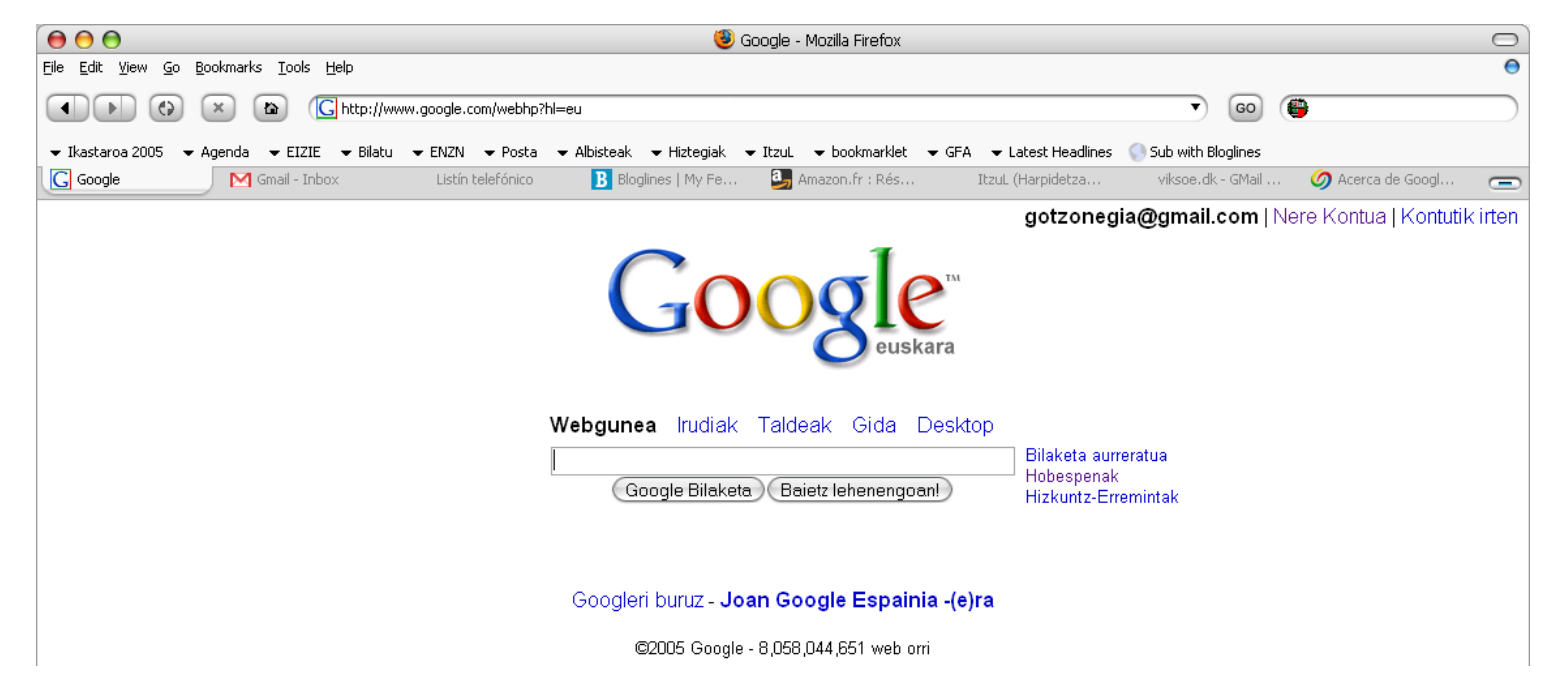

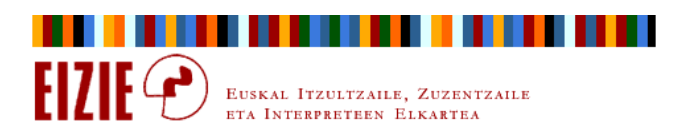

### Informazioa bilatu

#### Ordenagailu barruan

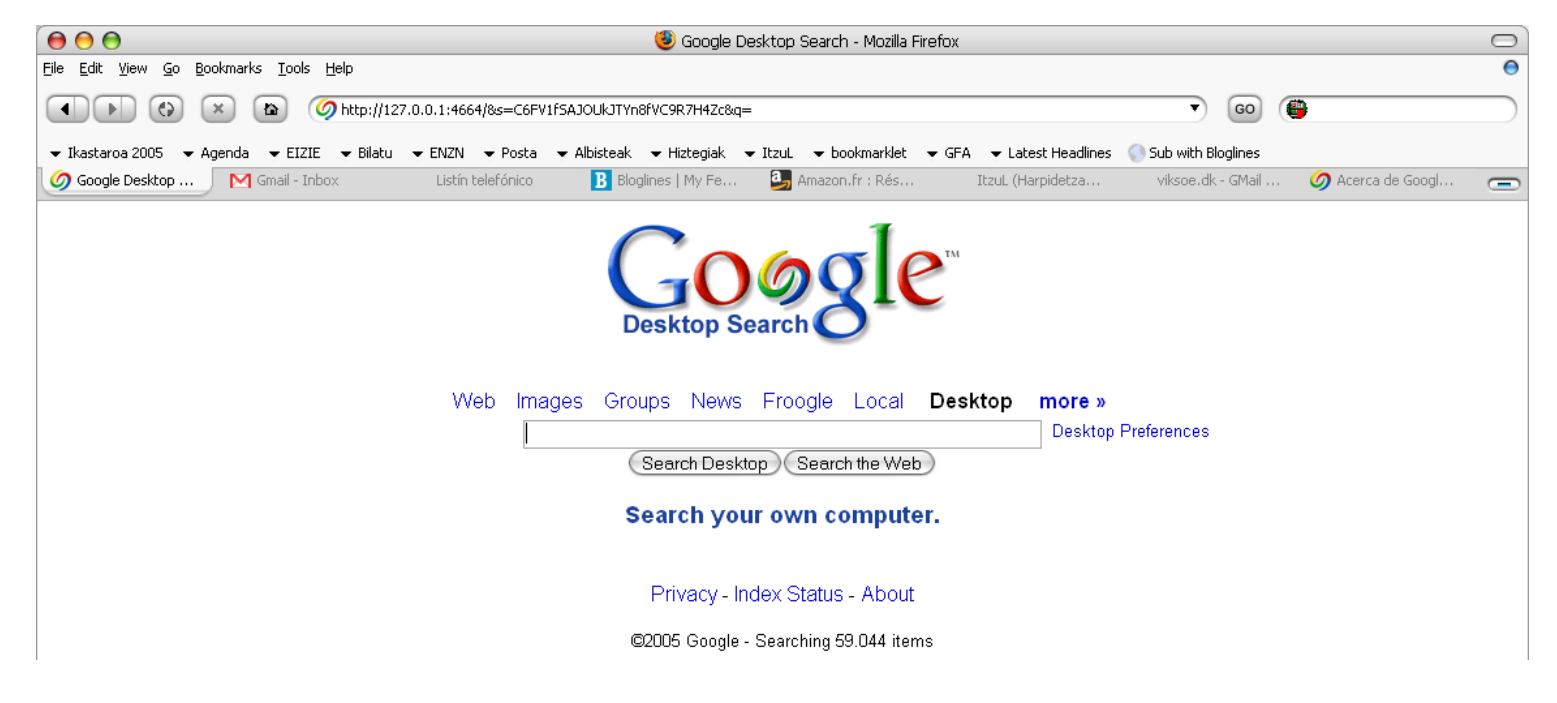

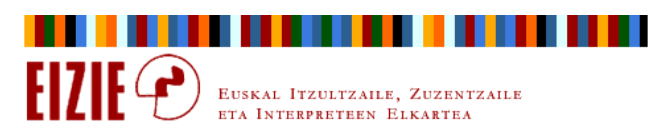

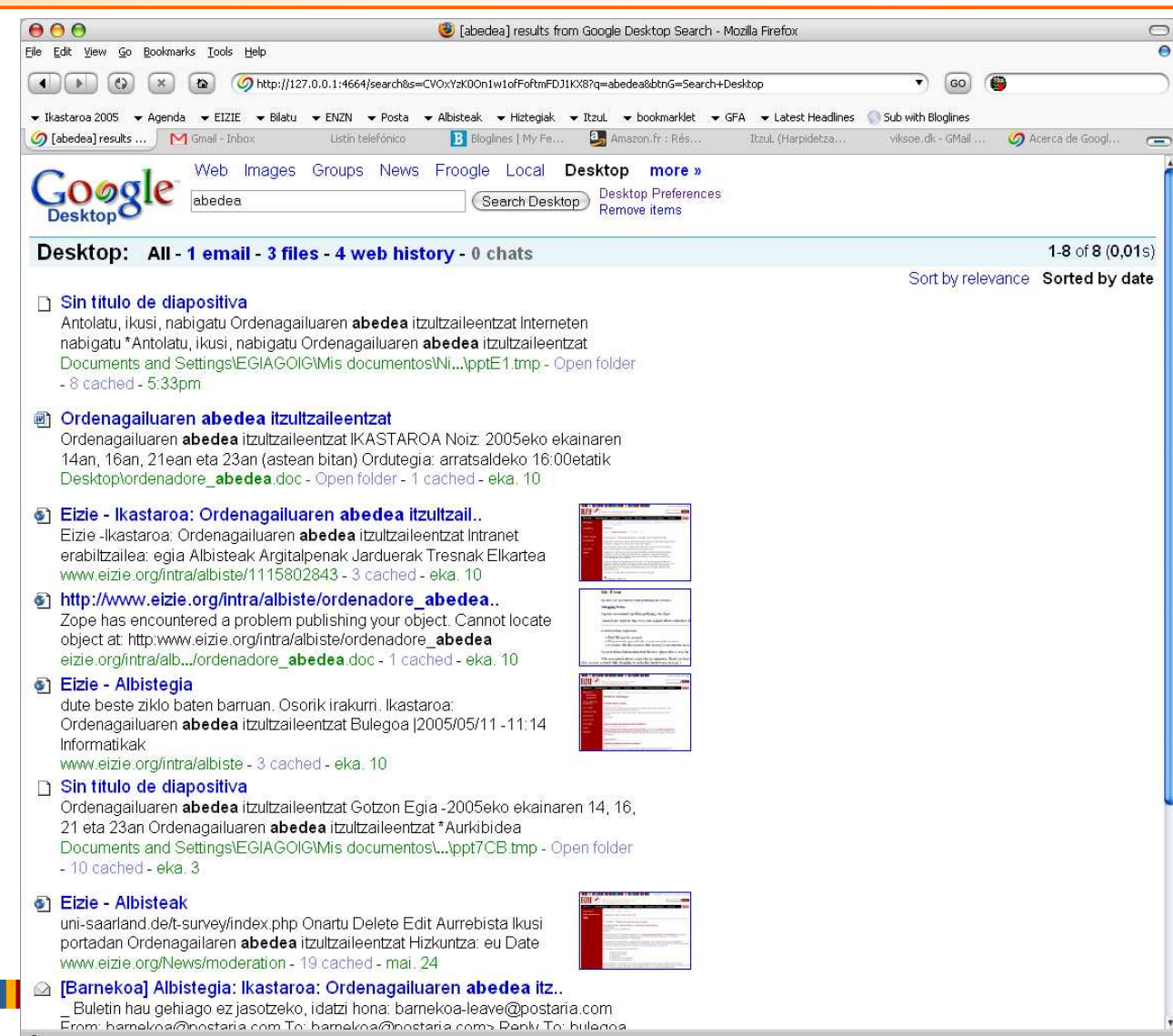

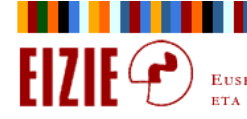

Bilatu eta ordeztu testuaBilatu <mark>Ctrl+b</mark> ordeztu <mark>Ctrl+L</mark>

### Ariketa

- $\Rightarrow$  www.eizie.org webgunean, «Kirmen Uriberen poemak ingelesez» albistera joan.
- $\Rightarrow$ ⇒ Albistearen testua hautatu eta kopiatu <mark>Ctrl+c</mark>
- $\Rightarrow$ ⇒ Wordeko dokumentu berri batean itsatsi <mark>|Ctrl+v</mark>
- $\Rightarrow$ Dokumentua idazmahaian gorde kirmen.doc izenaz.

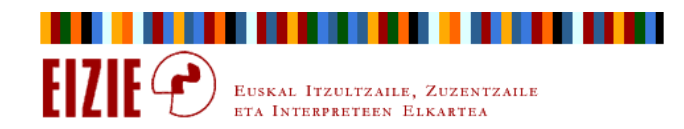

### Aurkibidea

- $\Rightarrow$ Sarrera
- $\Rightarrow$ Antolatu, ikusi, nabigatu
- $\Rightarrow$ Gorde
- $\Rightarrow$ Informazioa bilatu
- $\Rightarrow$ Bilatu eta ordeztu testua
- $\Rightarrow$ Kopiatu, itsatsi
- $\Rightarrow$ Idatzi, formatua eman
- $\Rightarrow$ Makro aginduak

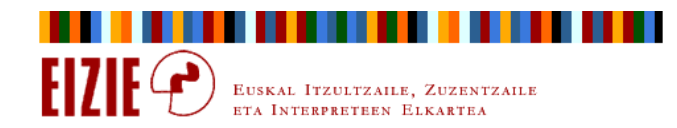

Bilatu eta ordeztu testuaBilatu <mark>Ctrl+b</mark> ordeztu <mark>Ctrl+L</mark>

### Bilaketa itzulpen prozesuan: gutxiago idatzi

- $\Rightarrow$  Testuan askotan errepikatzen diren izen propioak, organoen izenak, esamoldeak, topikoak...
- $\Rightarrow$ Hitz luzeak: «administrazio-».
- $\Rightarrow$ Hitz ahulak: «eta, edo».

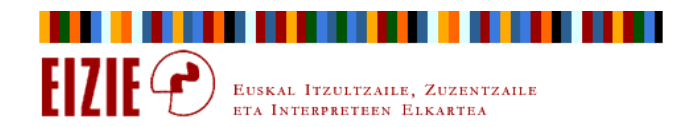

Bilatu eta ordeztu testua Bilatu <mark>Ctrl+b</mark> ordeztu <mark>Ctrl+L</mark>

### Ordezpen automatikoak idazterakoan

- $\Rightarrow$ Oso-oso maiz idazten ditugun izenak edo esamoldeak.
- $\Rightarrow$ Gaizki (lapsus scripti) idatzi ohi ditugun hitzak.
- $\Rightarrow$ Ortografia zalantzazkoa duten hitzak.

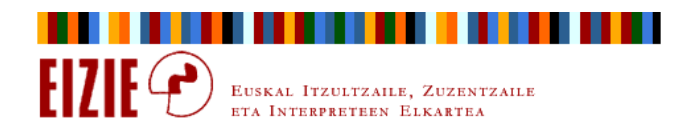

## Bilatu eta ordeztu testua Bilatu <mark>Ctrl+b</mark> ordeztu <mark>Ctrl+L</mark>

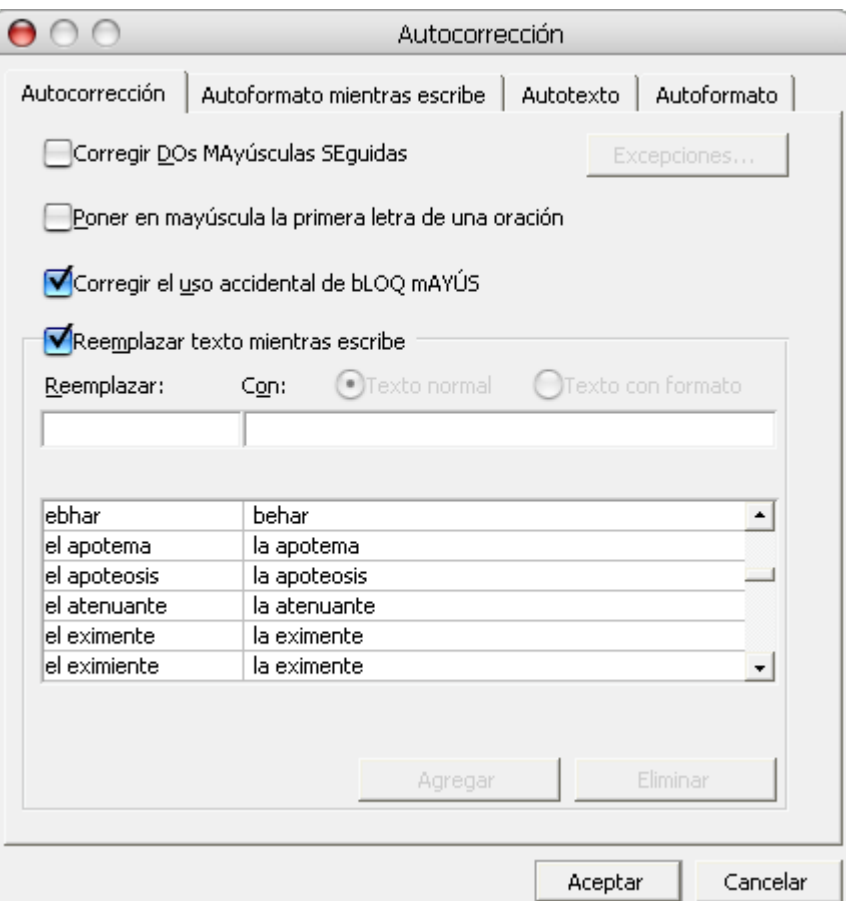

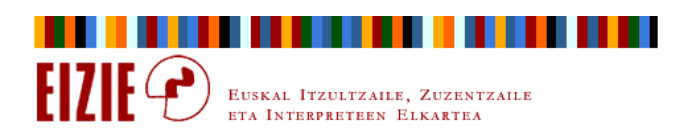

## Bilatu eta ordeztu testua Bilatu <mark>Ctrl+b</mark> ordeztu <mark>Ctrl+L</mark>

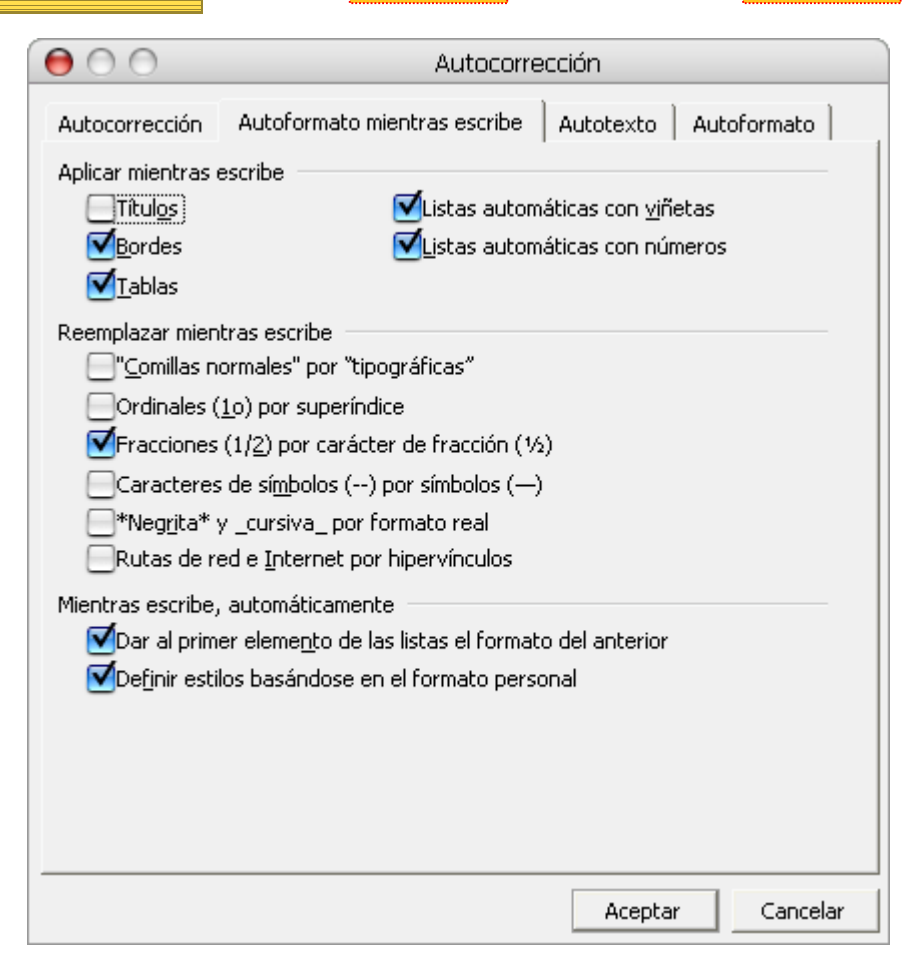

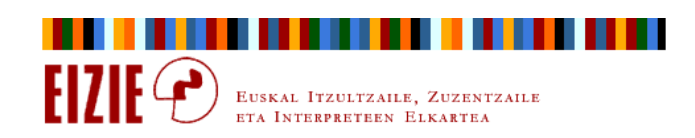

## Bilatu eta ordeztu testua Bilatu <mark>Ctrl+b</mark> ordeztu <mark>Ctrl+L</mark>

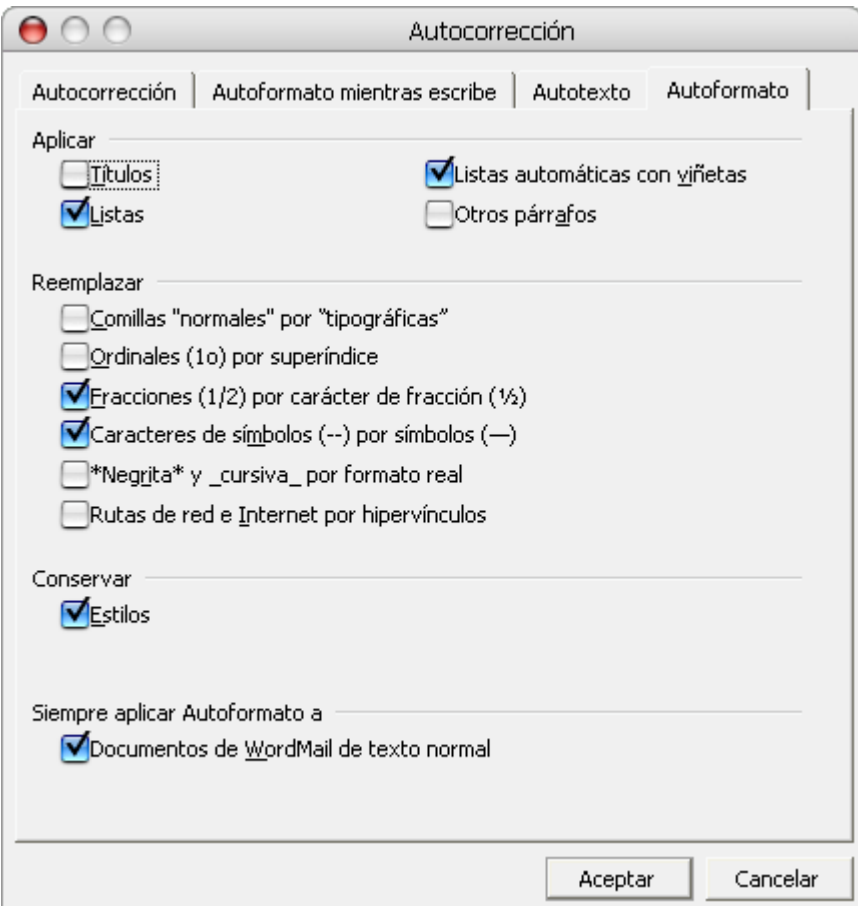

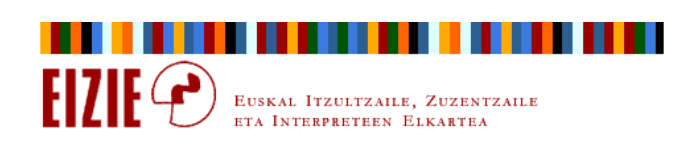

Bilatu eta ordeztu testua Bilatu <mark>Ctrl+b</mark> ordeztu <mark>Ctrl+L</mark>

### Erne ordezpen automatikoarekin

- $\Rightarrow$  Ingeleserako edo gaztelerarako dago pentsatua eta ez du deklinabiderik kontuan hartzen.
- $\Rightarrow$ Ordezpen testua luzearen atzetik zurigunea ipintzen du.

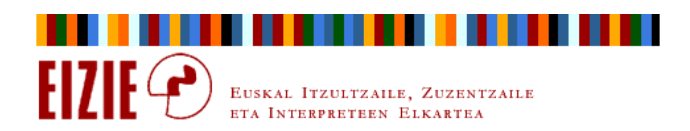

Bilatu eta ordeztu testua Bilatu <mark>Ctrl+b</mark> ordeztu <mark>Ctrl+L</mark>

### Bilaketa itzulpen prozesuan: ogi apurrak bidean

- $\Rightarrow$  Itzulpenaren lehen joaldian, zalantzak edo ez dakizkigun gauzak markatu egin daitezke.
- $\Rightarrow$  Itzultzaileak libre du marka sistema bat erabakitzea, zalantza era desberdinekoak «sailkatzeko».
- $\Rightarrow$ Bigarren joaldian joan gaitezke marka horien bila, banan bana.

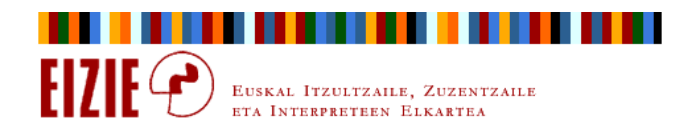

Bilatu eta ordeztu testua Bilatu <mark>Ctrl+b</mark> ordeztu <mark>Ctrl+L</mark>

### Bilaketa itzulpen prozesuan: ogi apurrak bidean

- $\Rightarrow$ Worden bilaketa ez da karaktere edo hitzetara mugatzen.
- $\Rightarrow$ Bilatu (eta ordeztu) daitezke formatuak.

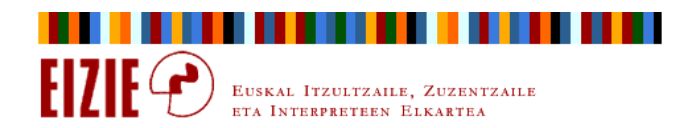

#### Bilatu eta ordeztu testuaBilatu <mark>Ctrl+b</mark> ordeztu <mark>Ctrl+L</mark>

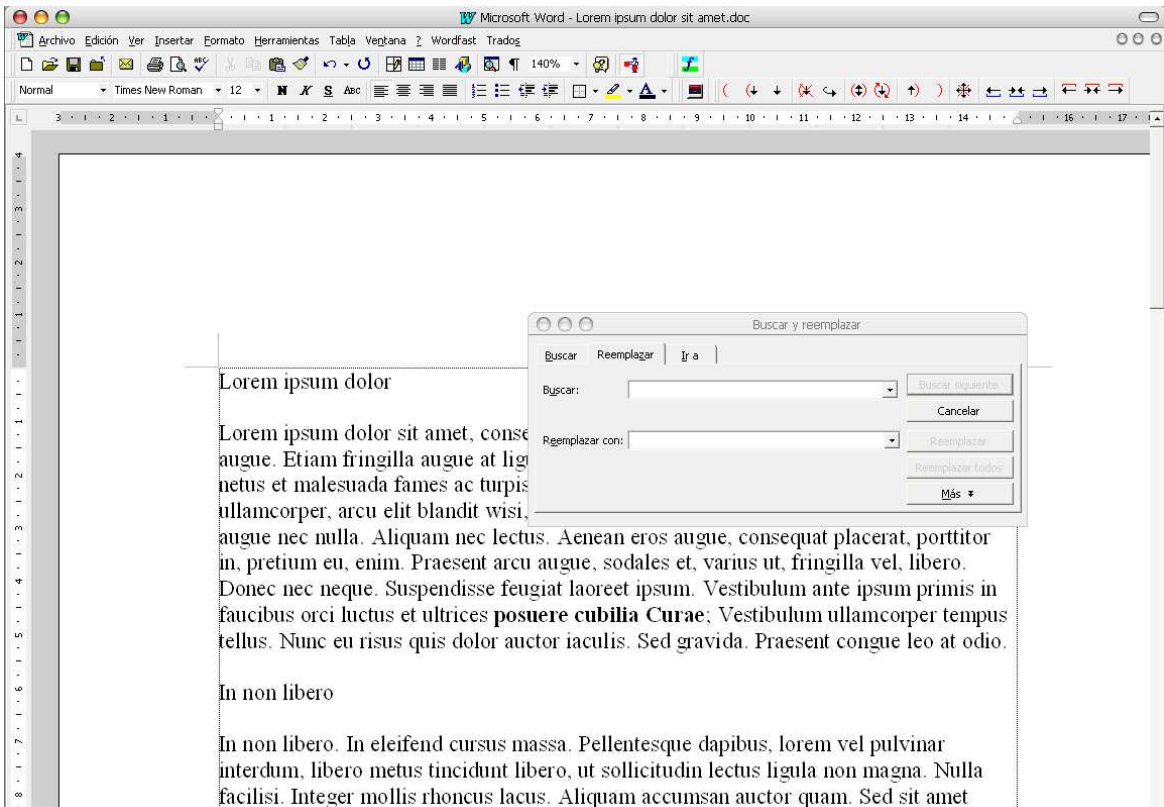

mauris. Pellentesque habitant morbi tristique senectus et netus et malesuada fames ac turpis egestas. Morbi pede. Cum sociis natoque penatibus et magnis dis parturient montes, nascetur ridiculus mus. Etiam luctus tellus quis leo. Mauris volutpat, arcu sed euismod adipiscing, urna nisl auctor dolor, sed fringilla lorem ipsum ac mauris.

. . Hence would he cannot be collected by

 $-1.111$ 

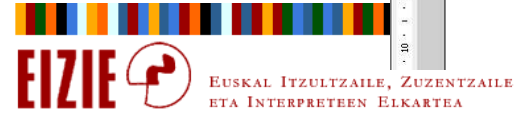

 $\overline{D}$ **Norma** 

#### ordeztu Ctrl+L Bilatu eta ordeztu testuaBilatu <mark>Ctrl+b</mark> ordeztu  $000$ **BV** Microsoft Word - Lorem ipsum dolor sit amet.doc  $\bigcap$  $000$ archivo Herramientas Tabla Ventana ? Wordfast Trados  $x$  · 0  $\overline{10}$   $\overline{10}$   $\overline{11}$   $\overline{40}$   $\overline{51}$   $\overline{11}$   $140\%$  ·  $\overline{52}$   $\overline{22}$  $\equiv$   $\equiv$   $\equiv$   $\equiv$   $\equiv$   $\equiv$   $\equiv$   $\cdots$   $\sim$   $A$ . **For**  $(4 + 12)$  $3.4 + 2.5 + 3.4 + 6.6$ التواجه المواطن والمستور والمستقل والمتواطن والمتواطئ والمتواطئ والمتواطن والمتواطئ والمتواطئ والمتواطئ والمتواطئ  $(14.11)$  $-1$   $+16$   $+1$   $+17$   $+14$  $000$ Buscar y reemplazar Reemplazar Ira Buscar Buscar Lorem ipsum dolor Cancelar Reemplazar con: Lorem ipsum dolor sit amet, consect augue. Etiam fringilla augue at ligul  $1 - 2 + 1 + 5 + 1$ → Coincidir mayúsculas y minúsculas Menos  $\pm$ Buscar: Todo netus et malesuada fames ac turpis e Palabras completas Usar caracteres comodi ullamcorper, arcu elit blandit wisi, v augue nec nulla. Aliquam nec lectus Reemplaze Formato \* Especial \* in, pretium eu, enim. Praesent arcu a  $\ddot{\cdot}$ Donec nec neque. Suspendisse feugi faucibus orci luctus et ultrices posuere cubilia Curae; Vestibulum ullamcorper tempus  $\frac{1}{2}$ tellus. Nunc eu risus quis dolor auctor iaculis. Sed gravida. Praesent congue leo at odio.  $\frac{1}{4}$ In non libero þ In non libero. In eleifend cursus massa. Pellentesque dapibus, lorem vel pulvinar interdum, libero metus tincidunt libero, ut sollicitudin lectus ligula non magna. Nulla facilisi. Integer mollis rhoncus lacus. Aliquam accumsan auctor quam. Sed sit amet mauris. Pellentesque habitant morbi tristique senectus et netus et malesuada fames ac turpis egestas. Morbi pede. Cum sociis natoque penatibus et magnis dis parturient montes, nascetur ridiculus mus. Etiam luctus tellus quis leo. Mauris volutpat, arcu sed euismod adipiscing, urna nisl auctor dolor, sed fringilla lorem ipsum ac mauris.

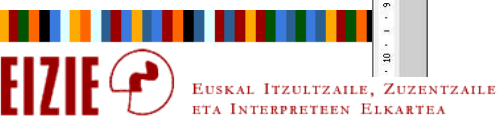
Bilatu eta ordeztu testua Bilatu <mark>Ctrl+b</mark> ordeztu <mark>Ctrl+L</mark>

#### Bilaketa itzulpen prozesuan: glosarioak nola sortu

- $\Rightarrow$  Itzulpena egiten hasi aurretik, termino edo esamolde «zail» guztiak markatu.
- $\Rightarrow$ <mark>⇒ Markatu gabeko testu guztia paragrafo marka batez <mark>^p</mark> ordeztu.</mark>
- $\Rightarrow$ Zerrenda taula bihurtu, eta taulari zutabe bat erantsi eskuinean.

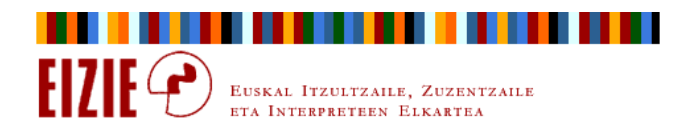

Bilatu eta ordeztu testuaBilatu <mark>Ctrl+b</mark> ordeztu <mark>Ctrl+L</mark>

### Ordezpen aurreratua giltzak erabilita

- $\Rightarrow$ Nola ordeztu zenbakien karaktere bereizlea (1,234.5 > 1.234,5)?
- $\Rightarrow$  Nola egin zenbakiz beteriko taula batean ehunekoaren ikurra (%) zenbakien atzetik aurrera ekartzeko?
- $\Rightarrow$  Nola egin bibliografia zerrendatan orrialde zenbakien aurreko «pág.» edo «p.» laburdura «or.» bihurtu eta zenbakien atzeraeramateko?
- $\Rightarrow$ Erantzuna: zernahitarako karaktereak (giltzak) erabili behar dira.

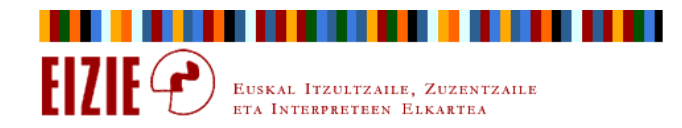

Bilatu eta ordeztu testua Bilatu <mark>Ctrl+b</mark> ordeztu <mark>Ctrl+L</mark>

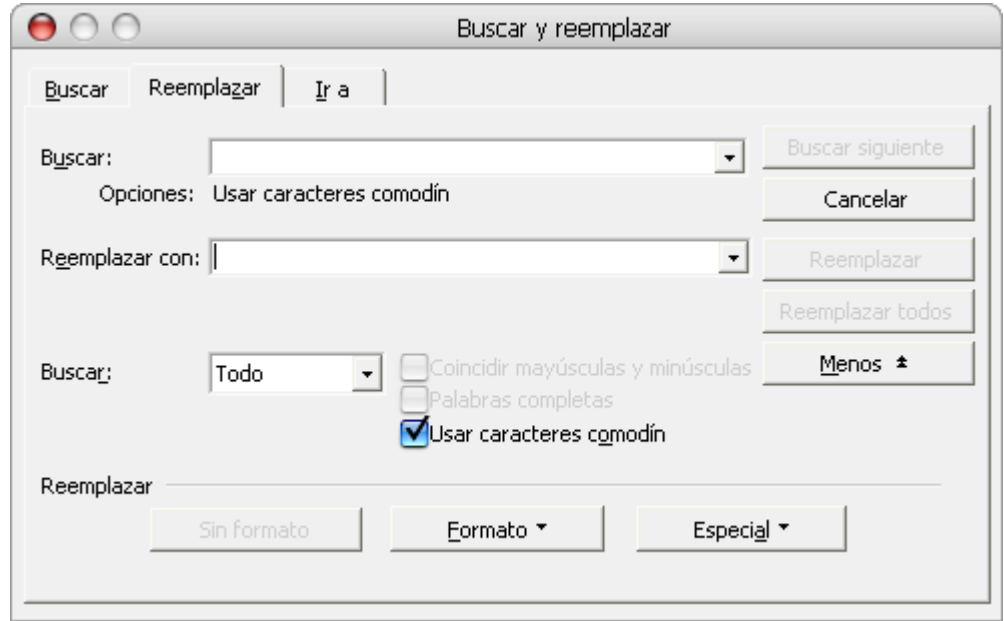

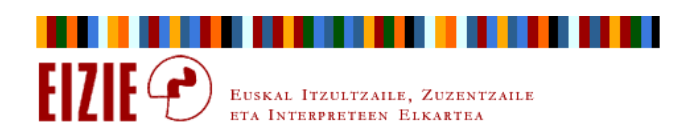

Bilatu eta ordeztu testua Bilatu <mark>Ctrl+b</mark> ordeztu <mark>Ctrl+L</mark>

#### Ordezpen aurreratua giltzak erabilita

EUSKAL ITZULTZAILE,

 $\Rightarrow$ 1,234.5 > 1.234,5: lehenik, hamarrekoen puntua

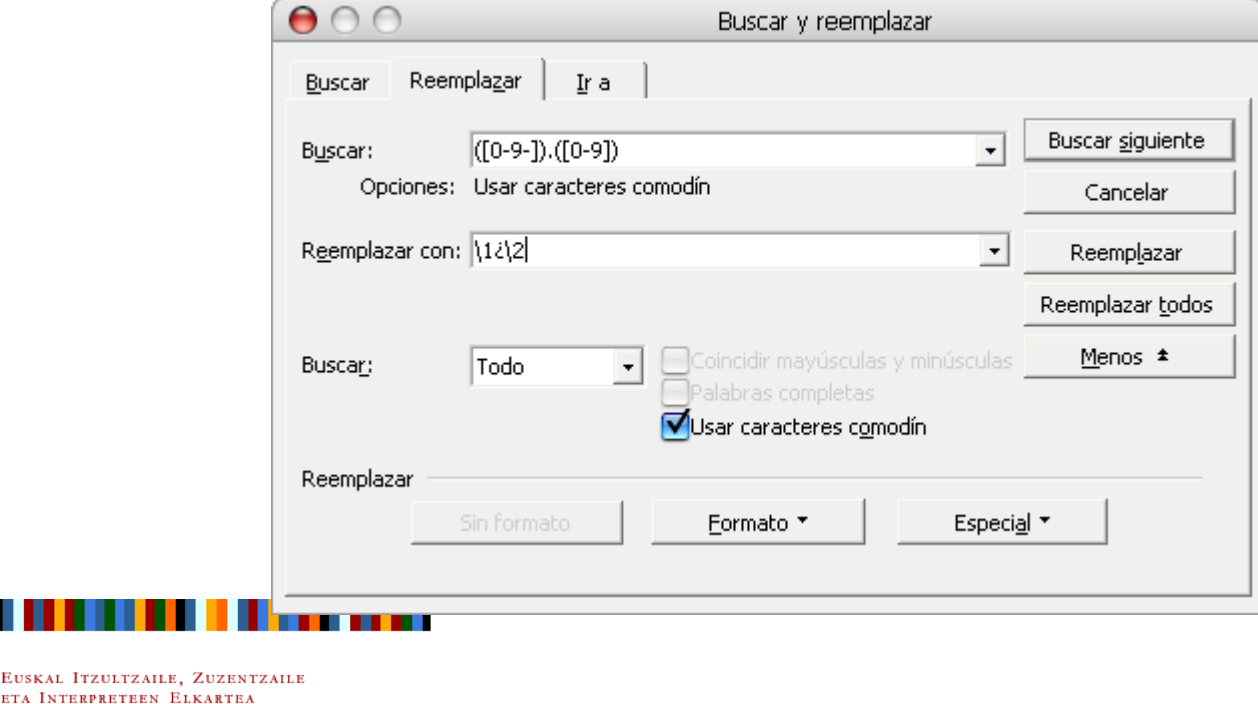

Bilatu eta ordeztu testua Bilatu <mark>Ctrl+b</mark> ordeztu <mark>Ctrl+L</mark>

#### Ordezpen aurreratua giltzak erabilita

 $\Rightarrow$ 1,234.5 > 1.234,5: lehenik, milakoen koma; emaitza: 1¿234.5

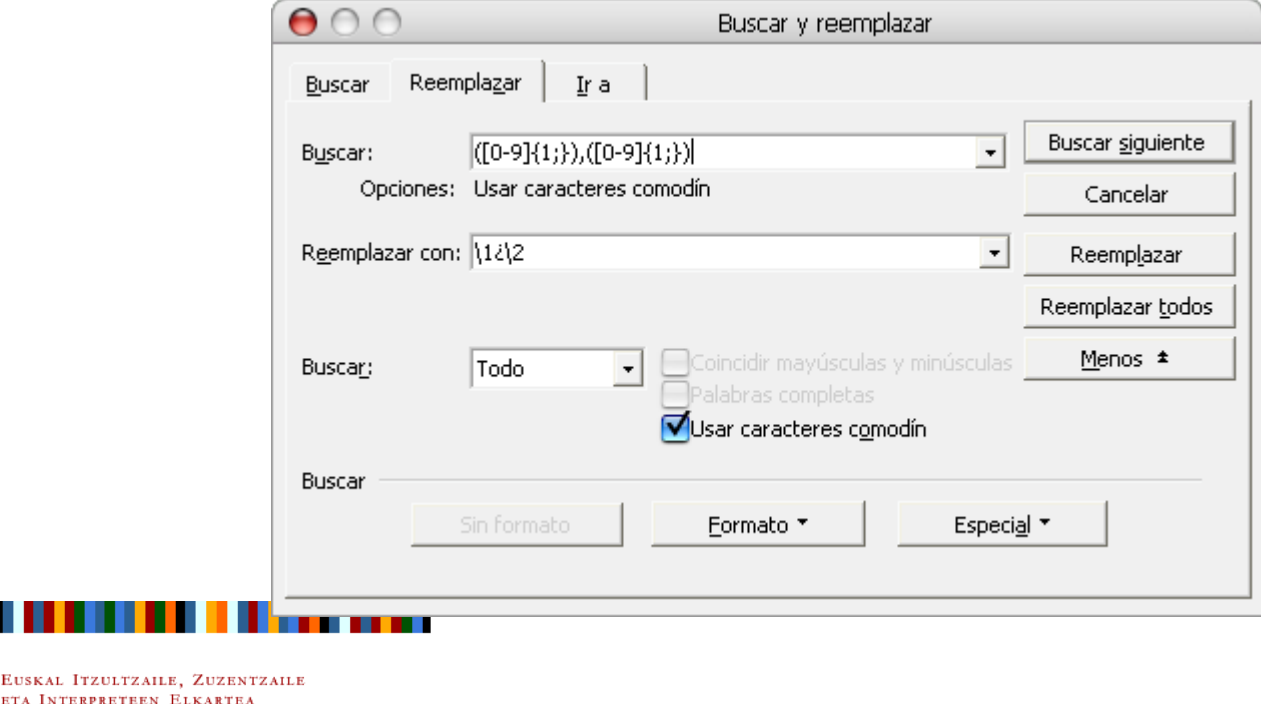

Bilatu eta ordeztu testua Bilatu <mark>Ctrl+b</mark> ordeztu <mark>Ctrl+L</mark>

#### Ordezpen aurreratua giltzak erabilita

 $\Rightarrow$ 1,234.5 > 1.234,5: gero, hamarrekoen puntua; emaitza: 1¿234,5

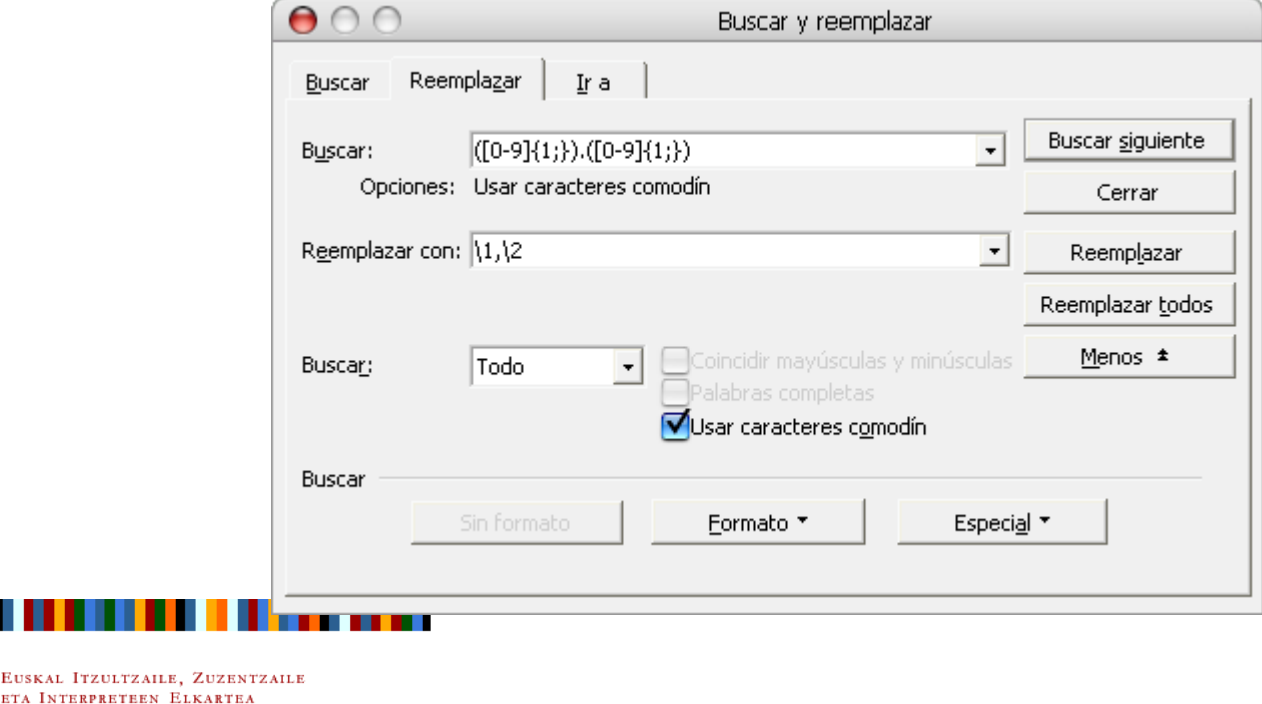

Bilatu eta ordeztu testua Bilatu <mark>Ctrl+b</mark> ordeztu <mark>Ctrl+L</mark>

#### Ordezpen aurreratua giltzak erabilita

EUSKAL ITZULTZAILE, ZUZENTZAILE ETA INTERPRETEEN ELKARTEA

 $\Rightarrow$ 1,234.5 > 1.234,5: azkenik, milakoen puntua; emaitza: 1.234,5

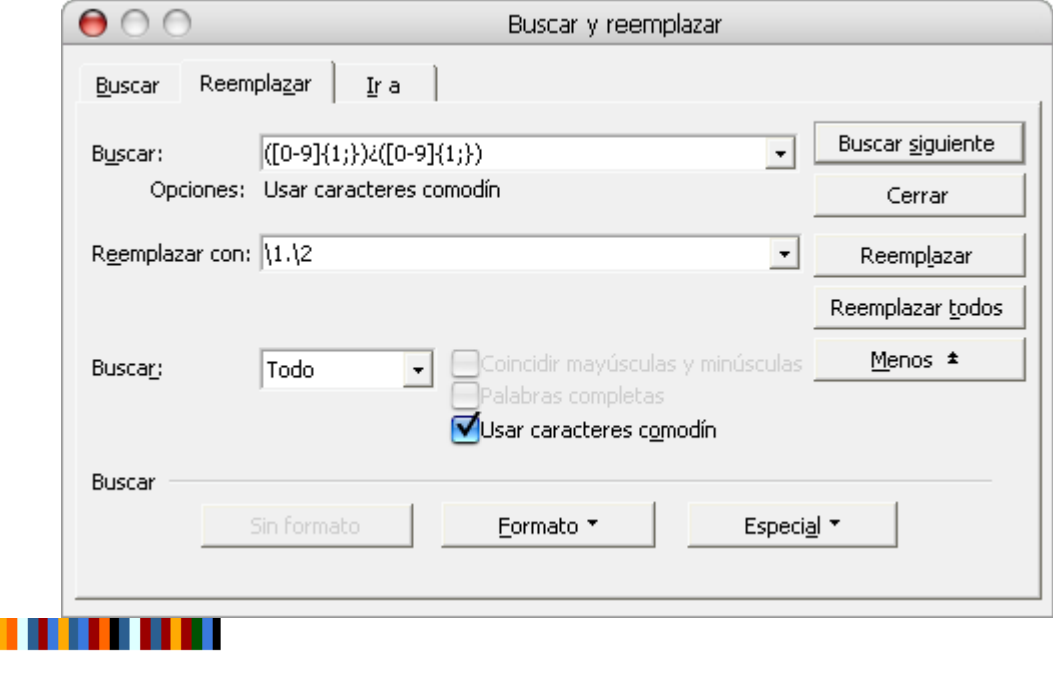

Bilatu eta ordeztu testua Bilatu <mark>Ctrl+b</mark> ordeztu <mark>Ctrl+L</mark>

#### Ordezpen aurreratua giltzak erabilita

EUSKAL ITZULTZAILE, ETA INTERPRETEEN ELKARTE

 $\Rightarrow$  p. 1, p. 123-456 > 1. or., 123-456 or.: lehenik, sailak

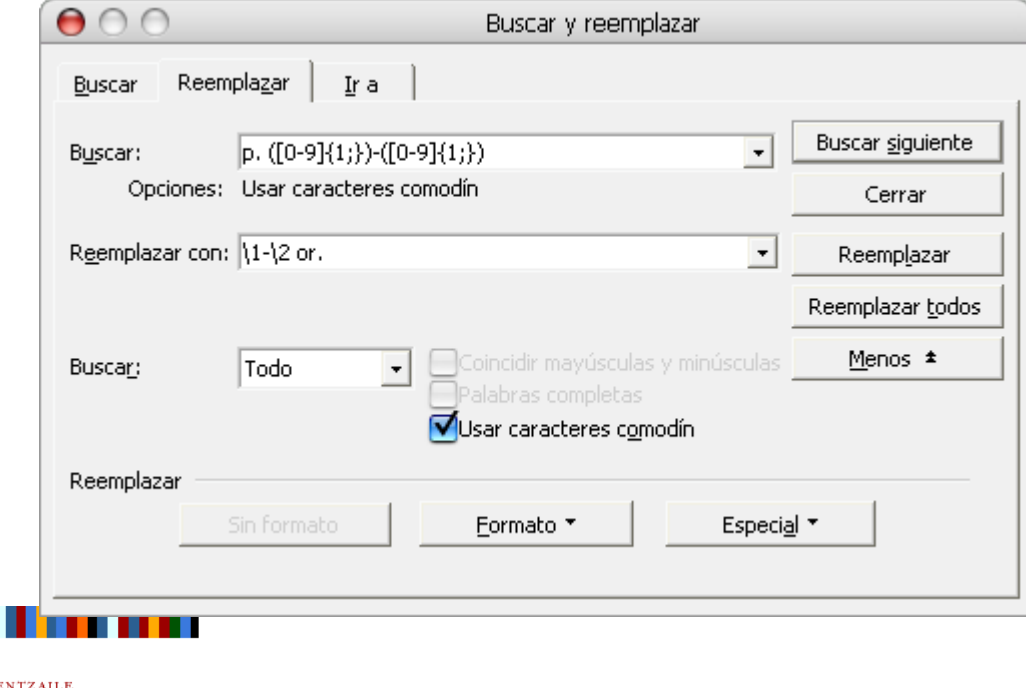

Bilatu eta ordeztu testua Bilatu <mark>Ctrl+b</mark> ordeztu <mark>Ctrl+L</mark>

#### Ordezpen aurreratua giltzak erabilita

EUSKAL ITZULTZAILE, ETA INTERPRETEEN ELKARTE

 $\Rightarrow$  p. 1, p. 123-456 > 1. or., 123-456 or.: gero, bakanak

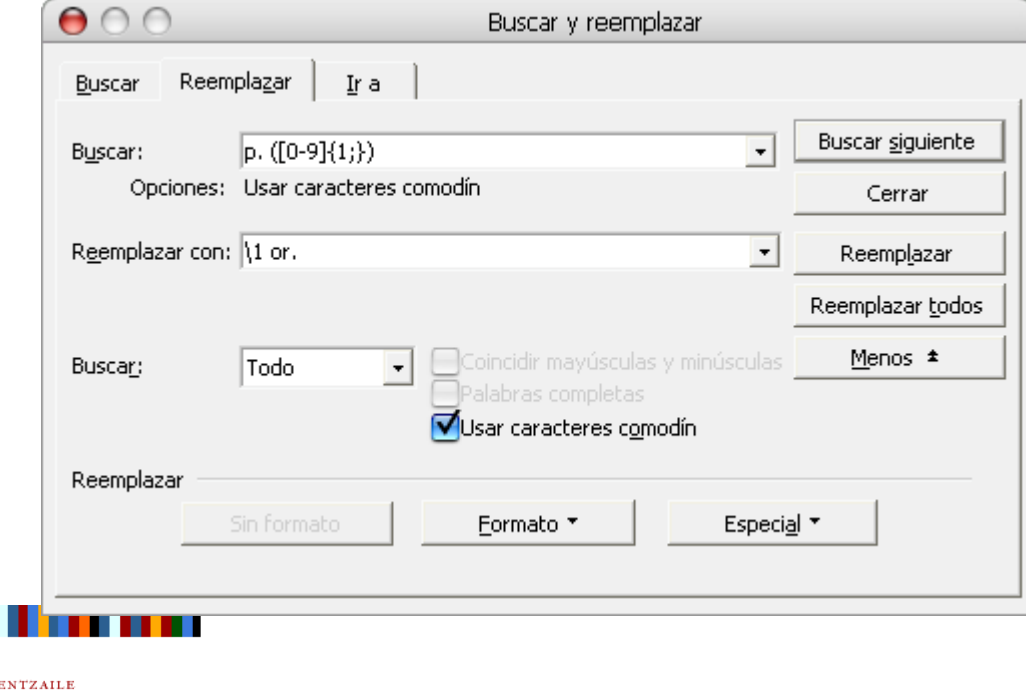

Bilatu eta ordeztu testua Bilatu <mark>Ctrl+b</mark> ordeztu <mark>Ctrl+L</mark>

#### Ariketa

 $\Rightarrow$ Wordeko dokumentu berri huts bat zabaldu eta hau idatzi:

12% 125% 7,03% 14,8% 0,3%1%

 $\Rightarrow$  Giltza bidezko ordezpena erabilita, eraman % ikurra zenbakiaren  $\Rightarrow$ aurrera.

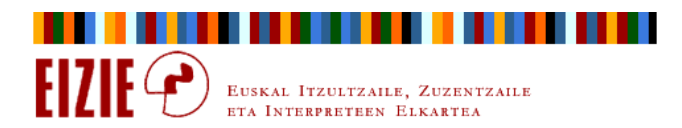

Bilatu eta ordeztu testua Bilatu <mark>Ctrl+b</mark> ordeztu <mark>Ctrl+L</mark>

#### Ordezpen aurreratua giltzak erabilita

 $\Rightarrow$ Lehenik, hamarrekoa dutenak

EUSKAL ITZULTZAILE, ZUZEI ETA INTERPRETEEN ELKARTEA

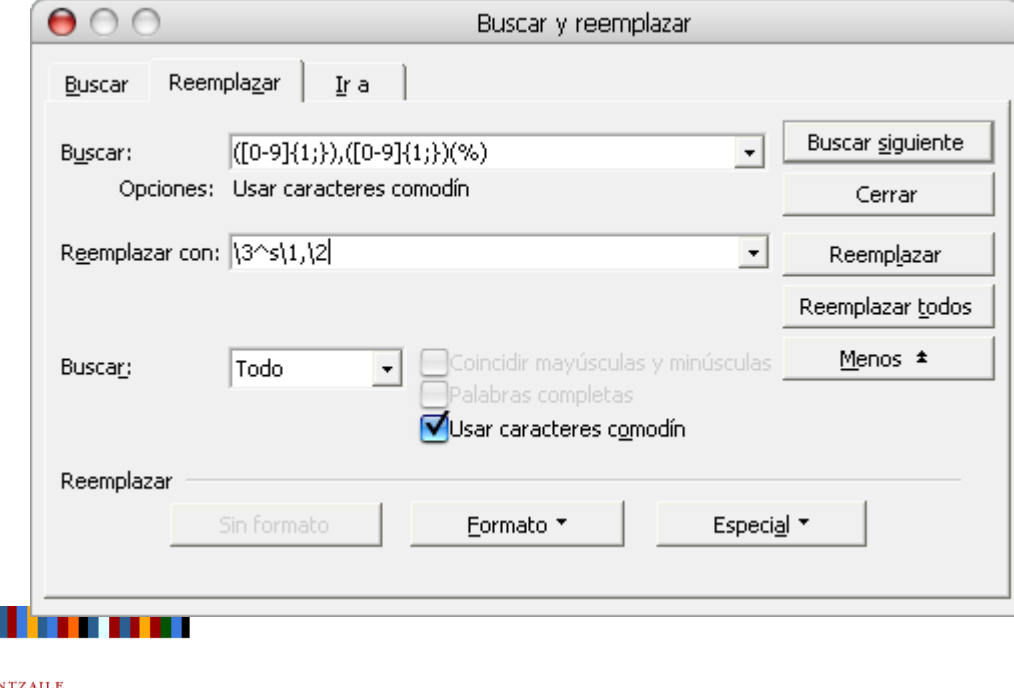

Bilatu eta ordeztu testua Bilatu <mark>Ctrl+b</mark> ordeztu <mark>Ctrl+L</mark>

#### Ordezpen aurreratua giltzak erabilita

 $\Rightarrow$ Gero, hamarreko gabekoak

EUSKAL ITZULTZAILE, ZUZE ETA INTERPRETEEN ELKARTEA

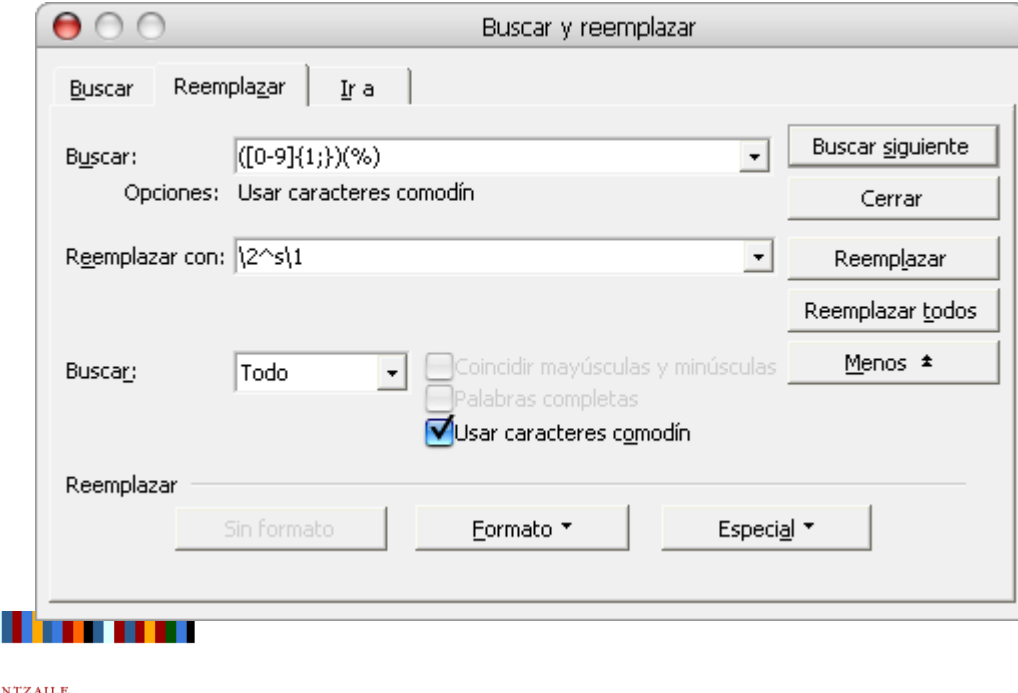

### Aurkibidea

- $\Rightarrow$ Sarrera
- $\Rightarrow$ Antolatu, ikusi, nabigatu
- $\Rightarrow$ **Gorde**
- $\Rightarrow$ Informazioa bilatu
- $\Rightarrow$ Bilatu eta ordeztu testua
- $\Rightarrow$ Kopiatu, itsatsi
- $\Rightarrow$ Idatzi, formatua eman
- $\Rightarrow$ Makro aginduak

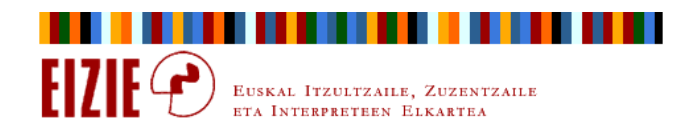

## Kopiatu, itsatsi

### Testuan barrena nola ibili arin-arin

- ⇒ Ctrl+→, ← : eskuinera, ezkerrera hitz bat.
- ⇒ Ctrl+个,↓ : gora, behera paragrafo bat.
- ⇒ Ctrl+inicio : dokumentuaren hasierara.
- $\Rightarrow$  Ctrl+fin : dokumentuaren amaierara.  $Ctrl + fin$
- $\Rightarrow$  Inicio : lerroaren hasierara. Inicio
- $\Rightarrow$  Fin : lerroaren amaierara.

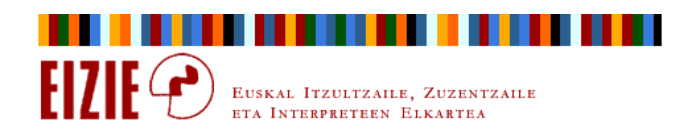

Fin

### Kopiatu, itsatsi

### Testua nola hautatu arin-arin

- ⇒ Ctrl+may+→, ← : eskuinera, ezkerrera hitz bat hautatu.
- $\Rightarrow$   $\left| \frac{\text{Ctrl} + \text{may} + \text{ A} \cdot \text{ A}}{2} \right|$  : gora, behera paragrafo bat hautatu. Ctrl+may+个, $\bm{\downarrow}$
- 
- Ctrl+may+fin
- Inicio+may
- Fin+may
- <sup>⇒</sup> Ctrl+may+inicio : dokumentuaren hasieraraino hautatu.
- $\Rightarrow$  Ctrl+may+fin : dokumentuaren amaieraraino hautatu.
- $\Rightarrow$  latter Inicio+may latter : lerroaren hasieraraino hautatu.
- $\Rightarrow$  lerroaren amaieraraino hautatu.

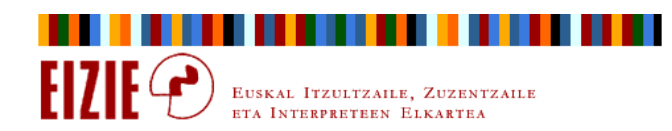

## Kopiatu, itsatsi

### Hautatutako testua kopiatu eta itsatsi

- $\Rightarrow$  **Ctrl+c** : hautatutako testua kopiatu. Ctrl+c
- $\Rightarrow$   $|Ctrl + v|$ : hautatutako testua itsatsi. Ctrl+v
- $\Rightarrow$ Pegado especial:

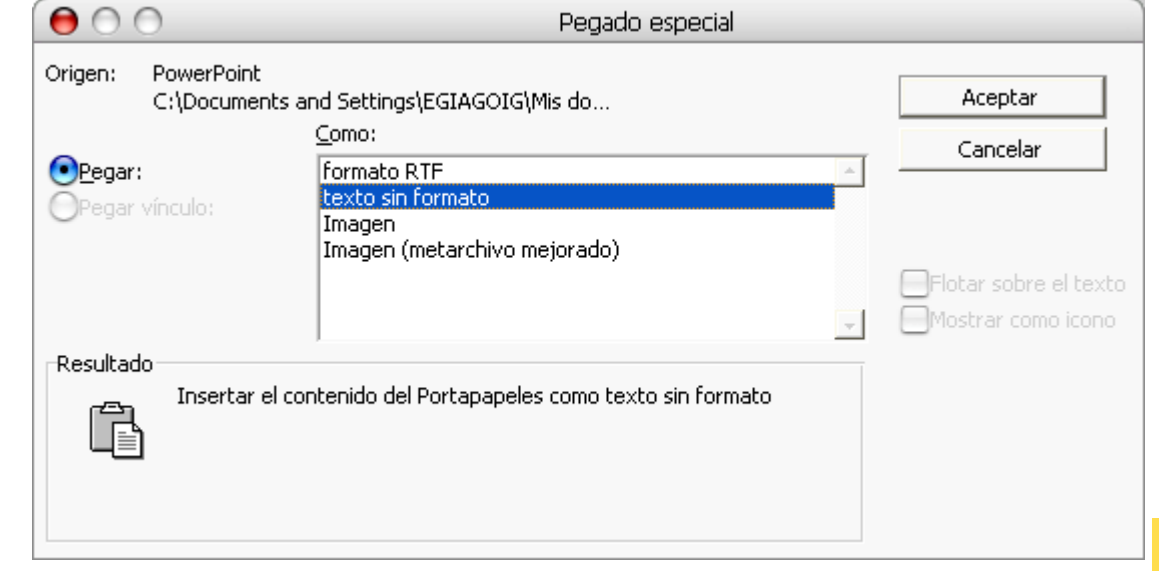

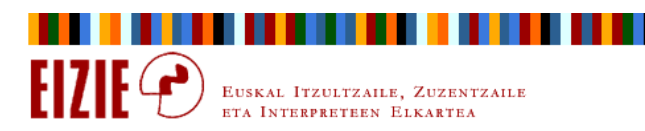

## Kopiatu, itsatsi

#### Hautatutako testua kopiatu eta itsatsi: Pegado especial

#### Alde onak

- $\Rightarrow$  Idazten ari garen testuaren ezaugarri formalak ez ditualdatzen.
- $\Rightarrow$  Bereziki, hizkuntza parametroa ez du aldatzen.

#### Alde txarrak

- $\Rightarrow$  Ezaugarri formal guztiak galtzen ditu (negrita,kurtsiba...).
- $\Rightarrow$  Iturria nolakoa den, anabasa izan daiteke.

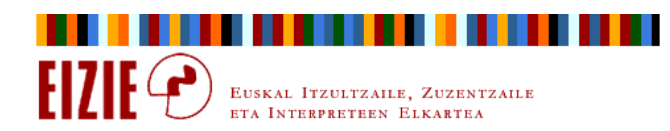

## Kopiatu, itsatsi

### Irudiak kopiatu eta itsatsi

- $\Rightarrow$  **Ctrl+c** : hautatutako irudia kopiatu. Ctrl+c
- : hautatutako irudia itsatsi.Ctrl+v
- $\Rightarrow$  Mozilla Firefoxek aukera ematen du irudia zuzenean kopiatu eta itsasteko.

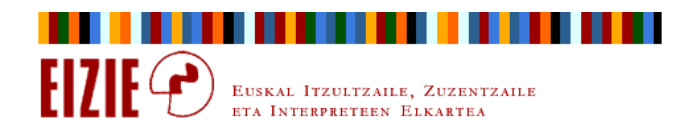

## Kopiatu, itsatsi

#### Irudiak kopiatu eta itsatsi

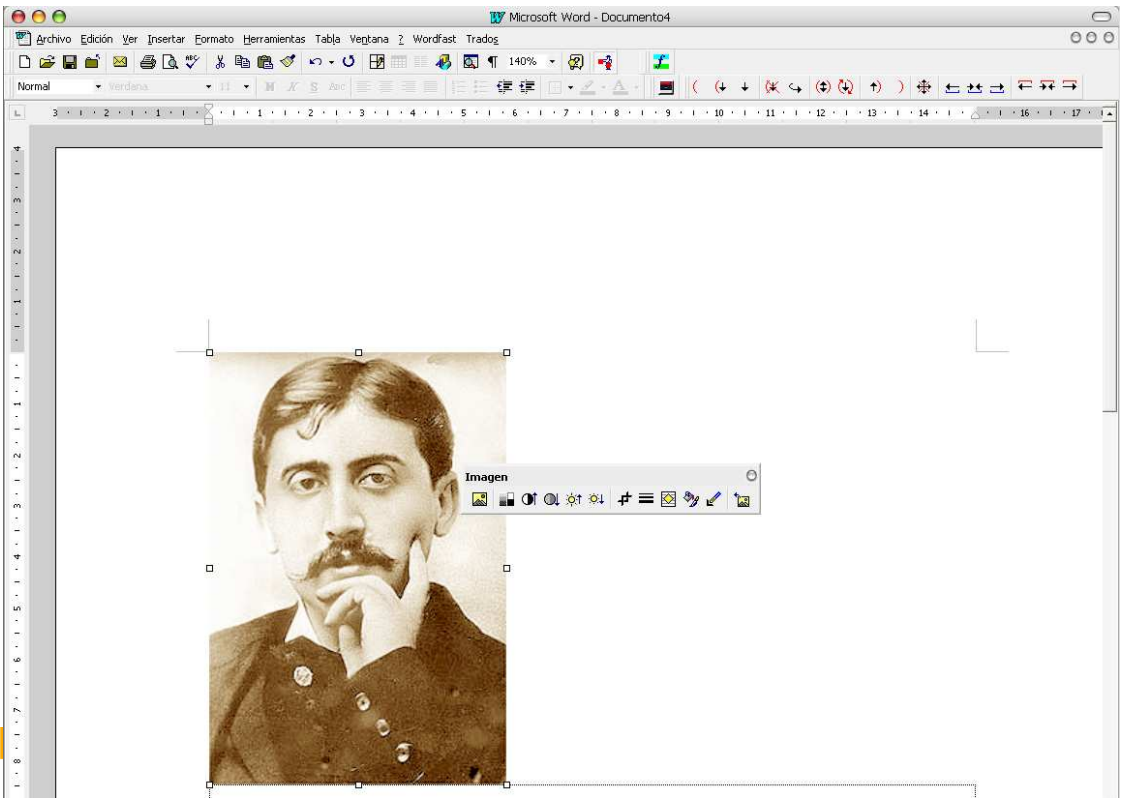

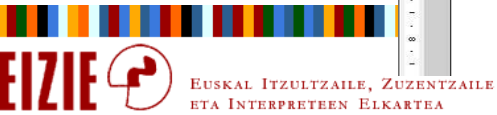

## Kopiatu, itsatsi

#### Irudiak kopiatu eta itsatsi

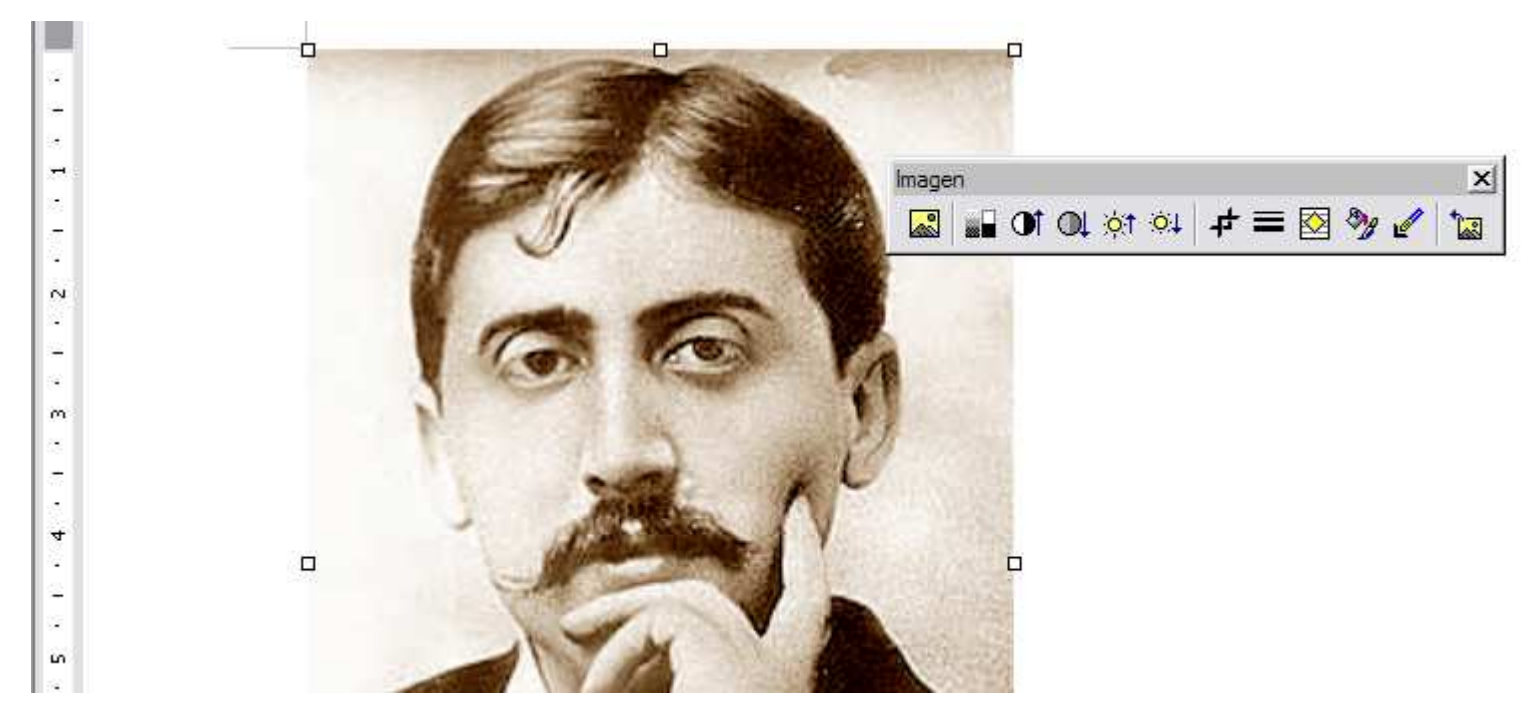

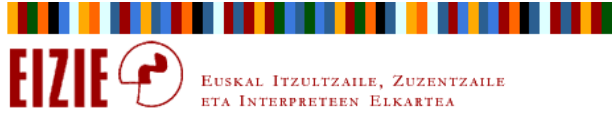

### Aurkibidea

- $\Rightarrow$ Sarrera
- $\Rightarrow$ Antolatu, ikusi, nabigatu
- $\Rightarrow$ Gorde
- $\Rightarrow$ Informazioa bilatu
- $\Rightarrow$ Bilatu eta ordeztu testua
- $\Rightarrow$ Kopiatu, itsatsi
- $\Rightarrow$ Idatzi, formatua eman
- $\Rightarrow$ Makro aginduak

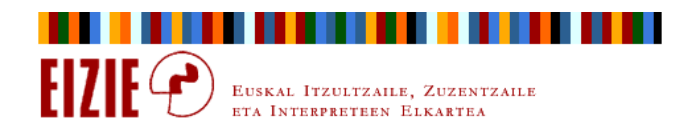

### Idatzi, formatua eman

### Taulak egin, aldatu, formatua eman

- $\Rightarrow$ Taula bat sortu Worden ikonoa erabilita.
- $\Rightarrow$ Ez sortu taula alferrik: erabili jatorrizkoa.
- $\Rightarrow$ Lehenbizi taula soila sortu; gero eman formatua.
- $\Rightarrow$ Txertatu: lerroak, zutabeak, gelaxkak.
- $\Rightarrow$ Taula banatu.

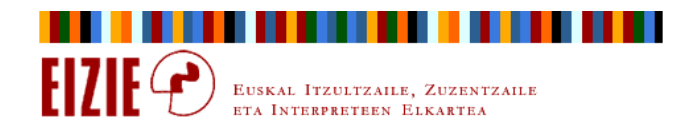

Idatzi, formatua eman

## Taulak egin, aldatu, formatua eman

- $\Rightarrow$ Taula baten barruan ibiltzeko modu erosoena: tab
- ⇒ kopiatu, itsatsi...) ±ab : hurrengo gelaxkara joan eta hautatu → kopiatu, itsatsi...

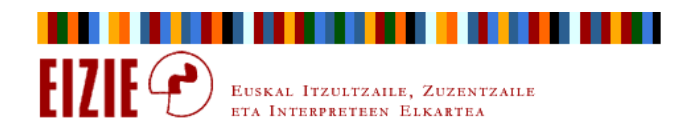

### Idatzi, formatua eman

### Taulak egin, aldatu, formatua eman

- $\Rightarrow$ Gelaxkak konbinatu, gelaxkak zatitu.
- $\Rightarrow$ Lerrokatze horizontala.
- $\Rightarrow$ Lerrokatze bertikala.
- $\Rightarrow$ Zutabeen zabalera hainbanatu, lerroen garaiera hainbanatu.

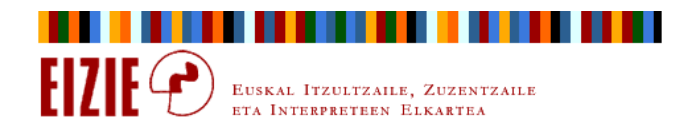

#### Idatzi, formatua eman

#### Taulen autoformatua

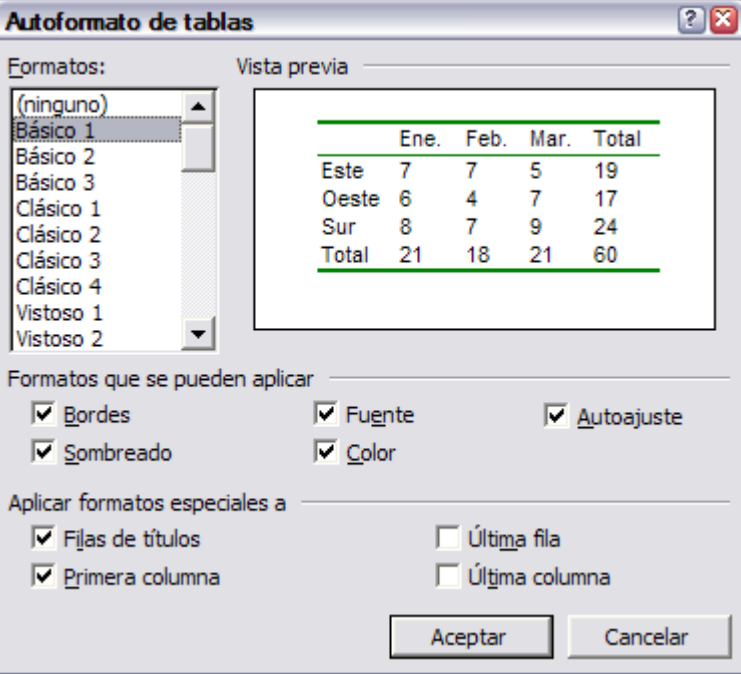

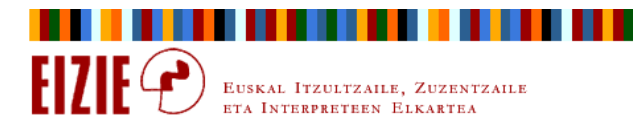

### Idatzi, formatua eman

#### Tauletan kopiatu eta itsatsi

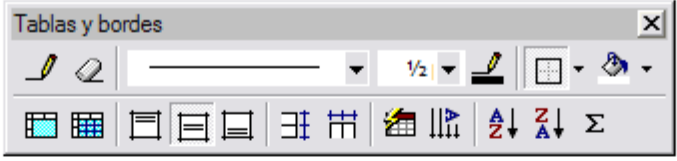

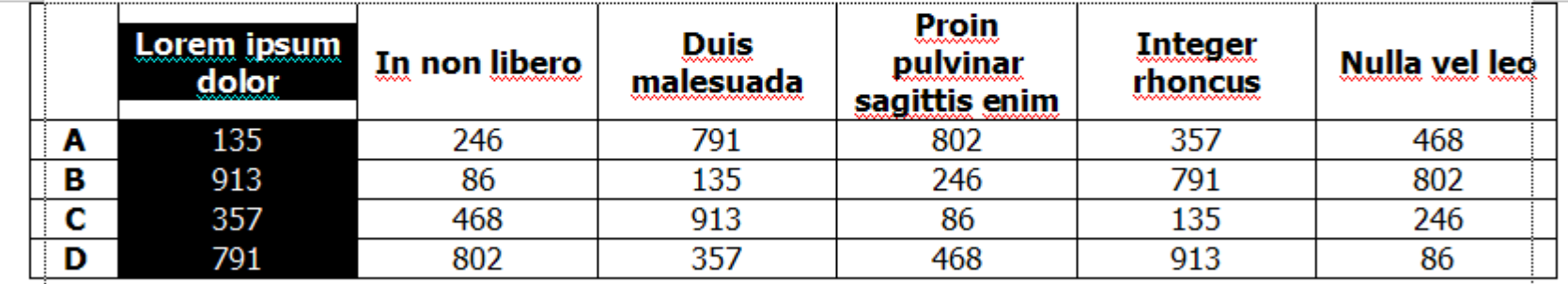

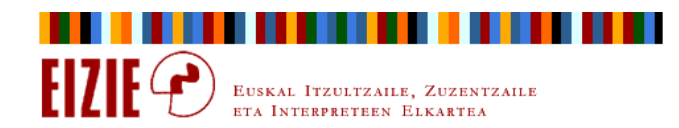

### Idatzi, formatua eman

### Tauletan kopiatu eta itsatsi

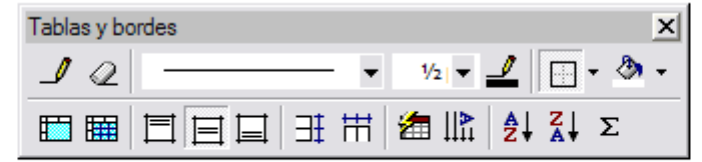

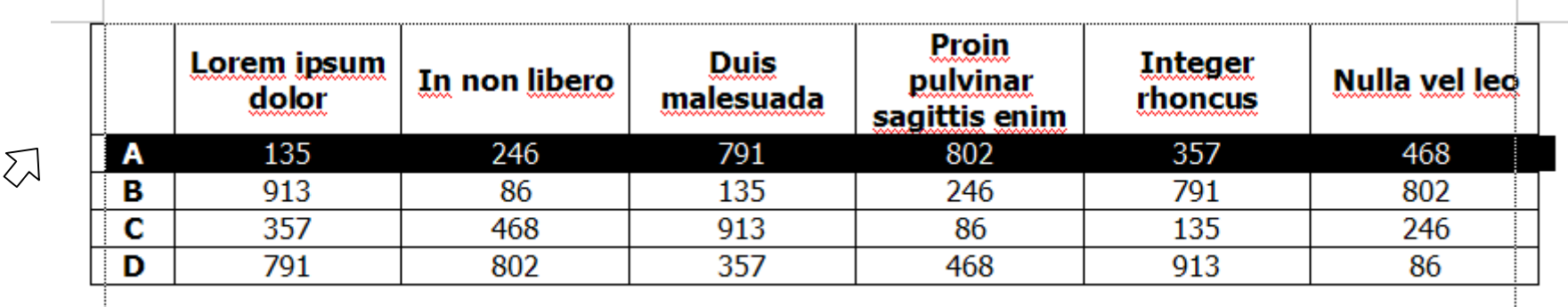

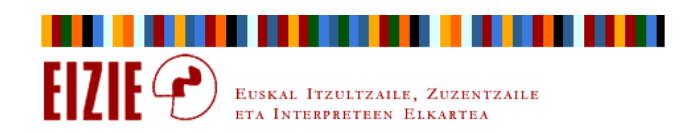

### Idatzi, formatua eman

### Taulak: ariketa

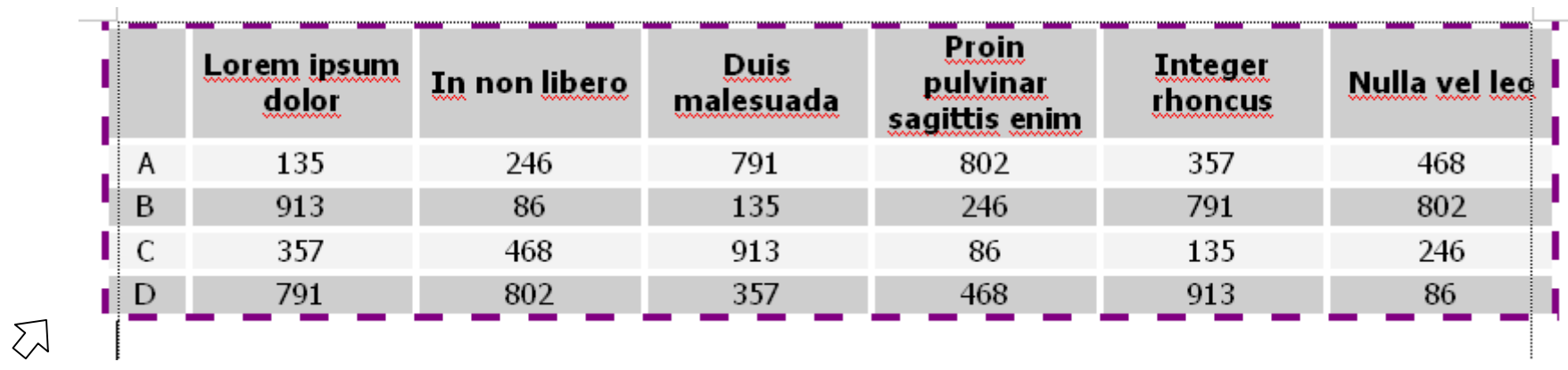

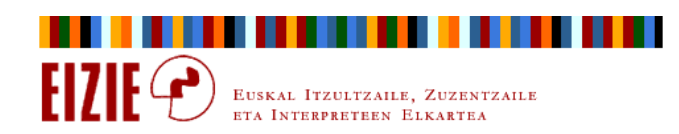

## Idatzi, formatua eman

## Estiloak

- $\Rightarrow$ Estiloa: ezaugarri formal multzo baten bilduma.
- $\Rightarrow$ Ezaugarri formalak ez dira formatua bakarrik.
- $\Rightarrow$  Estiloan bil daitezke letra moldea, paragrafoa, hizkuntza, ertzak, numerazioa...

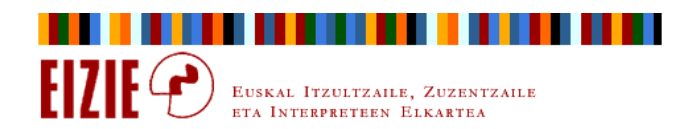

## Idatzi, formatua eman

## Estiloak

- $\Rightarrow$ Estilo batzuk "fabrikatik" datoz prestatuak.
- $\Rightarrow$  Baina:
	- $\Rightarrow$  estilo prefabrikatu guztiak alda daitezke, eta
	- $\Rightarrow$  estilo berriak sor daitezke.

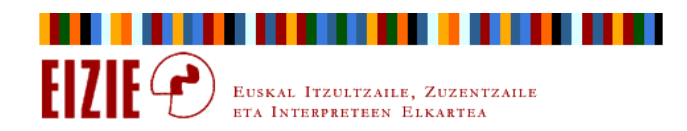

#### Idatzi, formatua eman

#### Estiloak

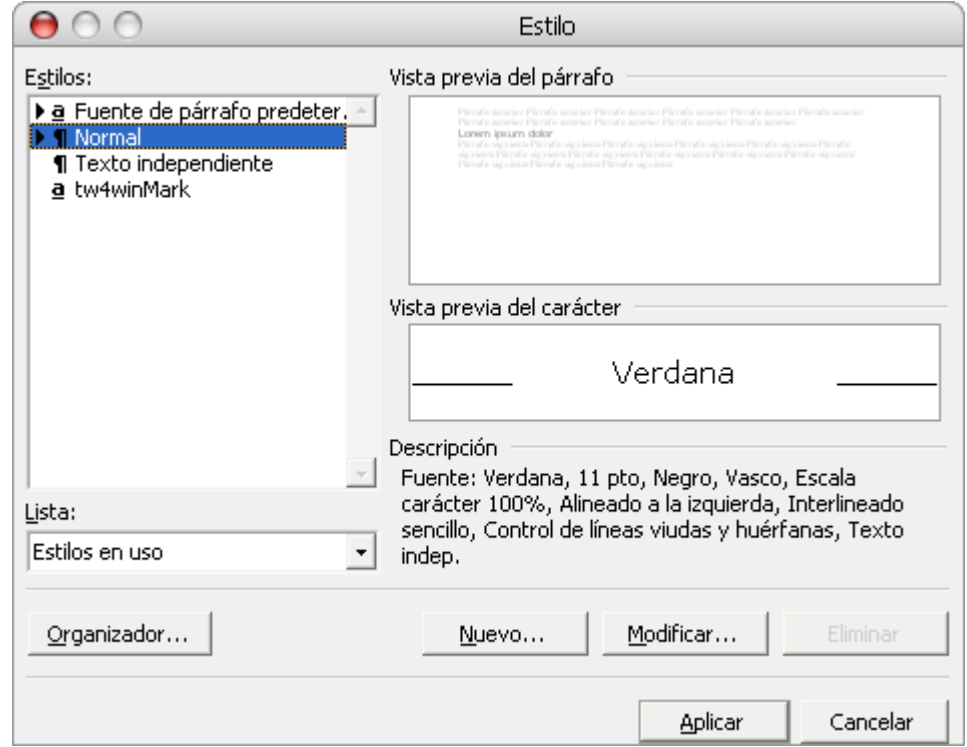

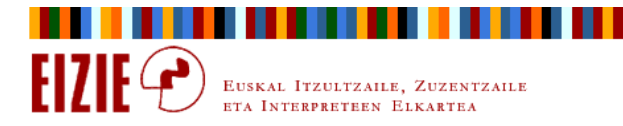

#### Idatzi, formatua eman

#### Estiloak sortu

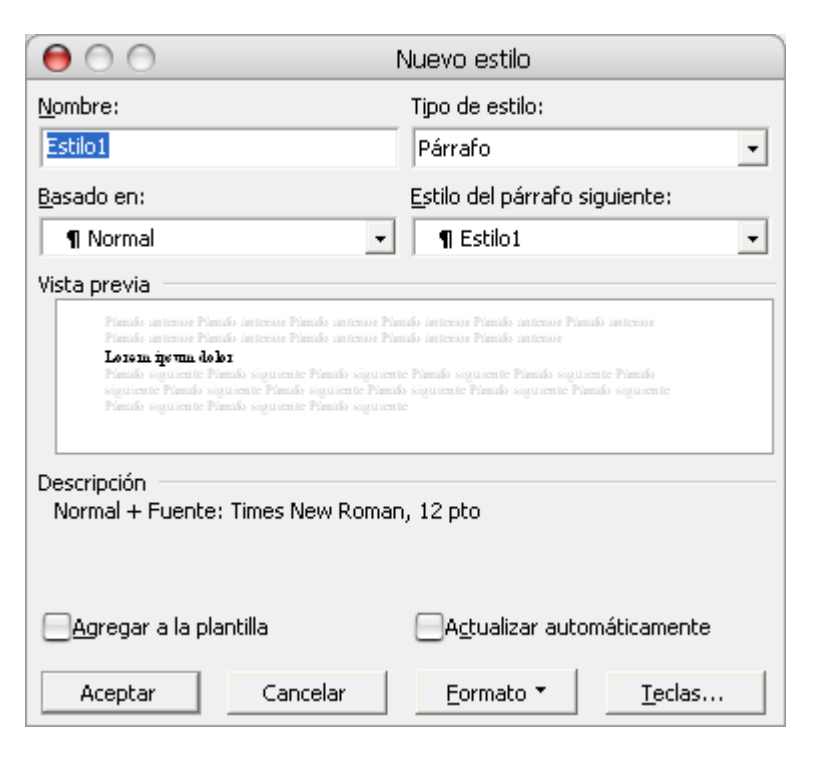

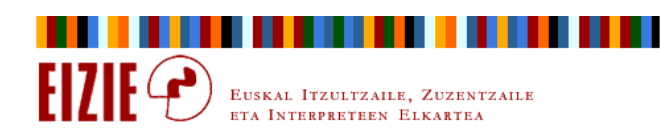

#### Idatzi, formatua eman

#### Estiloak aldatu

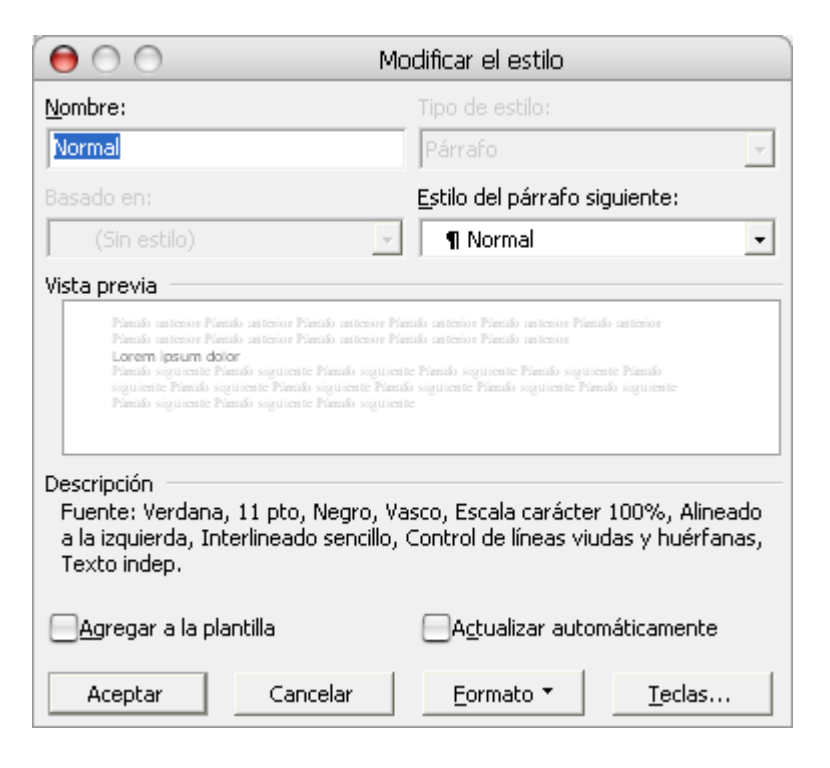

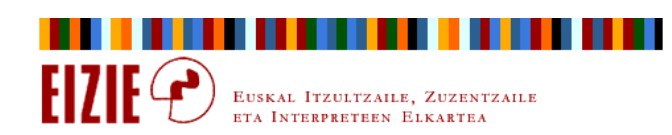

### Idatzi, formatua eman

### Estiloak: ariketa

- $\Rightarrow$ Estilo berri bat sortu:
- $\Rightarrow$  Normal estiloaren ezaugarri guztiak hartzen dituena, salbu letra moldea; izan behar du Tahoma 11 pt.
- $\Rightarrow$  Horrez gain, izan behar du: Viñeta, Sangría francesa 0,63 cm, Alineación justificada, Espaciado anterior 9 pt, Interlineadomúltiple 1,2

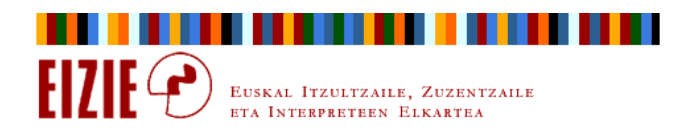

### Idatzi, formatua eman

#### Zuzenketa automatizatuak

 $\Rightarrow$ Xuxen: beti «piztuta» izan behar da:

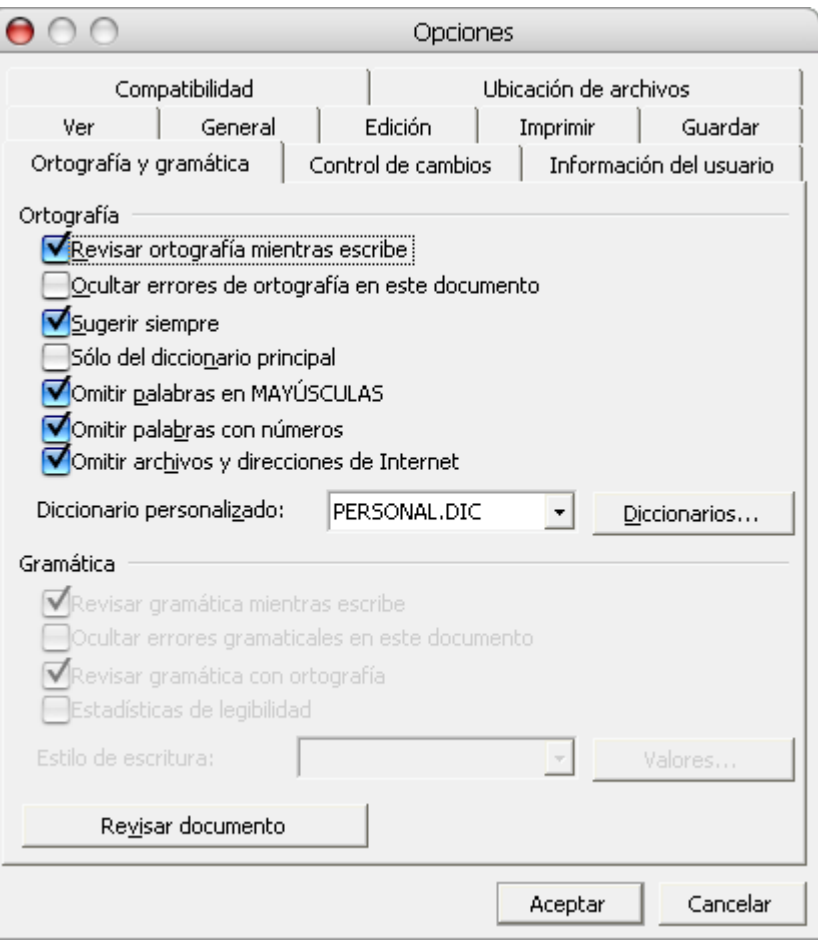

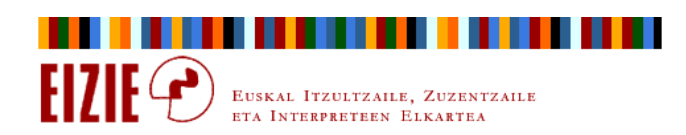

Idatzi, formatua eman

#### Zuzenketa automatizatuak: Control de cambios

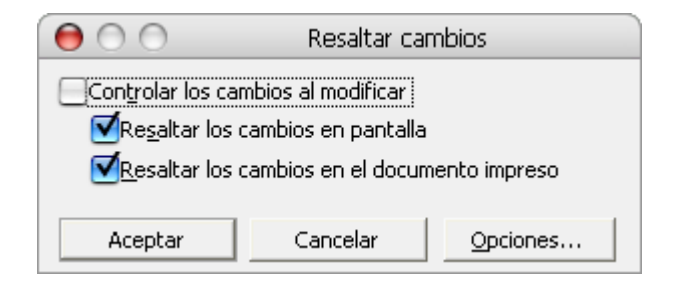

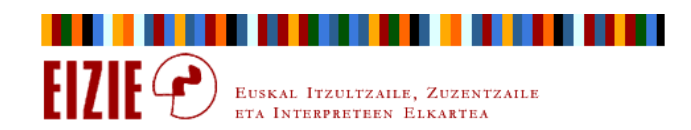
#### Idatzi, formatua eman

#### Zuzenketa automatizatuak: Control de cambios

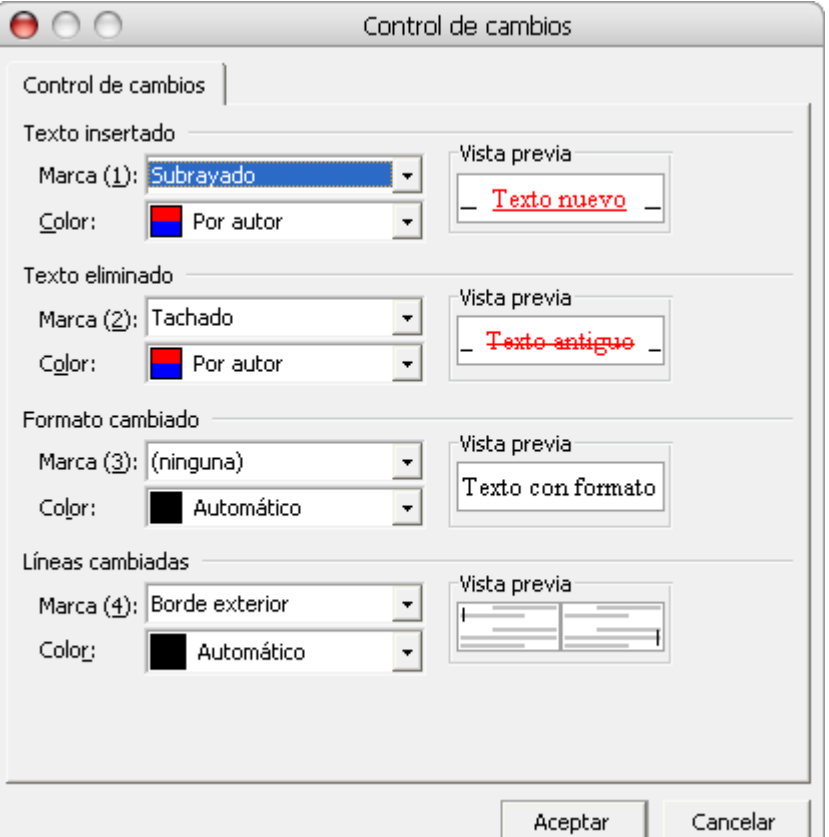

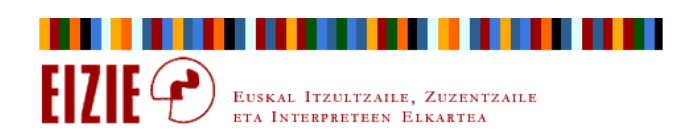

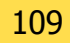

### Idatzi, formatua eman

#### Zuzenketa automatizatuak: Comparar documentos

- $\Rightarrow$ Gure dokumentu bat bidali diogu lankide bati, zuzendu dezan.
- $\Rightarrow$ Dokumentua zuzenduta bidali digu.
- $\Rightarrow$ Zer zuzendu edo aldatu du?

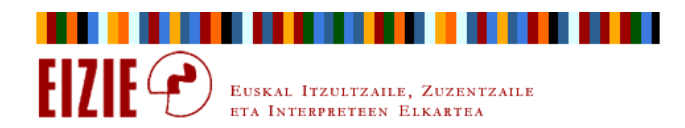

Idatzi, formatua eman

#### Zuzenketa automatizatuak, prozesua

- $\Rightarrow$  Control de cambios edo Comparar documentos erabilita prozesu bat abiatzen da.
- $\Rightarrow$ Prozesu hori **amaitu** egin behar da, nahitaez.
- $\Rightarrow$  Erne: Resaltar los cambios en pantalla, resaltar los cambios en el documento impreso

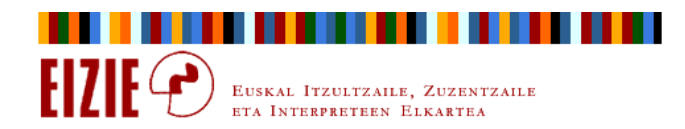

Idatzi, formatua eman

#### Zuzenketa automatizatuak, prozesua

- $\Rightarrow$  Control de cambios edo Comparar documentos erabilita prozesu bat abiatzen da.
- $\Rightarrow$ Prozesu hori **amaitu** egin behar da, nahitaez.
- $\Rightarrow$  Erne: Resaltar los cambios en pantalla, resaltar los cambios en el documento impreso

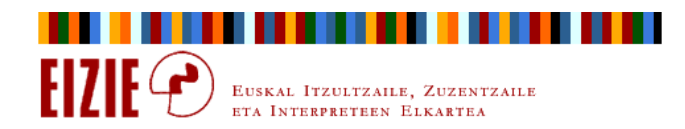

### Idatzi, formatua eman

#### Txantiloiak (Plantillas, Templates)

- $\Rightarrow$  Txantiloia: dokumentu eredu bat, ezaugarri formal jakin batzuk dituena.
- $\Rightarrow$ Worden txantiloi bat dago lehenetsia (normal.dot).
- $\Rightarrow$  $\Rightarrow$  Txantiloi lehenetsia alda daiteke  $\rightarrow$  aldaketak dokumentu berri guztietan jasoko (jazoko) dira.
- $\Rightarrow$ Normal.dot ez da Wordek prefabrikatuta dakarren bakarra.
- $\Rightarrow$ Txantiloi berriak sor daitezke, nahi beste.

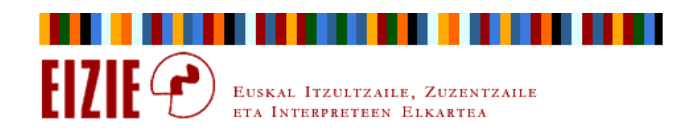

#### Idatzi, formatua eman

#### Txantiloiak (Plantillas, Templates)

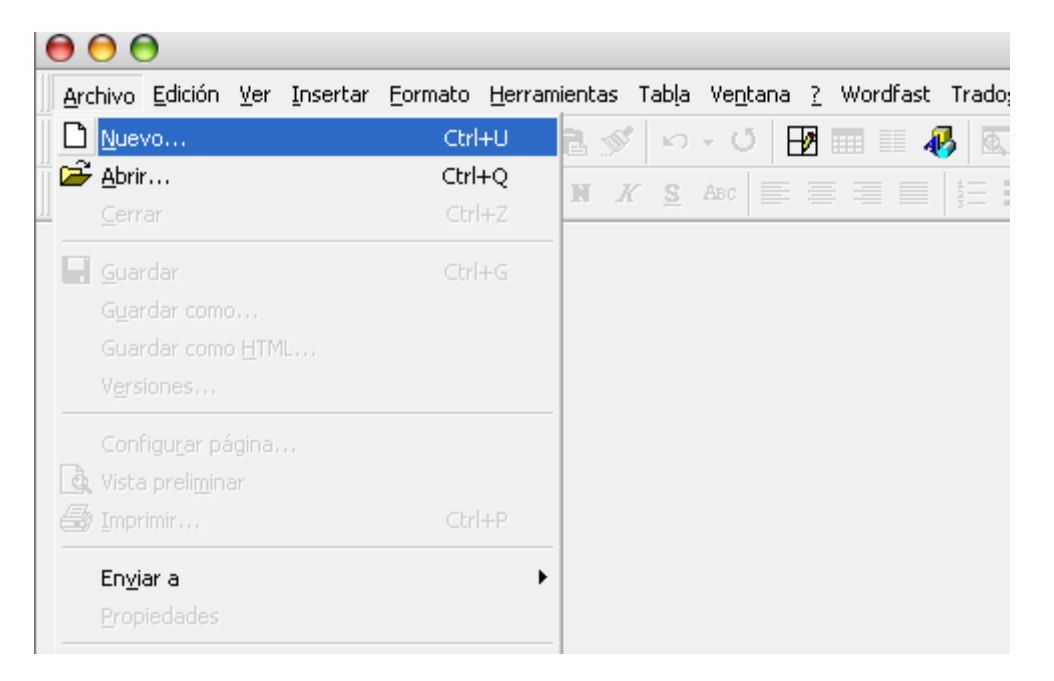

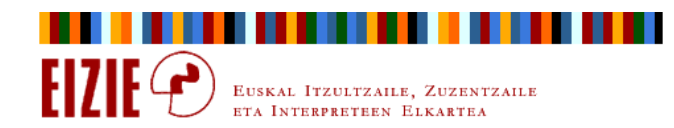

#### Idatzi, formatua eman

 $HZIF$ 

EUSKAL ITZULTZAILE, ZUZENTZAILE ETA INTERPRETEEN ELKARTEA

#### Txantiloiak (Plantillas, Templates)

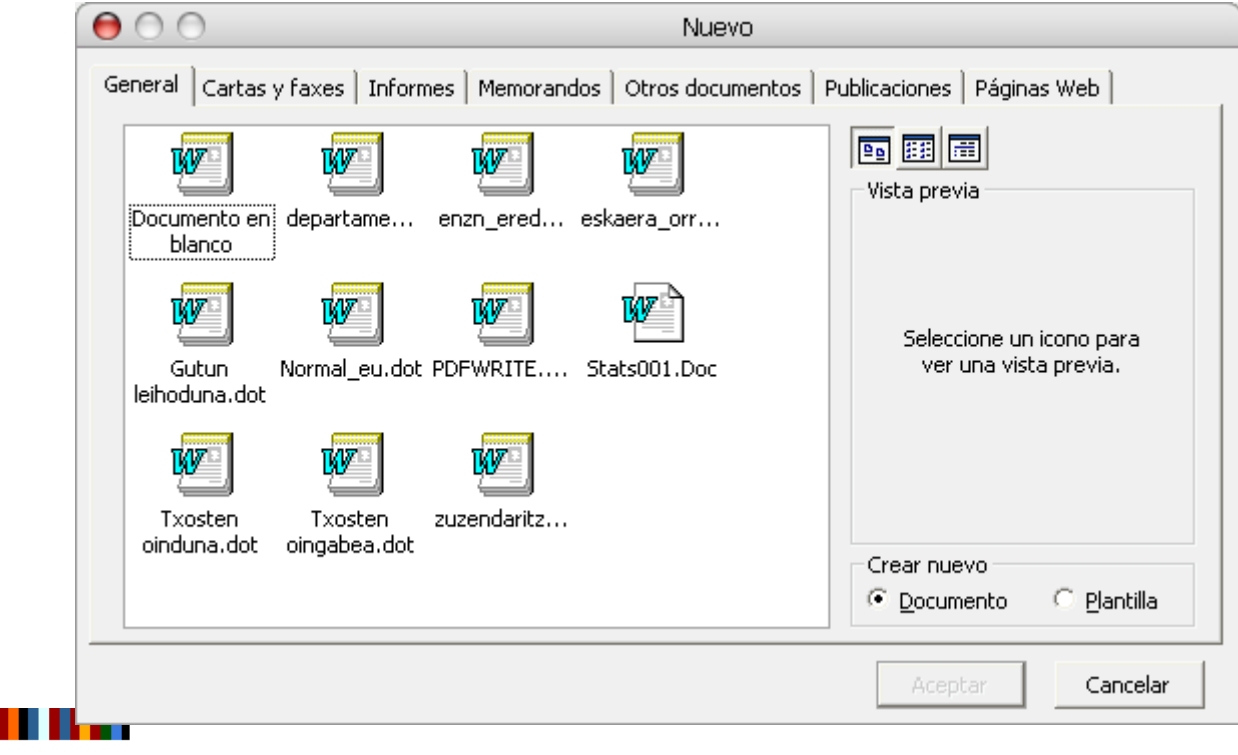

#### Aurkibidea

- $\Rightarrow$ Sarrera
- $\Rightarrow$ Antolatu, ikusi, nabigatu
- $\Rightarrow$ Gorde
- $\Rightarrow$ Informazioa bilatu
- $\Rightarrow$ Bilatu eta ordeztu testua
- $\Rightarrow$ Kopiatu, itsatsi
- $\Rightarrow$ Idatzi, formatua eman
- $\Rightarrow$ Makro aginduak

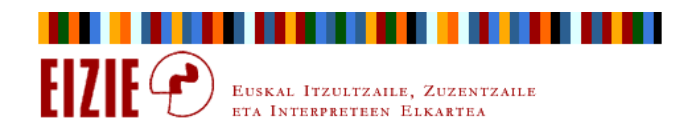

#### Idatzi, formatua eman

#### Makroak

- $\Rightarrow$  Makroa: ordenagailuari ematen zaion agindu bakar bat, eragiketa multzo bat kolpean egin dezan.
- $\Rightarrow$  Nola sortzen da makro bat Worden: eragiketa katea grabatu eta makro batean gordeta.

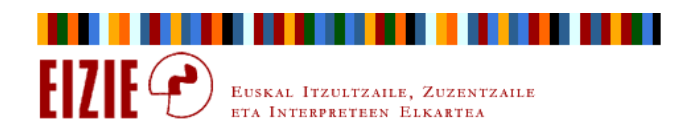

### Idatzi, formatua eman

. . . . . . .

 $EZIE \bigodot$ 

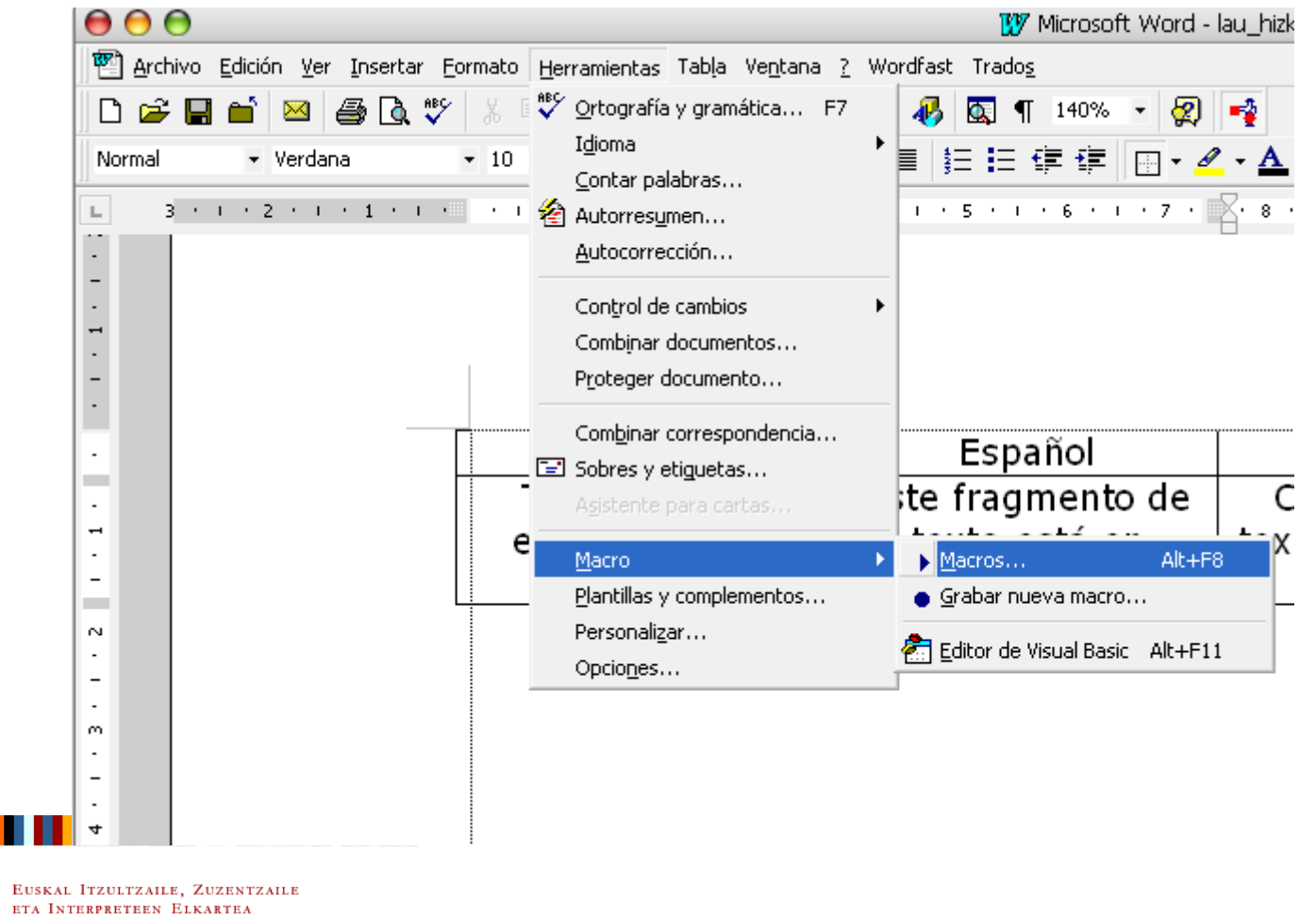

### Idatzi, formatua eman

### Makroak: adibideak

- $\Rightarrow$ Hautatutako testuari hizkuntza baten balioa eman.
- $\Rightarrow$ « Guillemet français ».

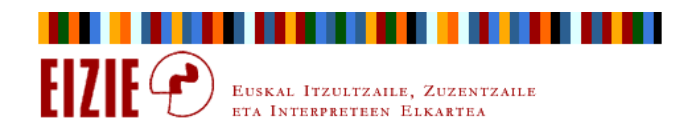

#### Idatzi, formatua eman

#### Makroak: ariketa

 $\Rightarrow$ Dokumentu batean ordeztu:

> ⇒ Paragrafo marka soberakoak (3 edo gehiago), ordez 2<br>paragrafo marka iarrita paragrafo marka jarrita.

⇔ Letragune zuri soberakoak (2), ordez letragune zuri bakarra<br>iarrita jarrita.

 $\Rightarrow$ Dena makro batean, Alt+g asignatuta.

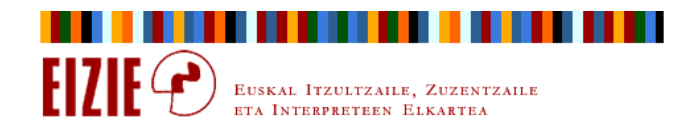

### Idatzi, formatua eman

#### Makroak: ariketa

- $\Rightarrow$  Itzulgai luze batetik termino batzuk erauzi nahi ditugu, glosario bat egiteko itzultzen hasi aurretik.
- $\Rightarrow$  Testu osoa kolore gorriz markatuko dugu, eta atera nahi ditugun terminoak beltzez.
- $\Rightarrow$  Beltzezko terminoak nahi ditugu taula batean sartu, ezkerreko zutabean, alfabetoaren arabera ordenatuta, eta eskuinean beste bizutabe sortu. Hiru zutabeon izenburua izango da: Jatorriz,Euskaraz, Ikurra.
- $\Rightarrow$ Dena marko batean, Alt+L teklari asignatuta.

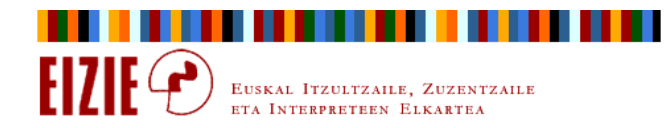

#### Aurkibidea

- $\Rightarrow$ Sarrera
- $\Rightarrow$ Antolatu, ikusi, nabigatu
- $\Rightarrow$ Gorde
- $\Rightarrow$ Informazioa bilatu
- $\Rightarrow$ Bilatu eta ordeztu testua
- $\Rightarrow$ Kopiatu, itsatsi
- $\Rightarrow$ Idatzi, formatua eman
- $\Rightarrow$ Makro aginduak

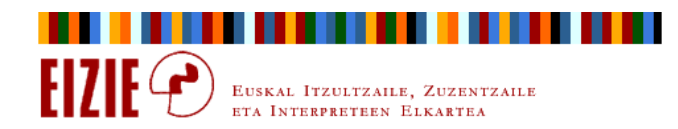

**Galdetegia** 

#### Ikasleen iritzia ikastaroari buruz

 $\Rightarrow$ 5 min galderei azkar erantzuteko.

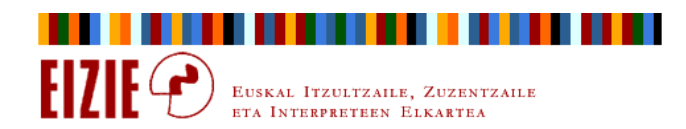

### Gotzon Egia - 2005eko ekainaren 14, 16, 21 eta 23an

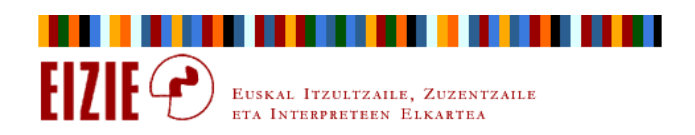